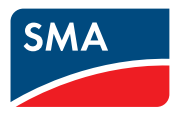

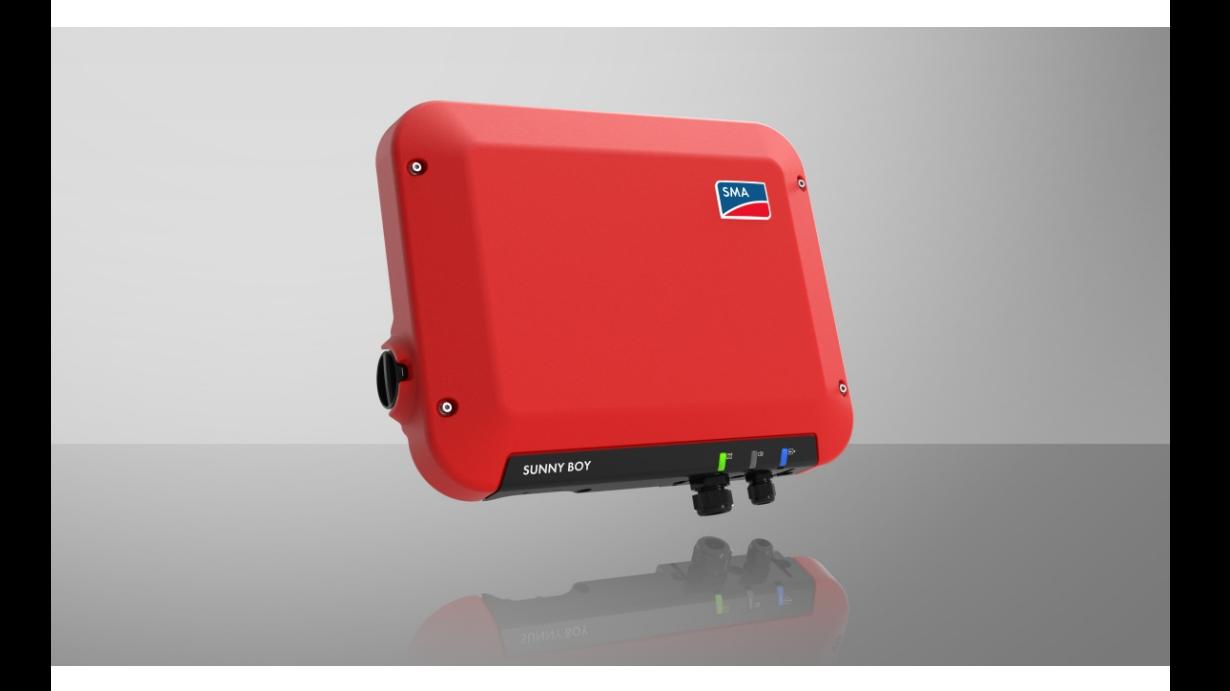

# **SUNNY BOY 1.5 / 2.0 / 2.5**

# **Disposizioni legali**

Le informazioni contenute nella presente documentazione sono proprietà di SMA Solar Technology AG. Nessuna parte del presente documento può essere riprodotta, salvata in un sistema di recupero dati o trasmessa con altra modalità (elettronicamente, meccanicamente mediante copiatura o registrazione) senza previa autorizzazione scritta di SMA Solar Technology AG. La riproduzione per scopi interni all'azienda, destinata alla valutazione del prodotto o al suo corretto utilizzo, è consentita e non è soggetta ad approvazione.

SMA Solar Technology AG non fornisce alcuna assicurazione o garanzia, esplicita o sottintesa, in relazione a qualsiasi documentazione o software e accessori in essa descritti. In tal senso si intende tra l'altro la garanzia implicita del potenziale commerciale e l'idoneità per uno scopo specifico. Ci si oppone espressamente a qualsiasi assicurazione o garanzia. SMA Solar Technology AG e i suoi rivenditori non sono in alcun modo responsabili per eventuali perdite conseguenti o danni diretti o indiretti.

La suddetta esclusione di garanzie di legge implicite non si applica in altri casi.

Con riserva di modifiche delle specifiche. È stato fatto il possibile per redigere questo documento con la massima cura e per mantenerlo sempre aggiornato. Si comunica tuttavia espressamente ai lettori che SMA Solar Technology AG si riserva il diritto, senza preavviso e/o in conformità alle corrispondenti disposizioni del contratto di fornitura in essere, di apportare modifiche alle specifiche ritenute necessarie nell'ottica del miglioramento dei prodotti e delle esperienze dell'utente. SMA Solar Technology AG declina qualsiasi responsabilità per eventuali perdite conseguenti o danni indiretti e accidentale derivanti dal credito dato al presente materiale, inclusi l'omissione di informazioni, refusi, errori di calcolo o errori nella struttura del presente documento.

### **Garanzia di SMA**

È possibile scaricare le condizioni di garanzia aggiornate dal sito Internet [www.SMA-Solar.com.](http://www.SMA-Solar.com)

### **Licenze software**

Le licenze per i moduli software impiegati (opensource) possono essere visualizzate tramite l'interfaccia utente del prodotto.

### **Marchi**

Tutti i marchi sono riconosciuti anche qualora non distintamente contrassegnati. L'assenza di contrassegno non significa che un prodotto o un marchio non siano registrati.

### **SMA Solar Technology AG**

Sonnenallee 1 34266 Niestetal Germania Tel. +49 561 9522-0 Fax +49 561 9522-100 www.SMA.de E-Mail: info@SMA.de Aggiornamento: 26/01/2022 Copyright © 2021 SMA Solar Technology AG. Tutti i diritti sono riservati.

# **Indice**

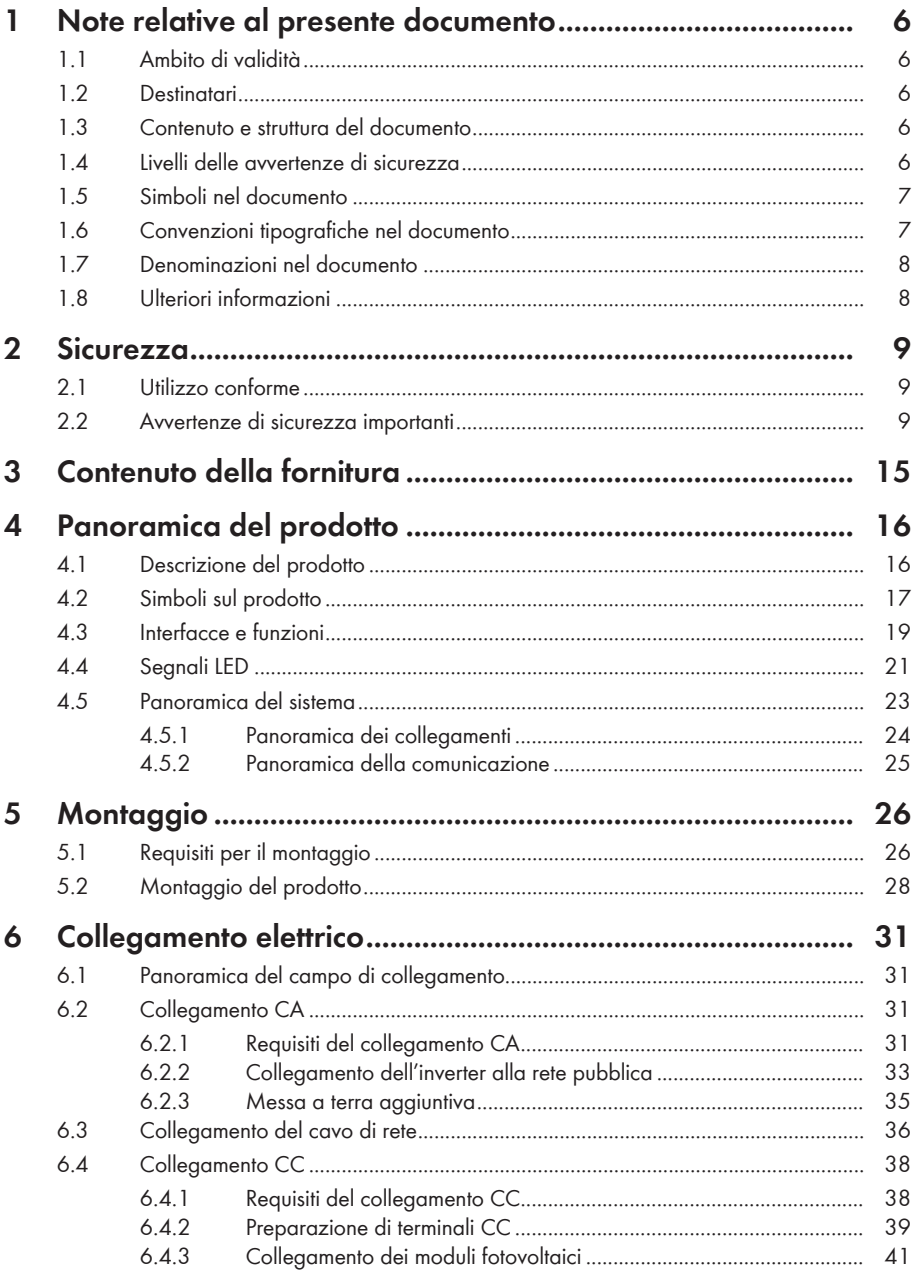

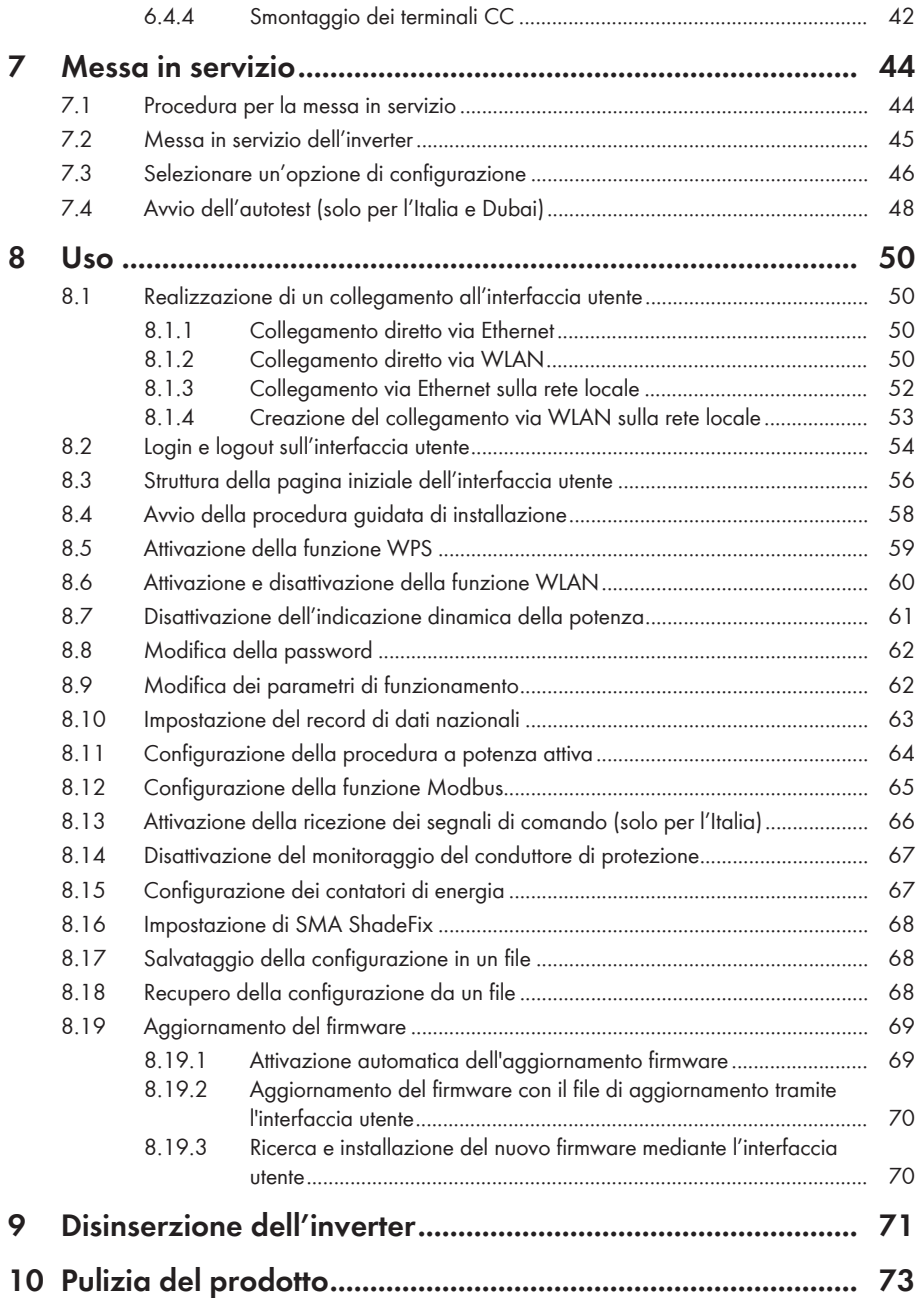

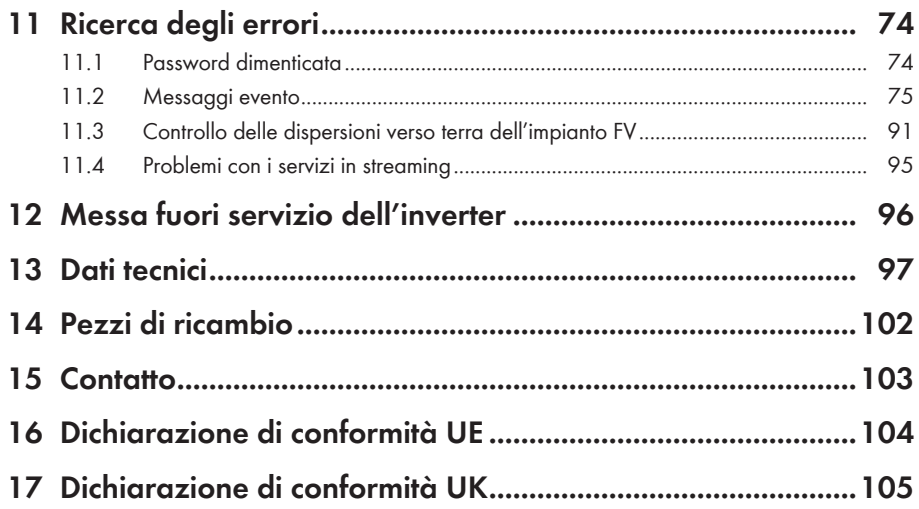

# <span id="page-5-0"></span>**1 Note relative al presente documento**

### <span id="page-5-1"></span>**1.1 Ambito di validità**

- SB1.5-1VL-40 (Sunny Boy 1.5) a partire dalla versione firmware ≥ 3.11.00.R
- SB2.0-1VL-40 (Sunny Boy 2.0) a partire dalla versione firmware ≥ 3.11.00.R
- SB2.5-1VL-40 (Sunny Boy 2.5) a partire dalla versione firmware ≥ 3.11.00.R

### <span id="page-5-2"></span>**1.2 Destinatari**

Il presente documento è destinato a tecnici specializzati e utenti finali. Le operazioni contrassegnate nel presente documento da un simbolo di avvertenza e dalla dicitura "Tecnico specializzato" devono essere eseguite esclusivamente da tecnici specializzati. Gli interventi che non richiedono una particolare qualifica non sono contrassegnati e possono essere svolti anche dagli utenti finali. Questi ultimi devono disporre delle seguenti qualifiche:

- Conoscenze in merito a funzionamento e gestione di un inverter
- Corso di formazione su pericoli e rischi durante l'installazione, la riparazione e l'uso di apparecchi e impianti elettrici
- Addestramento all'installazione e alla messa in servizio di apparecchi e impianti elettrici
- Conoscenza di leggi, norme e direttive in materia
- Conoscenza e rispetto del presente documento, comprese tutte le avvertenze di sicurezza

### <span id="page-5-3"></span>**1.3 Contenuto e struttura del documento**

Il presente documento descrive il montaggio, l'installazione, la messa in servizio, la configurazione, l'uso, la ricerca degli errori e la messa fuori servizio del prodotto nonché l'uso dell'interfaccia utente del prodotto.

La versione aggiornata del presente documento nonché ulteriori informazioni sul prodotto sono reperibili in formato PDF e come eManual sul sito [www.SMA-Solar.com](http://www.SMA-Solar.com). È anche possibile visualizzare l'eManual tramite l'interfaccia utente del prodotto.

Le figure nel presente documento sono limitate ai dettagli essenziali e possono non corrispondere al prodotto reale.

# <span id="page-5-4"></span>**1.4 Livelli delle avvertenze di sicurezza**

I seguenti livelli delle avvertenze di sicurezza possono presentarsi durante l'utilizzo del prodotto.

### **A PERICOLO**

Identifica un'avvertenza di sicurezza la cui inosservanza provoca immediatamente la morte o lesioni gravi.

### **A** AVVERTENZA

Identifica un'avvertenza di sicurezza la cui inosservanza può provocare la morte o lesioni gravi.

### **AATTENZIONE**

Identifica un'avvertenza di sicurezza la cui inosservanza può provocare lesioni leggere o medie.

**AVVISO**

Identifica un'avvertenza di sicurezza la cui inosservanza può provocare danni materiali.

# <span id="page-6-0"></span>**1.5 Simboli nel documento**

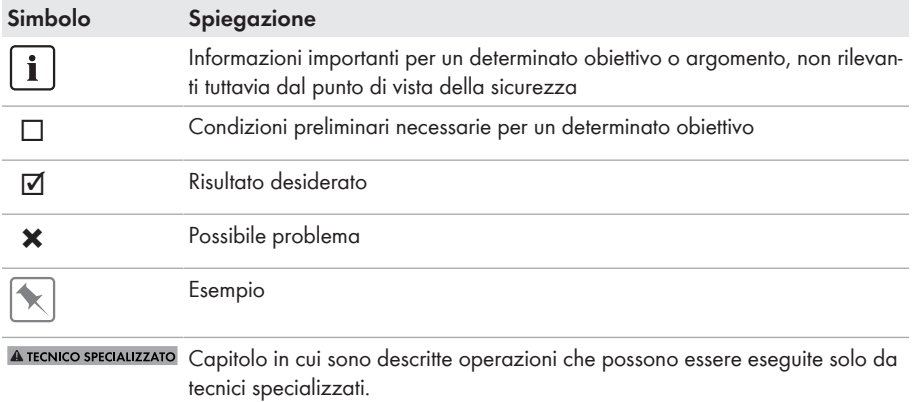

### <span id="page-6-1"></span>**1.6 Convenzioni tipografiche nel documento**

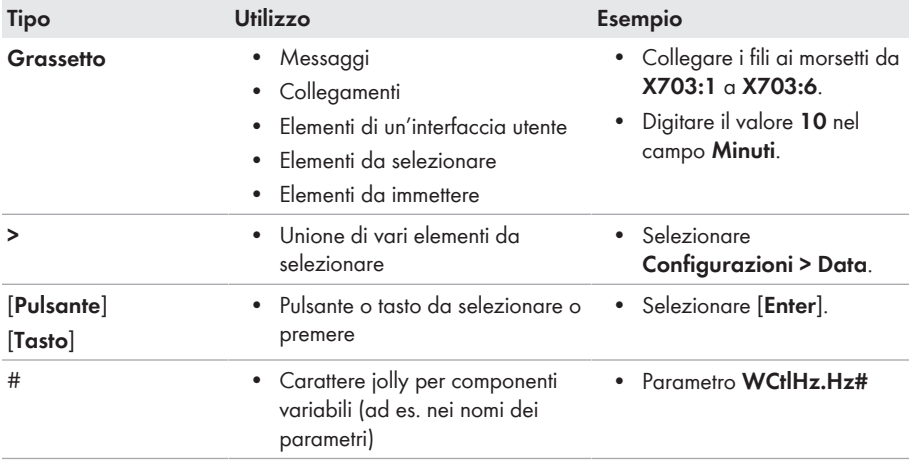

# <span id="page-7-0"></span>**1.7 Denominazioni nel documento**

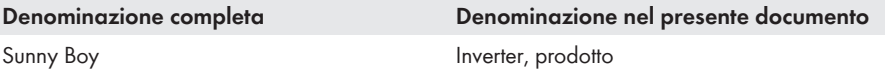

### <span id="page-7-1"></span>**1.8 Ulteriori informazioni**

Per ulteriori informazioni, consultare il sito [www.SMA-Solar.com.](http://www.sma-solar.com)

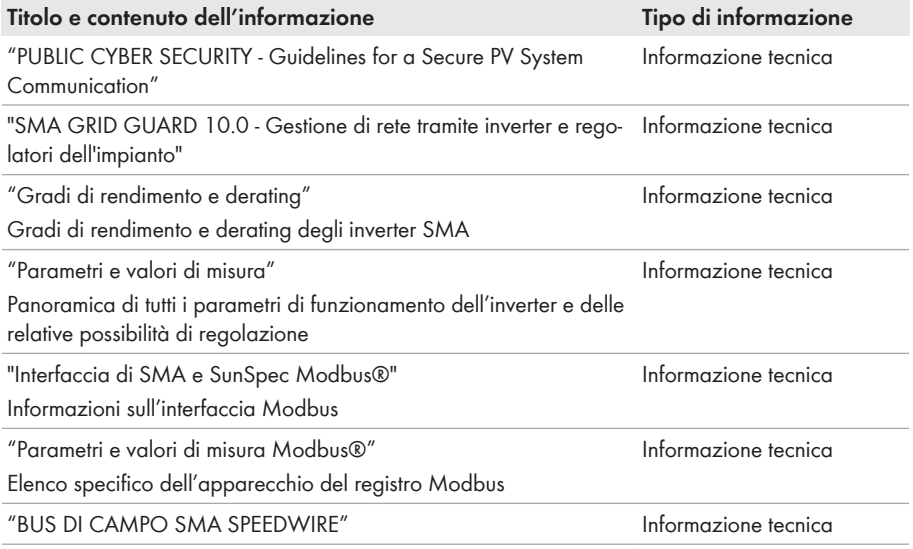

# <span id="page-8-0"></span>**2 Sicurezza**

### <span id="page-8-1"></span>**2.1 Utilizzo conforme**

Sunny Boy è un inverter FV senza trasformatore che converte la corrente continua del generatore fotovoltaico in corrente alternata conforme alla rete e immette quest'ultima nella rete pubblica.

Il prodotto è idoneo all'uso in ambienti sia esterni che interni.

Il prodotto deve essere utilizzato esclusivamente con moduli FV che corrispondono alla classe di isolamento II in conformità con la norma IEC 61730, classe di applicazione A. I moduli FV utilizzati devono essere idonei all'impiego con il presente prodotto.

Il prodotto è privo di un trasformatore integrato e non dispone quindi di una separazione galvanica. Il prodotto non può essere messo in funzione con moduli FV le cui uscite siano messe a terra. Ciò può causare danni irreparabili al prodotto. Il prodotto può essere messo in funzione con moduli FV il cui telaio sia messo a terra.

I moduli FV con grande capacità verso terra possono essere impiegati solo se la loro capacità di accoppiamento non supera 900 nF (per informazioni sul calcolo della capacità di accoppiamento, v. l'informazione tecnica "Correnti di dispersione capacitiva" sul sito [www.SMA-Solar.com](http://www.sma-solar.com/)).

Tutti i componenti devono sempre rispettare il range di valori consentiti e i requisiti di installazione.

Il prodotto può essere impiegato solo nei paesi per cui è omologato o autorizzato da SMA Solar Technology AG e dal gestore di rete.

Utilizzare i prodotti esclusivamente in conformità con le indicazioni fornite nella documentazione allegata nonché nel rispetto di leggi, disposizioni, direttive e norme vigenti a livello locale. Un uso diverso può provocare danni personali o materiali.

Gli interventi sui prodotto SMA, ad es. modifiche e aggiunte, sono consentiti solo previa esplicita autorizzazione scritta da parte di SMA Solar Technology AG. Eventuali interventi non autorizzati comportano l'estinzione dei diritti di garanzia e di regola come anche la revoca

dell'autorizzazione di funzionamento. È esclusa ogni responsabilità di SMA Solar Technology AG per danni derivanti da tali interventi.

Non è consentito alcun utilizzo del prodotto diverso da quanto specificato nel capitolo "Utilizzo conforme".

La documentazione in allegato è parte integrante del prodotto. La documentazione deve essere letta, rispettata e conservata in un luogo asciutto in modo da essere sempre accessibile.

Il presente documento non sostituisce alcuna legge, direttiva o norma regionale, statale, provinciale o federale vigente per l'installazione, la sicurezza elettrica e l'utilizzo del prodotto. SMA Solar Technology AG declina qualsiasi responsabilità per il rispetto e/o il mancato rispetto di tali leggi o disposizioni legate all'installazione del prodotto.

La targhetta di identificazione deve essere applicata in maniera permanente sul prodotto.

# <span id="page-8-2"></span>**2.2 Avvertenze di sicurezza importanti**

Conservazione delle istruzioni

Il presente capitolo riporta le avvertenze di sicurezza che devono essere rispettate per qualsiasi operazione.

Il prodotto è stato progettato e testato conformemente ai requisiti di sicurezza internazionali. Pur essendo progettati accuratamente, tutti gli apparecchi elettrici o elettronici presentano rischi residui. Per evitare danni a cose e persone e garantire il funzionamento duraturo del prodotto, leggere attentamente il presente capitolo e seguire in ogni momento tutte le avvertenze di sicurezza.

### **A PERICOLO**

### **Pericolo di morte per folgorazione in caso di contatto con cavi CC sotto tensione**

Con luce incidente, i moduli fotovoltaici producono una alta tensione CC sui cavi CC. Il contatto con cavi CC sotto tensione o cavi può determinare la morte o lesioni mortali per folgorazione.

- Non toccare alcun componente o cavo libero sotto tensione.
- Primo di qualsiasi operazione, disinserire la tensione nel punto di collegamento e assicurarlo contro la riattivazione.
- Non disinserire i terminali CC sotto carico.
- Indossare dispositivi di protezione individuale idonei durante qualsiasi intervento sul prodotto.

### **A PERICOLO**

### **Pericolo di morte per folgorazione in caso di contatto con componenti sotto tensione nel prodotto aperto**

Durante il funzionamento sui componenti sotto tensione e cavi nell'interno del prodotto sono presenti tensioni elevate. Il contatto con cavi sotto tensione o cavi può determinare la morte o lesioni mortali per folgorazione.

• Non aprire il prodotto.

### **A PERICOLO**

#### **Pericolo di morte per folgorazione in caso di contatto con un modulo fotovoltaico o struttura del generatore non messo a terra**

In caso di contatto con un modulo fotovoltaico o con la struttura del generatore senza messa a terra sussiste il pericolo di morte o lesioni mortali per folgorazione.

• Collegare senza interruzioni e mettere a terra il telaio dei moduli FV, la struttura del generatore e le superfici conduttrici nel rispetto delle direttive vigenti a livello locale.

### **A PERICOLO**

### **Pericolo di morte per folgorazione in caso di contatto con parti dell'impianto sotto tensione in presenza di una dispersione verso terra**

Nella dispersione verso terra i componenti dell'impianto potrebbero essere sotto tensione. Il contatto con cavi sotto tensione o cavi può determinare la morte o lesioni mortali per folgorazione.

- Primo di qualsiasi operazione, disinserire la tensione nel punto di collegamento e assicurarlo contro la riattivazione.
- Toccare i cavi dei moduli fotovoltaici solo sull'isolamento.
- Non toccare le parti della sottostruttura e del telaio del generatore.
- Non collegare all'inverter stringhe FV con una dispersione verso terra.

### **A PERICOLO**

#### **Pericolo di morte per folgorazione in presenza di sovratensioni e in assenza di protezione da sovratensioni**

In assenza della protezione da sovratensioni, le sovratensioni (ad es. in caso di fulmine) possono essere trasmesse tramite i cavi di rete o gli altri cavi dati all'interno dell'edificio e ad altri dispositivi collegati alla stessa rete. Il contatto con cavi sotto tensione o cavi può determinare la morte o lesioni mortali per folgorazione.

- Accertarsi che tutti i dispositivi sulla stessa rete siano integrati nella protezione da sovratensioni esistente.
- In caso di posa esterna dei cavi di rete, occorre assicurare un'idonea protezione da sovratensioni del prodotto nel punto di passaggio fra l'area esterna e la rete all'interno dell'edificio.
- L'interfaccia Ethernet del prodotto è classificata come "TNV-1" e garantisce una protezione contro le sovratensioni fino a 1,5 kV.

### **A** AVVERTENZA

#### **Pericolo di morte per incendio ed esplosione**

In rari casi in presenza di un guasto può crearsi una miscela di gas infiammabile all'interno dell'apparecchio. In caso di attivazione, tale situazione all'interno del prodotto può provocare un incendio o un'esplosione. Pezzi bollenti o proiettati possono causare la morte o lesioni potenzialmente mortali.

- In caso di guasto non intervenire direttamente sul prodotto.
- Accertarsi che nessuna persona non autorizzata possa accedere al prodotto.
- In caso di errore non attivare il sezionatore di carico CC sull'inverter.
- Separare i moduli fotovoltaici dall'inverter mediante un dispositivo di sezionamento esterno. Se non è presente un dispositivo di sezionamento, attendere finché la potenza CC non è più presente nell'inverter.
- Disinserire l'interruttore automatico di linea CA o se è già scattato lasciarlo spento e assicurarlo contro il reinserimento involontario.
- Eseguire interventi sul prodotto (ad es. ricerca degli errori, riparazioni) solo utilizzando dispositivi di protezione individuale per l'utilizzo di sostanze pericolose (ad es. guanti protettivi, protezioni per occhi, viso e vie respiratorie).

# **AVVERTENZA**

#### **Pericolo di lesioni a causa di sostanze, polveri e gas tossici**

In rari casi isolati il danneggiamento di componenti elettronici può causare la produzione di sostanze, polveri e gas tossici all'interno del prodotto. Il contatto con sostanze tossiche e l'inalazione di polveri e gas tossici può causare irritazioni, corrosioni cutanee disturbi respiratori e nausea.

- Eseguire interventi sul prodotto (ad es. ricerca degli errori, riparazioni) solo utilizzando dispositivi di protezione individuale per l'utilizzo di sostanze pericolose (ad es. guanti protettivi, protezioni per occhi, viso e vie respiratorie).
- Accertarsi che nessuna persona non autorizzata possa accedere al prodotto.

### **A** AVVERTENZA

### **Pericolo di morte per folgorazione in caso di danneggiamento irreparabile dell'apparecchio di misurazione dovuto a sovratensione**

Una sovratensione può danneggiate un apparecchio di misurazione e causare la presenza di tensione sull'involucro dell'apparecchio di misurazione. Il contatto con l'involucro sotto tensione dell'apparecchio di misurazione causa la morte o lesioni mortali per folgorazione.

• Impiegare soltanto apparecchi di misurazione con un range di tensione d'ingresso CC fino ad almeno 1000 V o superiore.

### **A ATTENZIONE**

#### **Pericolo di ustioni per contatto con parti roventi dell'involucro**

Durante il funzionamento alcune parti dell'involucro possono riscaldarsi. Il contatto con parti dell'involucro calde può causare ustioni.

• Durante il funzionamento toccare solo il coperchio dell'involucro dell'inverter.

### **A** ATTENZIONE

#### **Pericolo di lesioni a causa del peso del prodotto**

In caso di tecnica di sollevamento errata o di caduta del prodotto durante il trasporto o il montaggio sussiste il pericolo di infortuni.

- Trasportare e sollevare il prodotto con attenzione. Tenere in considerazione il peso del prodotto.
- Indossare dispositivi di protezione individuale idonei durante qualsiasi intervento sul prodotto.

### **AVVISO**

#### **Possibili costi elevati dovuti a una tariffa Internet inadeguata**

A seconda dell'utilizzo, il volume dati del prodotto trasmesso via Internet può può variare. Il volume dati dipende ad es. dal numero di apparecchi nell'impianto, dalla frequenza di aggiornamento di apparecchi e trasmissioni di Sunny Portal o dall'utilizzo del servizio FTP Push. Ne possono derivare elevati costi per il collegamento Internet.

• SMA Solar Technology AG raccomanda di scegliere una tariffa flat per Internet.

### **AVVISO**

#### **Danneggiamento del prodotto dovuto a detergenti**

L'uso di detergenti può danneggiare il prodotto e parti del prodotto.

• Pulire il prodotto e tutte le parti del prodotto esclusivamente con un panno inumidito con acqua pulita.

### **Modifica dei nomi e delle unità dei parametri di rete per soddisfare i requisiti per la connessione alla rete secondo il regolamento (UE) 2016/631 (in vigore dal 27.04.2019)**

Per soddisfare i requisiti per la connessione alla rete stabiliti dall'UE (in vigore dal 27.04.2019) sono stati modificati i nomi e le unità dei parametri di rete. La modifica è valida a partire dalla versione firmware ≥ 3.00.00.R se è stato impostato un record di dati nazionali valido ai fini del rispetto delle disposizioni di collegamento in rete dell'UE (in vigore dal 27.04.2019). I nomi e le unità dei parametri di rete per inverter con versione firmware ≤ 2.99.99.R non sono coinvolti dalla modifica e restano quindi ancora validi. Vale anche a partire dalla versione firmware ≥ 3.00.00.R se è stato impostato un record di dati nazionali valido per paesi fuori dall'UE.

### **Impostazione di un record di dati nazionali per la modalità immissione in rete necessaria**

A partire dalla versione firmware 3.11.00.R sono state modificate le condizioni di attivazione per la modalità immissione in rete.

Affinché l'inverter avvii la modalità immissione in rete durante la messa in servizio, è necessario impostare un record di dati nazionali (ad esempio mediante la procedura guidata sull'interfaccia utente del prodotto oppure tramite un prodotto di comunicazione).

Finché non è impostato nessun record di dati nazionali, il processo di immissione viene arrestato. Tale stato viene segnalato dal lampeggiamento simultaneo dei LED verde e rosso.

Solo quando la configurazione dell'inverter è completa, quest'ultimo riprende automaticamente il processo di immissione.

### **Il record di dati nazionali deve essere impostato correttamente.**

Qualora venga impostato un record di dati nazionali non valido per il proprio paese o per la destinazione d'uso scelta, ciò può comportare anomalie dell'impianto e problemi con il gestore di rete. Nella scelta del record di dati nazionali, rispettare in ogni caso norme e direttive vigenti a livello locale e tenere in considerazione le caratteristiche dell'impianto (ad es. dimensioni, punto di connessione alla rete).

• Se non si è certi delle norme e direttive corrette per il proprio paese o per la destinazione d'uso scelta, contattare il gestore di rete.

# <span id="page-14-0"></span>**3 Contenuto della fornitura**

Controllare che il contenuto della fornitura sia completo e non presenti danni visibili all'esterno. In caso di contenuto della fornitura incompleto o danneggiato rivolgersi al proprio rivenditore.

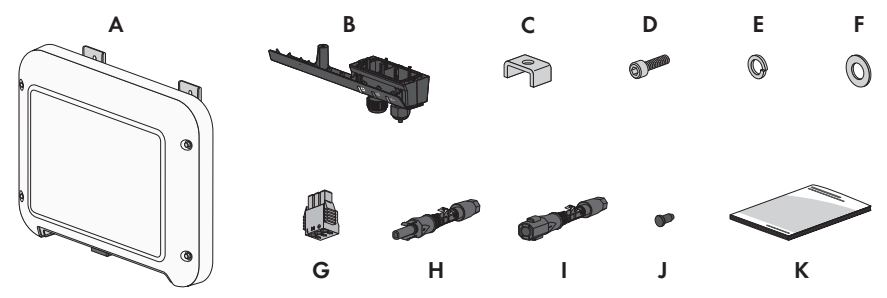

Figura 1: Contenuto della fornitura

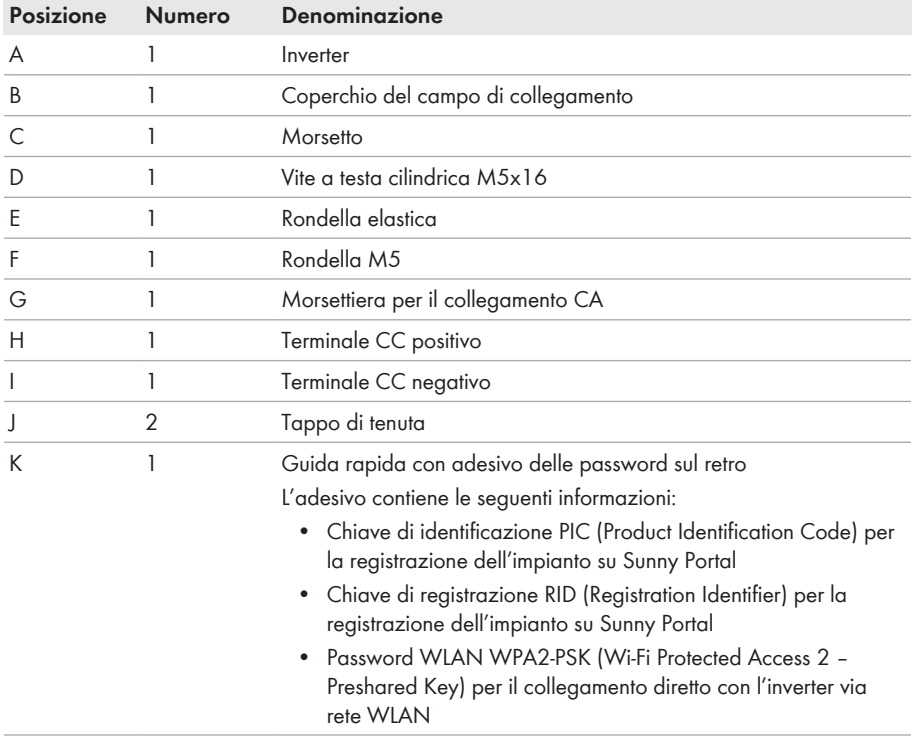

# <span id="page-15-0"></span>**4 Panoramica del prodotto**

# <span id="page-15-1"></span>**4.1 Descrizione del prodotto**

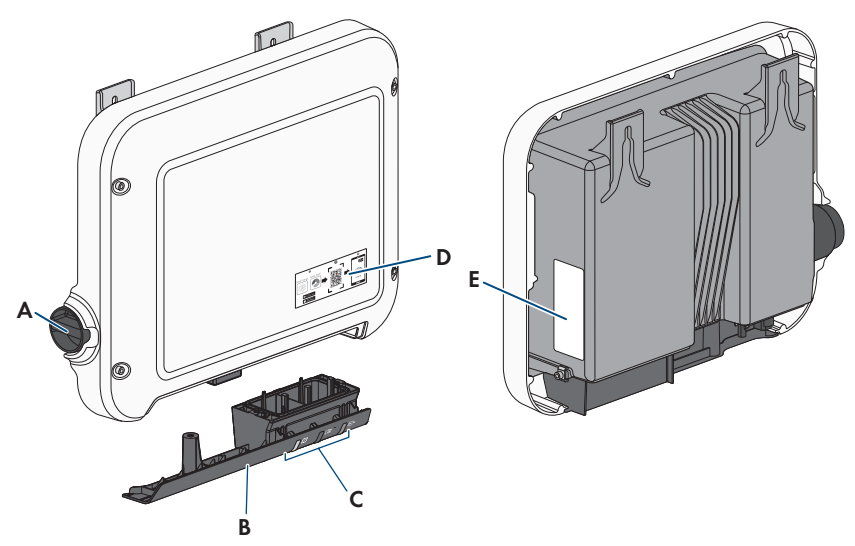

Figura 2: Struttura del prodotto

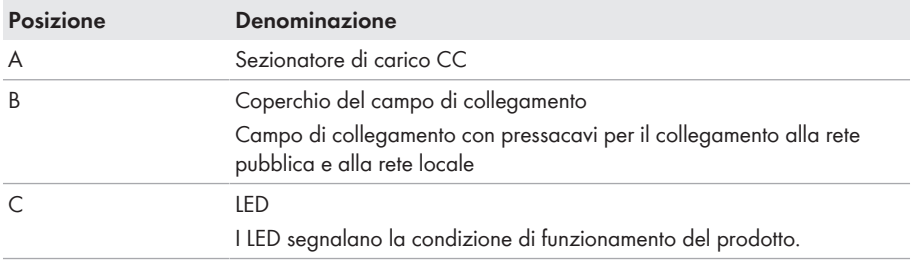

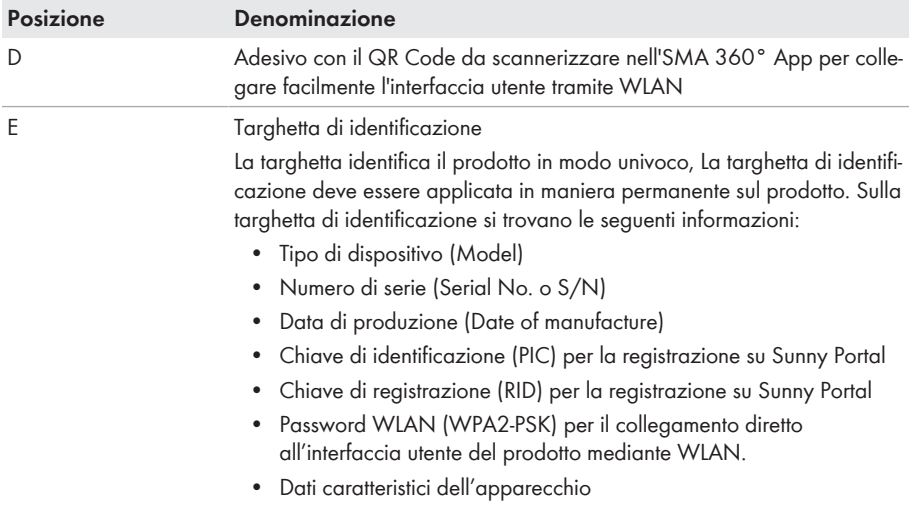

# <span id="page-16-0"></span>**4.2 Simboli sul prodotto**

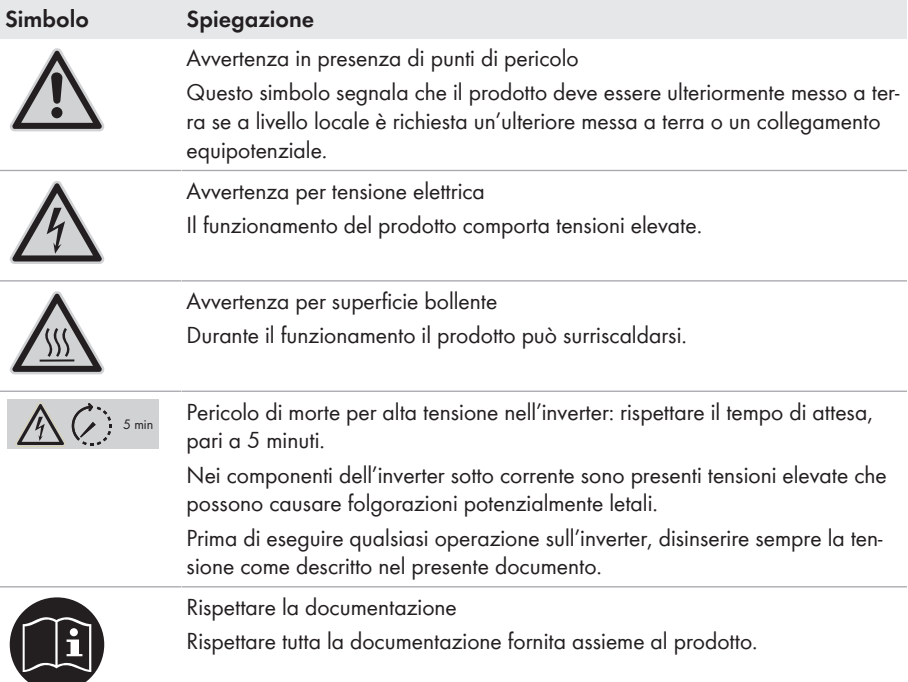

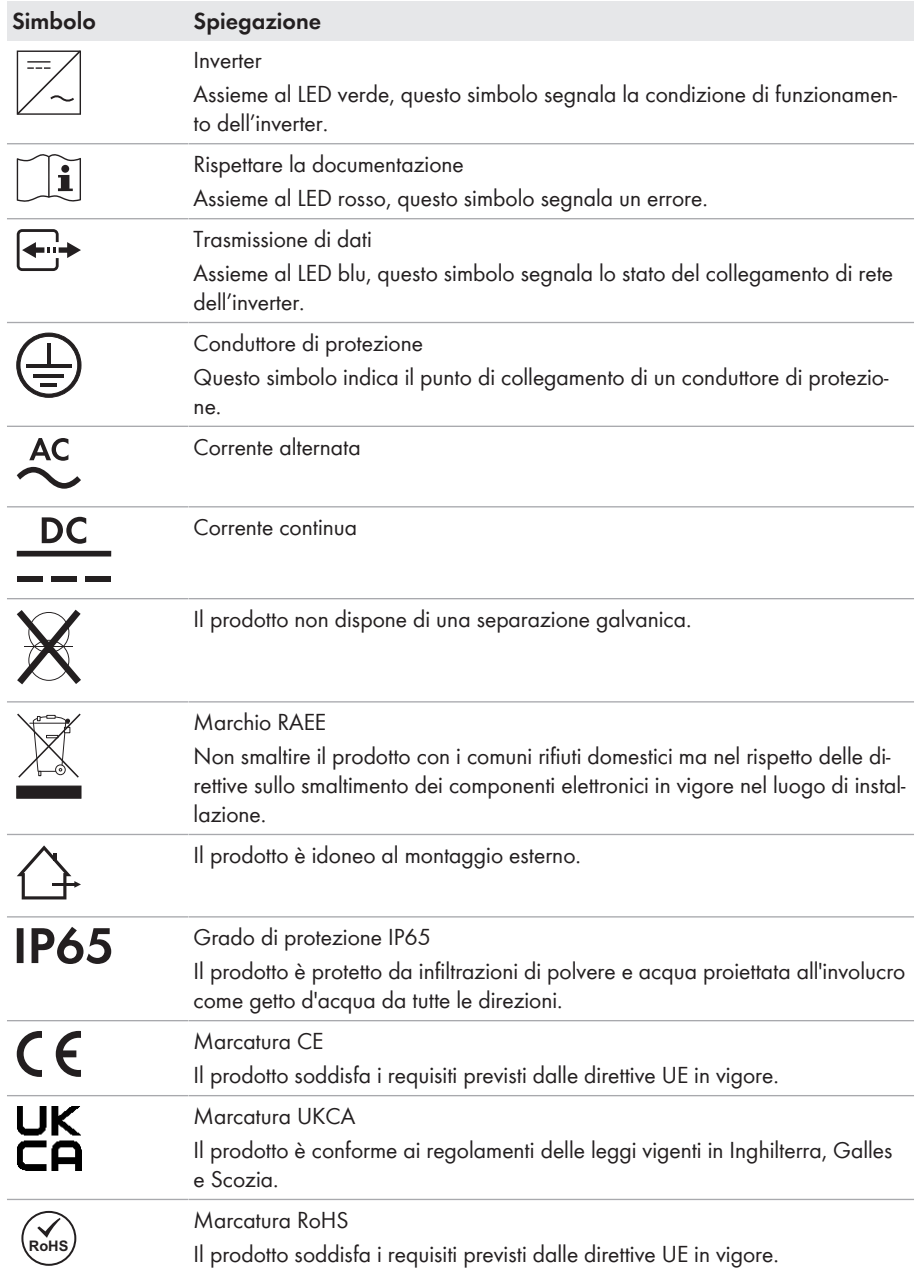

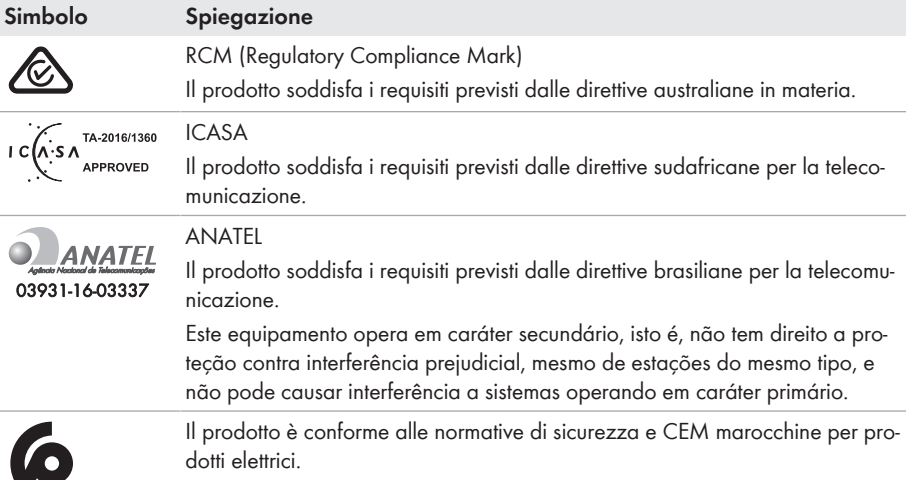

# <span id="page-18-0"></span>**4.3 Interfacce e funzioni**

Il prodotto è dotato delle seguenti interfacce e funzioni:

#### **Interfaccia utente per il monitoraggio e la configurazione**

Il prodotto è dotato di serie di un server web integrato che mette a disposizione un'interfaccia utente per la configurazione e il monitoraggio del prodotto.

In presenza di un collegamento con un terminale intelligente (ad es. smartphone, tablet o laptop), l'interfaccia utente del prodotto può essere richiamata mediante un browser.

#### **Smart Inverter Screen**

Lo Smart Inverter Screen consente di visualizzare lo stato e la potenza momentanea dell'utilizzatore attuale nella pagina di registrazione dell'interfaccia utente. In questo modo si ha una panoramica dei dati principali del prodotto senza necessità di registrarsi nell'interfaccia utente.

Lo Smart Inverter Screen è normalmente disattivato. Lo Smart Inverter Screen può essere attivato dopo la messa in servizio del prodotto tramite l'interfaccia utente.

### **SMA Speedwire**

Il prodotto è dotato di serie di un'interfaccia SMA Speedwire. SMA Speedwire è un tipo di comunicazione basata sullo standard Ethernet. SMA Speedwire è predisposto per una velocità di trasmissione dei dati di 100 Mbit/s e consente una comunicazione ottimale fra gli apparecchi Speedwire negli impianti.

Il prodotto supporta la comunicazione dell'impianto codificata con SMA Speedwire Encrypted Communication. Per poter utilizzare la codifica Speedwire nell'impianto, tutti gli apparecchi Speedwire, tranne SMA Energy Meter, devono supportare la funzione SMA Speedwire Encrypted.

### **SMA Webconnect**

Il prodotto è dotato di serie della funzione Webconnect. La funzione Webconnect consente la trasmissione diretta di dati fra il prodotto e i portali Internet Sunny Portal e Sunny Places senza necessità di un prodotto di comunicazione aggiuntivo, con un massimo di 4 prodotti per ogni impianto visualizzato. Negli impianti con oltre 4 prodotti, è possibile realizzare la trasmissione di dati tra i prodotti e i portali internet Sunny Portal e Sunny Places mediante un datalogger (ad es. SMA Data Manager) o suddividere gli inverter tra più impianti. Se si dispone di un collegamento WLAN o Ethernet è possibile accedere direttamente al proprio impianto visualizzato mediante il browser del terminale intelligente (ad es. smartphone, tablet o laptop).

Per gli impianti fotovoltaici installati in Italia, Webconnect consente la connessione o lo stacco degli inverter dalla rete pubblica e la determinazione dei limiti di frequenza da adottare tramite messaggi IEC61850-GOOSE.

### **Collegamento WLAN con SMA 360° App**

Il prodotto è dotato di serie di un QR Code. Scannerizzando il QR Code applicato sul prodotto tramite l'SMA 360° App si può accedere al prodotto tramite WLAN e il collegamento con l'interfaccia utente avviene automaticamente.

### **WIAN**

Il prodotto è dotato di serie di un'interfaccia WLAN. L'interfaccia WLAN è attivata di serie alla consegna. Se non si desidera utilizzare la rete WLAN è possibile disattivare la relativa interfaccia. In aggiunta l'inverter dispone della funzione WPS (WPS: Wi-Fi Protected Setup), che serve a collegare in automatico l'inverter a un terminale intelligente (ad es. smartphone, tablet o laptop). Per attivare la funzione WPS, toccare 2 volte di seguito il coperchio dell'involucro. L'interfaccia aperta è successivamente segnalata da un rapido lampeggiamento del LED blu sull'inverter.

### **Funzione limitata in caso di gelo**

L'interfaccia WLAN integrata del prodotto è progettata solo per temperature fino a -20 °C.

• In caso di temperature inferiori, disattivare l'interfaccia WLAN [\(v. cap. 8.6, pag. 60\)](#page-59-0).

### **Gestione di rete**

Il prodotto è dotato di funzioni che consentono la gestione di rete.

Queste funzioni (ad es. limitazione della potenza attiva) possono essere attivate e configurate mediante i parametri di funzionamento a seconda delle richieste del gestore di rete.

### **SMA ShadeFix**

L'inverter è dotato della gestione dell'ombreggiamento SMA ShadeFix. SMA ShadeFix utilizza un inseguimento MPP per trovare il punto di funzionamento con la massima potenza in caso di ombreggiamenti. Con SMA ShadeFix l'inverter sfrutta in qualsiasi momento la migliore offerta di energia dei moduli FV per aumentare i rendimenti in impianti in ombra. SMA ShadeFix è attivato di serie. L'intervallo di tempo di SMA ShadeFix è pari a 6 minuti di serie. Ciò significa che l'inverter cerca il punto di funzionamento ottimale ogni 6 minuti. Può essere opportuno modificare l'intervallo di tempo in base all'impianto e alla situazione di ombreggiamento.

### **Unità di monitoraggio correnti di guasto sensibile a tutte le correnti**

L'unità di monitoraggio correnti di guasto sensibile a tutte le correnti è in grado di rilevare le correnti continue ed alternate. Il sensore differenziale integrato è in grado di rilevare la differenza di corrente fra conduttore neutro e i conduttori esterni su inverter monofase e trifase. Se la differenza di corrente aumenta improvvisamente, l'inverter si stacca dalla rete pubblica.

### **Collegamento di SMA Energy Meter**

Se nell'impianto è installato SMA Energy Meter, l'inverter è in grado di ricevere direttamente da quest'ultimo i dati sui consumi energetici dell'abitazione.

#### **SMA Smart Connected**

SMA Smart Connected prevede il monitoraggio gratuito del prodotto tramite Sunny Portal. SMA Smart Connected informa i gestori e i tecnici specializzati in modo automatico e proattivo sugli eventi che si verificano nel prodotto.

L'attivazione di SMA Smart Connected avviene durante la registrazione in Sunny Portal. Per poter utilizzare SMA Smart Connected è necessario che il prodotto sia costantemente collegato a Sunny Portal e che i dati del gestore e del tecnico specializzato siano salvati in Sunny Portal e siano aggiornati.

# <span id="page-20-0"></span>**4.4 Segnali LED**

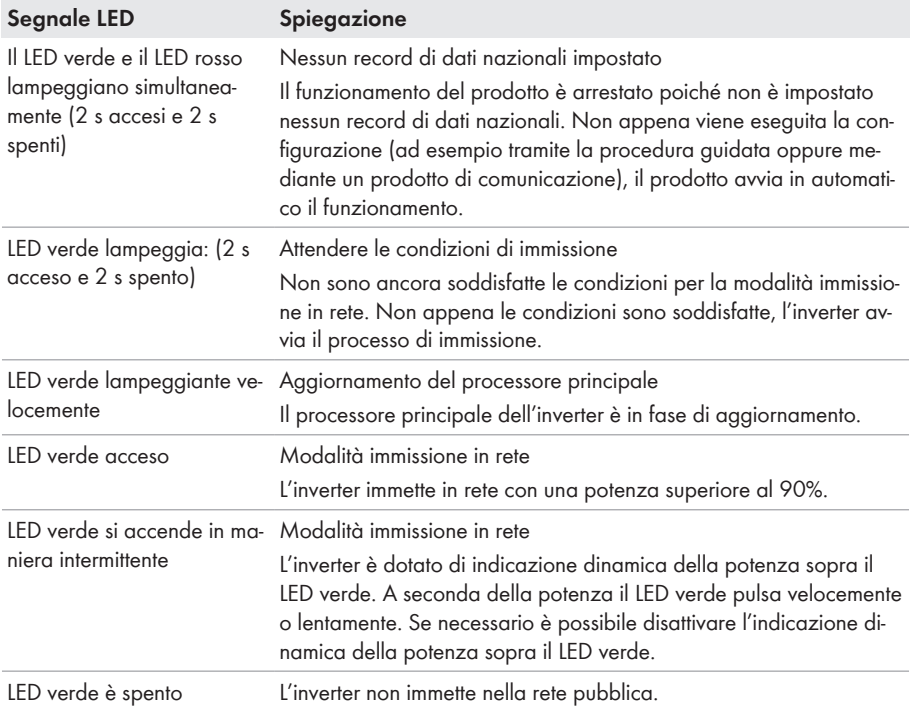

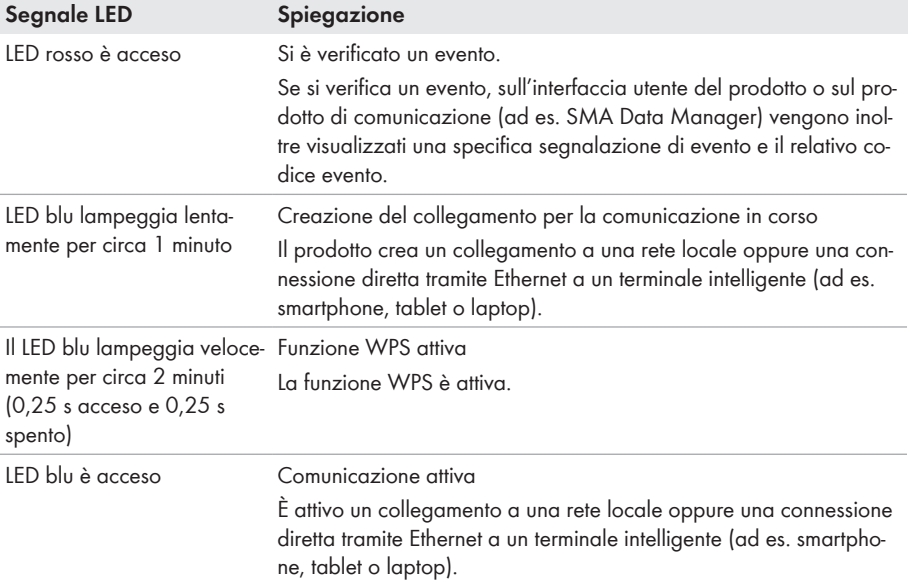

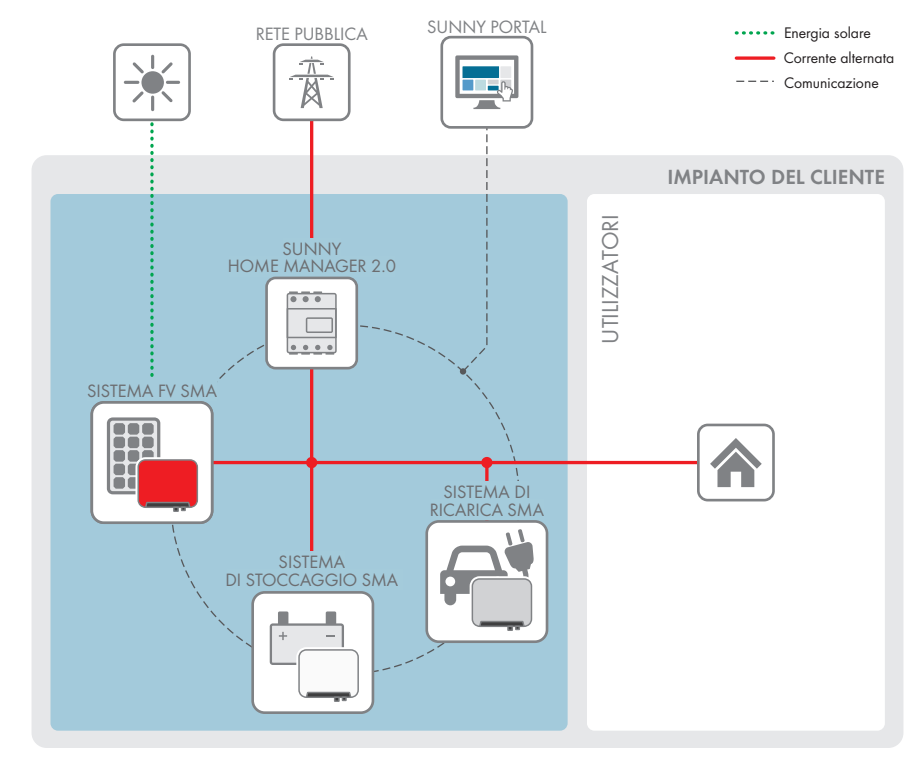

### <span id="page-22-0"></span>**4.5 Panoramica del sistema**

Figura 3: Struttura del sistema

### <span id="page-23-0"></span>**4.5.1 Panoramica dei collegamenti**

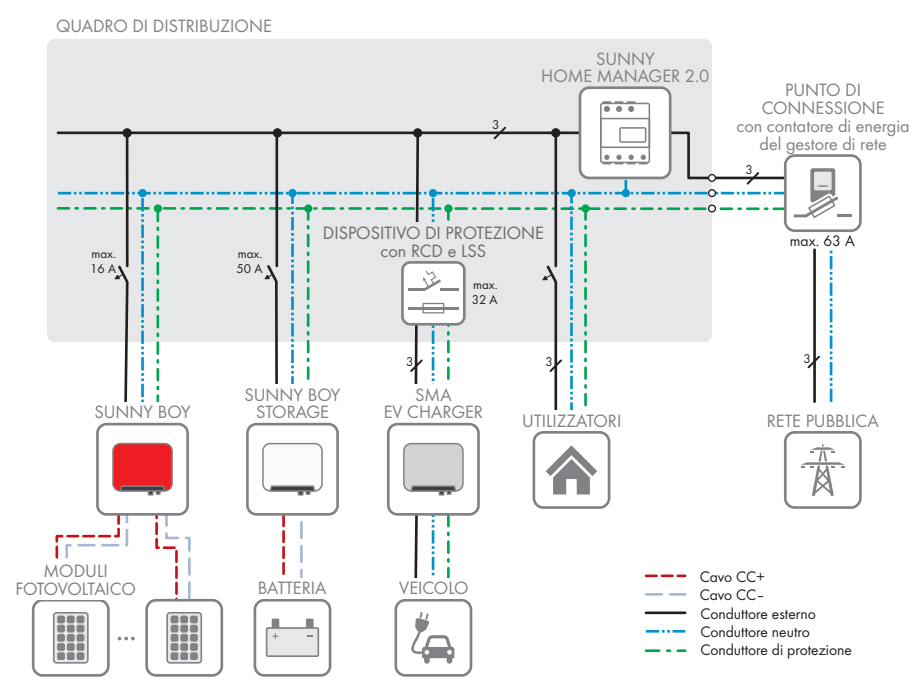

Figura 4: Panoramica dei collegamenti (esempio)

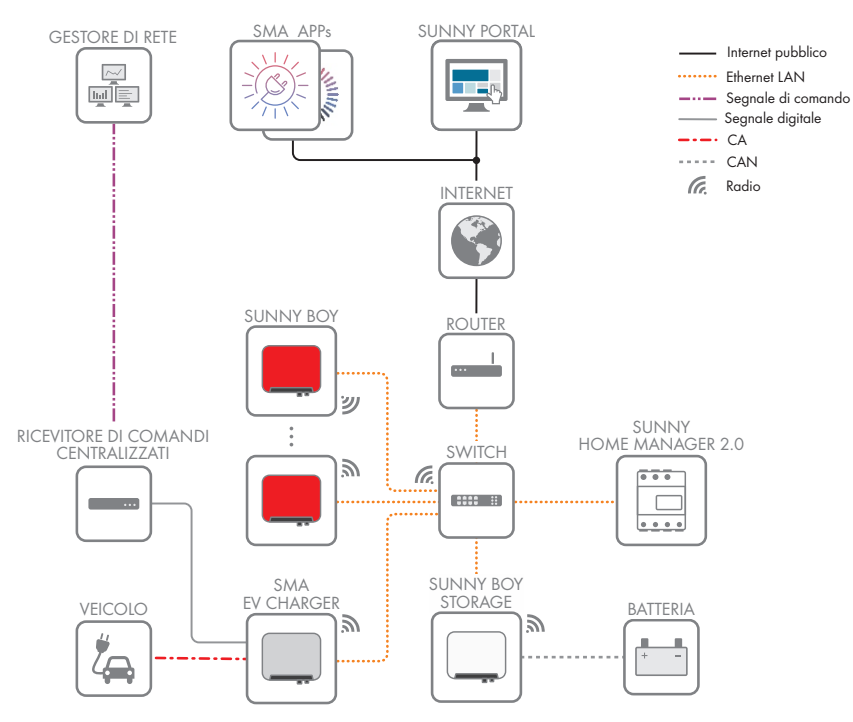

### <span id="page-24-0"></span>**4.5.2 Panoramica della comunicazione**

Figura 5: Struttura della comunicazione dell'impianto

# <span id="page-25-0"></span>**5 Montaggio**

### <span id="page-25-1"></span>**5.1 Requisiti per il montaggio**

**Requisiti del luogo di montaggio:**

### **A** AVVERTENZA

#### **Pericolo di morte per incendio o esplosione**

Pur essendo progettati accuratamente, tutti gli apparecchi elettrici possono incendiarsi. Rischio di morte o di gravi lesioni

- Non montare il prodotto in aree in cui sono presenti sostanze facilmente infiammabili o gas combustibili.
- Non montare il prodotto in aree a rischio di esplosione.

#### **Requisiti:**

- ☐ Non è consentito il montaggio su montante.
- ☐ Il montaggio richiede una base solida e piana, ad es. in calcestruzzo o muratura. La differenza fra i punti di fissaggio esterni non deve essere superiore a 5 mm.
- ☐ Il luogo di montaggio deve essere inaccessibile ai bambini.
- $\Box$  Il luogo di montaggio deve essere adatto al peso e alle dimensioni del prodotto [\(v. cap. 13,](#page-96-0) [pag. 97\)](#page-96-0).
- ☐ Il luogo di montaggio non deve essere esposto a irraggiamento solare diretto. L'irraggiamento solare diretto sul prodotto può portare a un invecchiamento precoce delle parti esterne in plastica e a un forte riscaldamento. In caso di notevole aumento della temperatura, il prodotto riduce la propria potenza per prevenire un surriscaldamento.
- ☐ Il luogo di montaggio dovrebbe essere sempre sgombro e facilmente accessibile senza la necessità di attrezzature supplementari (ad es. impalcature o pedane di sollevamento). In caso contrario ciò potrebbe limitare gli eventuali interventi di manutenzione.
- ☐ Il sezionatore di carico CC del prodotto deve essere liberamente accessibile.
- ☐ Devono essere rispettate le condizioni climatiche [\(v. cap. 13, pag. 97\).](#page-96-0)
- $\Box$  Per un funzionamento ottimale, la temperatura ambiente deve essere compresa tra -25 °C e  $+40 °C$

#### **Posizioni di montaggio consentite e non consentite:**

- $\Box$  Il prodotto può essere montato solo in una posizione di montaggio consentita. In questo modo si evita la penetrazione di umidità al suo interno.
- ☐ Il prodotto deve essere montato in modo tale da consentire la lettura senza problemi dei segnali LED.

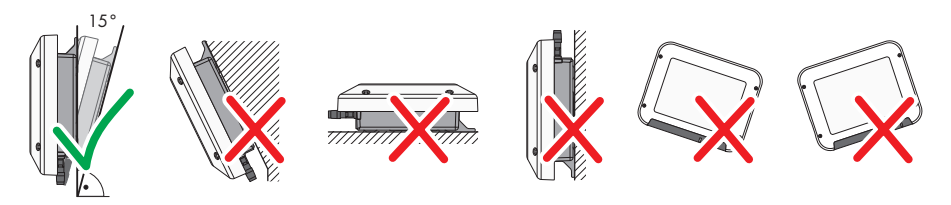

Figura 6: Posizioni di montaggio consentite e non consentite

#### **Dimensioni per il montaggio:**

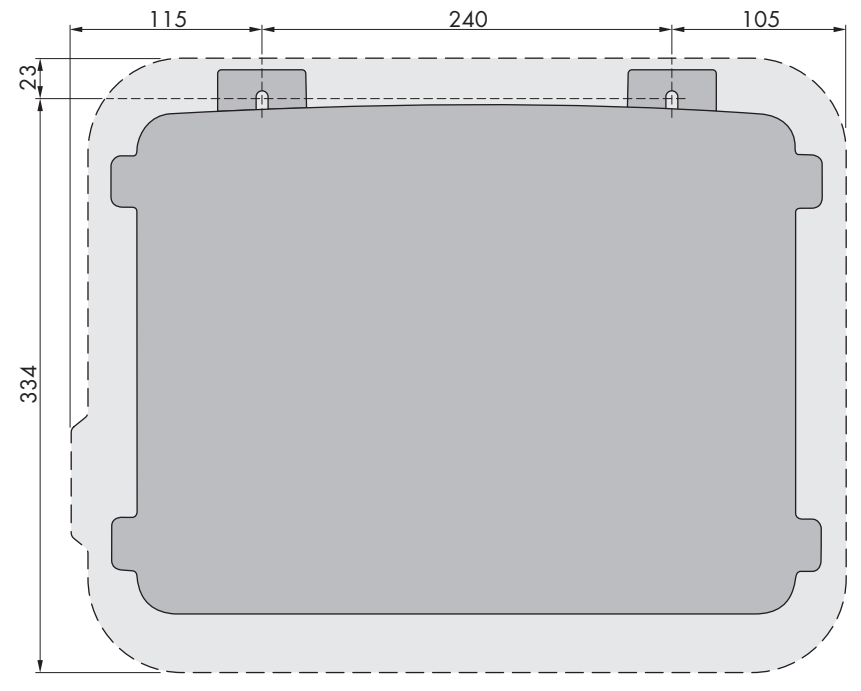

Figura 7: Posizione dei punti di fissaggio(Misure in mm/in)

#### **Distanze consigliate:**

Rispettando le distanze consigliate si garantisce una sufficiente dissipazione del calore. In questo modo si evita una riduzione di potenza a causa di una temperatura troppo elevata.

☐ Rispettare le distanze consigliate rispetto a pareti, altri inverter e oggetti.

☐ Se si installano più prodotti in luoghi con temperature ambiente elevate, è necessario aumentare le distanze fra i prodotti stessi e assicurare un sufficiente apporto di aria fresca.

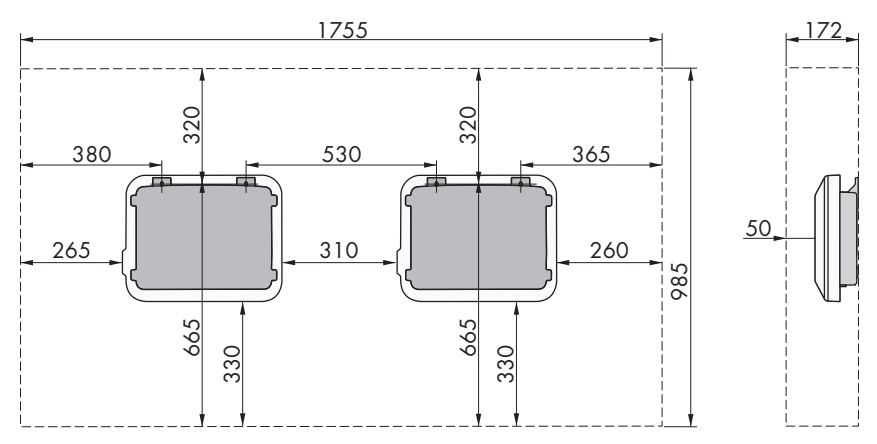

Figura 8: Distanze consigliate (Misure in mm/in)

# <span id="page-27-0"></span>**5.2 Montaggio del prodotto**

#### **Altro materiale necessario (non compreso nel contenuto della fornitura):**

- 2 viti esagonali per legno in acciaio inox (misura 10, diametro: 6 mm); la lunghezza delle viti deve essere adatta alla base e al peso del prodotto (spessore della linguetta: 4 mm).
- Se necessario, 2 tasselli adatti alla base e alle viti

### **A ATTENZIONE**

#### **Pericolo di lesioni a causa del peso del prodotto**

In caso di tecnica di sollevamento errata o di caduta del prodotto durante il trasporto o il montaggio sussiste il pericolo di infortuni.

- Trasportare e sollevare il prodotto con attenzione. Tenere in considerazione il peso del prodotto.
- Indossare dispositivi di protezione individuale idonei durante qualsiasi intervento sul prodotto.

#### **Procedura:**

- 1. Contrassegnare la posizione dei fori. Orientare in orizzontale le marcature.
- 2. Praticare i fori.
- 3. A seconda del materiale della parete, inserire eventualmente i tasselli nei fori.
- 4. Avvitare le viti lasciando 6 mm fra la testa e la superficie base.

#### **SMA Solar Technology AG** 5 Montaggio

5. Agganciare il prodotto sulle viti mediante le linguette in metallo.

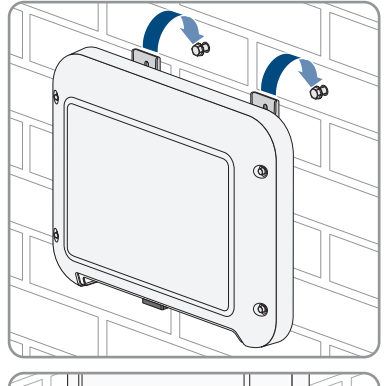

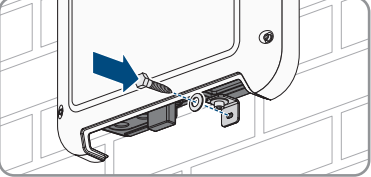

- 6. Serrare le viti con una chiave a cricchetto o una chiave ad anello. Orientando opportunamente le linguette metalliche è possibile compensare un eventuale sfalsamento dei fori.
- 7. Verificare che il prodotto sia ben in sede.

### 8. **AVVISO**

### **Danneggiamento del prodotto a causa della penetrazione di sabbia, polvere e umidità in ingressi CC non chiusi**

La tenuta del prodotto è assicurata solo nel caso in cui tutti gli ingressi CC non utilizzati siano chiusi con terminali CC e tappi di tenuta. L'infiltrazione di sabbia, polvere e umidità può danneggiare il prodotto e pregiudicarne il funzionamento.

- Chiudere tutti gli ingressi CC non utilizzati con gli appositi terminali CC e i tappi di tenuta come descritto di seguito. Non inserire direttamente i tappi di tenuta negli ingressi CC dell'inverter.
- 9. Premere verso il basso la staffa di fissaggio dei terminali CC non necessari e spingere il dado a risvolto sulla filettatura.
- 10. Introdurre il tappo di tenuta nel terminale CC.

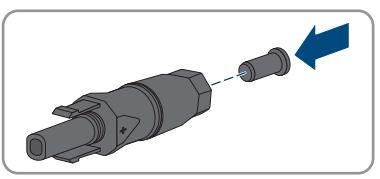

- 
- 11. Introdurre i terminali CC con i tappi di tenuta nei relativi ingressi CC dell'inverter.

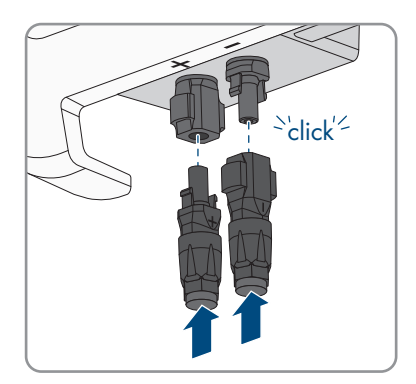

☑ I terminali CC scattano in posizione con un clic.

12. Accertarsi che i terminali CC con i tappi di tenuta siano saldamente inseriti.

# <span id="page-30-0"></span>**6 Collegamento elettrico**

### <span id="page-30-1"></span>**6.1 Panoramica del campo di collegamento**

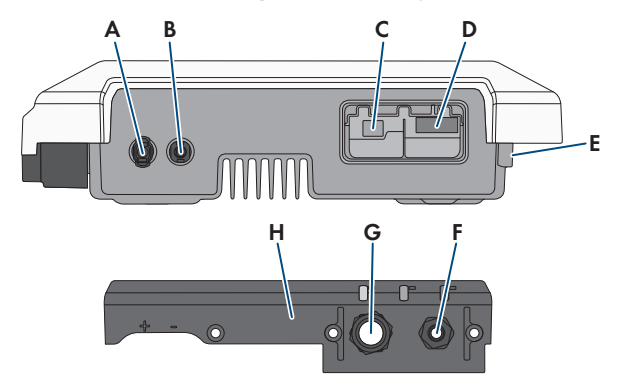

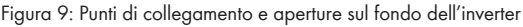

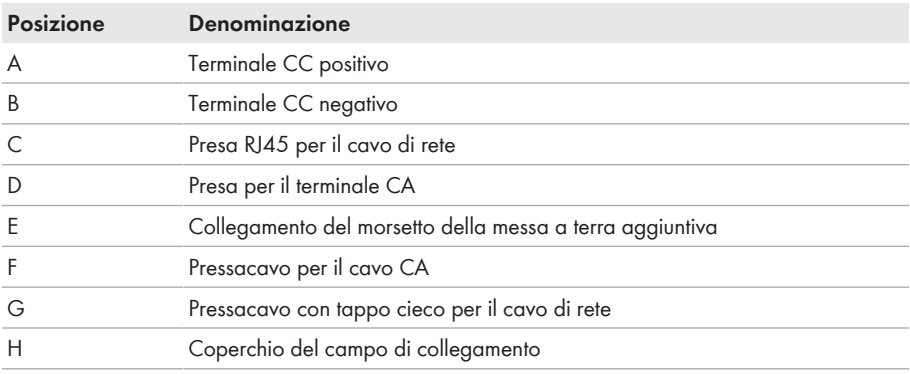

# <span id="page-30-2"></span>**6.2 Collegamento CA**

### <span id="page-30-3"></span>**6.2.1 Requisiti del collegamento CA**

#### **Requisiti dei cavi CA**

- ☐ Tipo di conduttore: filo di rame
- ☐ Diametro esterno: 5 mm a 13 mm
- $\Box$  Sezione conduttore: 1,5 mm<sup>2</sup> a 4 mm<sup>2</sup>
- ☐ Lunghezza di spelatura: 15 mm
- ☐ Lunghezza di spelatura: 70 mm

☐ Il cavo deve essere dimensionato in conformità alle direttive locali e nazionali per il dimensionamento delle linee, che riportano i requisiti della sezione minima del conduttore. Il dimensionamento dei cavi è influenzato da fattori quali corrente nominale CA, tipo di cavo, modalità di posa, ammassamento, temperatura ambiente e perdite di linea massime desiderate (per il calcolo delle perdite di linea, v. il software di progettazione "Sunny Design" a partire della versione 2.0 sul sito [www.SMA-Solar.com](http://www.sma-solar.com/)).

#### **Sezionatore di carico e protezione di linea:**

### **AVVISO**

#### **Danneggiamento dell'inverter dovuto all'impiego di fusibili a vite come sezionatori di carico**

I fusibili a vite (ad es. DIAZED o NEOZED) non sono dei sezionatori di carico.

- Non utilizzare fusibili a vite come sezionatori di carico.
- Per la separazione del carico utilizzare un sezionatore di carico o un interruttore automatico (per informazioni ed esempi di dimensionamento, v. l'informazione tecnica "Interruttore automatico" sul sito [www.SMA-Solar.com\)](http://www.sma-solar.com/).
- ☐ Per impianti con più inverter, è necessario proteggere ciascun inverter con un interruttore automatico dedicato, rispettando la protezione massima consentita [\(v. cap. 13 "Dati tecnici",](#page-96-0) [pag. 97\)](#page-96-0). In questo modo si evita che sul cavo interessato sussista una tensione residua dopo la separazione.
- $\Box$  È necessario proteggere separatamente gli utilizzatori installati fra l'inverter e l'interruttore automatico.

#### **Unità di monitoraggio correnti di guasto:**

Per funzionare l'inverter non ha bisogno di un interruttore differenziale esterno. Se le disposizioni locali prevedono un'interruttore differenziale, prestare attenzione a quanto segue:

☐ L'inverter è compatibile con interruttori differenziali di tipo A e B, con una corrente di guasto nominale di 30 mA o superiore (per informazioni sulla scelta di un interruttore differenziale v. l'informazione tecnica "Criteri per la scelta degli interruttori differenziali" sul sito [www.SMA-](http://www.sma-solar.com/)[Solar.com](http://www.sma-solar.com/)). Tutti gli inverter nell'impianto devono essere collegati alla rete pubblica mediante un proprio interruttore differenziale.

#### **Categoria di sovratensione**

Il prodotto può essere utilizzato in reti con categoria di sovratensione III o inferiore secondo la normativa IEC 60664-1. Ciò significa che il prodotto può essere collegato in modo permanente nel punto di connessione alla rete in un edificio. In caso di installazioni con lunghi percorsi dei cavi all'aperto sono necessarie misure aggiuntive per la riduzione della categoria di sovratensione IV alla categoria III (v. l'informazione tecnica "Protezione contro sovratensioni" sul sito [www.SMA-](http://www.sma-solar.com/)[Solar.com](http://www.sma-solar.com/)).

#### **Monitoraggio del conduttore di protezione**

L'inverter è dotato di un dispositivo di monitoraggio del conduttore di protezione che è in grado di rilevare quando quest'ultimo non è collegato e in questo caso di separare l'inverter dalla rete pubblica. A seconda del luogo di installazione e del sistema di distribuzione può essere utile disattivare il monitoraggio del conduttore di protezione. Ciò può ad es. essere necessario su una rete IT Delta o altri sistemi di distribuzione quando non è presente un conduttore neutro e si desidera installare l'inverter fra 2 conduttori esterni. Per qualsiasi domanda in merito, contattare il gestore di rete o SMA Solar Technology AG.

• A seconda del sistema di distribuzione, può essere necessario disattivare il monitoraggio del conduttore di protezione dopo la prima messa in servizio [\(v. cap. 8.14, pag. 67\).](#page-66-0)

### **Sicurezza in conformità alla norma IEC 62109 in caso di monitoraggio del conduttore di protezione disattivato**

Per garantire la sicurezza ai sensi della norma IEC 62109, in caso di disattivazione del monitoraggio del conduttore di protezione, è necessaria una messa a terra aggiuntiva:

• Per garantire la sicurezza ai sensi della norma IEC 62109, in caso di disattivazione del monitoraggio del conduttore di protezione,collegare una messa a terra aggiuntiva [\(v.](#page-34-0) [cap. 6.2.3, pag. 35\)](#page-34-0). Il conduttore di protezione aggiuntivo deve avere la stessa sezione del conduttore di protezione collegato alla morsettiera del cavo CA. In questo modo si evita la formazione di una corrente di contatto in caso di guasto del conduttore di protezione sulla morsettiera del cavo CA.

### **Collegamento di una messa a terra aggiuntiva**

In alcuni paesi è richiesta per principio una messa a terra aggiuntiva. Rispettare sempre le normative in vigore a livello locale.

• Qualora sia richiesto il collegamento di una messa a terra aggiuntiva, effettuare tale operazione con almeno la stessa sezione del conduttore di protezione collegato alla morsettiera del cavo CA [\(v. cap. 6.2.3, pag. 35\).](#page-34-0) In questo modo si evita la formazione di una corrente di contatto in caso di guasto del conduttore di protezione sulla morsettiera del cavo CA.

### <span id="page-32-0"></span>**6.2.2 Collegamento dell'inverter alla rete pubblica A TECNICO SPECIALIZZATO**

#### **Requisiti:**

- $\Box$  È consentito utilizzare solo la morsettiera in dotazione per il collegamento CA.
- ☐ Devono essere soddisfatte le condizioni di collegamento del gestore di rete.
- ☐ La tensione di rete deve rientrare nel range. L'esatto range di funzionamento dell'inverter è definito nei parametri di funzionamento.

#### **Procedura:**

1. Disinserire l'interruttore automatico CA e assicurarlo contro il reinserimento involontario.

- - 2. Allentare il dado a risvolto del pressacavo per il collegamento CA sul coperchio del campo di collegamento.
	- 3. Far scorrere il dado a risvolto sul cavo CA.
	- 4. Far passare il cavo CA attraverso il pressacavo per il collegamento CA.
		- Se il diametro esterno del cavo CA è compreso tra 5 mm e 7 mm, infilare il cavo CA direttamente nel pressacavo.
- 

**1**

**2**

• Se il diametro esterno del cavo è compreso tra 8 mm e 13 mm, rimuovere per prima cosa la guarnizione ad anello dal pressacavo e quindi infilare il cavo CA in quest'ultimo. Accertarsi che la guarnizione ad anello esterna sia posizionata correttamente nel pressacavo.

- 5. Spelare il cavo CA 70 mm.
- 6. Accorciare L ed N di 5 mm. In questo modo, in caso di trazione il conduttore di protezione sarà l'ultimo a staccarsi dalla morsettiera.
- 7. Rimuovere la guaina isolante di L, N e PE 15 mm.

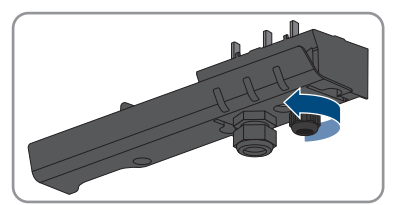

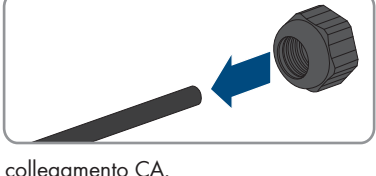

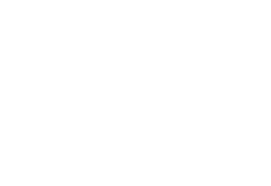

**3 4** 8. Collegare conduttore di protezione, N ed L in base alle indicazioni sulla morsettiera per il collegamento CA. Accertarsi che i conduttori siano inseriti completamente nei morsetti fino all'isolamento. Suggerimento: per scollegare i conduttori dai morsetti, questi ultimi devono essere aperti. A tal fine inserire un cacciavite a taglio (da 3 mm) fino in fondo nell'apertura quadrata dietro al morsetto.

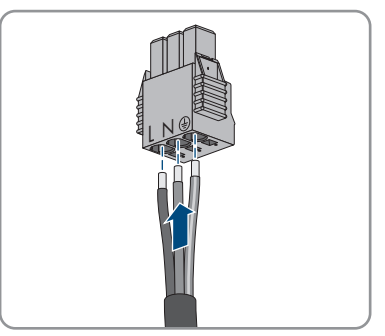

- 9. Accertarsi che tutti i morsetti siano occupati dai conduttori corretti.
- 10. Assicurarsi che tutti i conduttori siano ben in sede.
- 11. Inserire la morsettiera per il collegamento CA con i conduttori collegati nello slot all'interno dell'inverter finché non scatta in posizione.

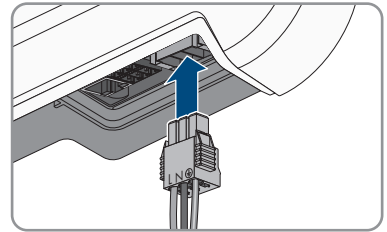

12. Accertarsi che sia correttamente in sede tirandola leggermente.

### <span id="page-34-0"></span>**6.2.3 Messa a terra aggiuntiva**

### **A TECNICO SPECIALIZZATO**

Se a livello locale è richiesta una seconda messa a terra o un collegamento equipotenziale, è possibile realizzare una messa a terra aggiuntiva del prodotto. In questo modo si evita la formazione di una corrente di contatto in caso di guasto del conduttore di protezione sul collegamento del cavo CA.

Il morsetto necessario, la vite a testa cilindrica M5x16, la rondella e la rondella elastica sono compresi nel contenuto della fornitura dell'inverter.

#### **Requisiti dei cavi:**

**Utilizzo di capillari**

Si possono utilizzare conduttori rigidi o conduttori flessibili, capillari.

• Se si utilizza un conduttore flessibile, deve essere eseguito un doppio crimpaggio dello stesso con un capocorda ad anello. Assicurarsi che nessun conduttore non isolato sia esposto in caso di trazione o piegatura. In questo modo viene garantito un sufficiente scarico della trazione attraverso il capocorda ad anello.

☐ Sezione del cavo di messa a terra: max 10 mm²

#### **Procedura:**

- 1. Rimuovere 12 mm di guaina isolante dal cavo di messa a terra.
- 2. Infilare la vite attraverso rondella elastica, morsetto e rondella.
- 3. Avvitare leggermente la vite nella filettatura del punto di collegamento per la messa a terra aggiuntiva.
- 4. Far passare il cavo di messa a terra fra la rondella e il morsetto e serrare la vite (TX 25, coppia: 6 Nm).

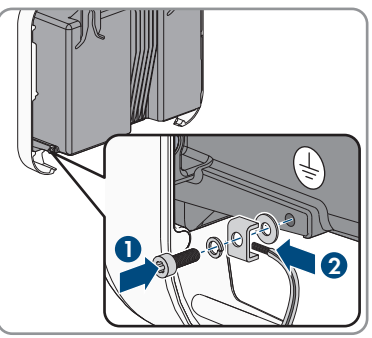

# <span id="page-35-0"></span>**6.3 Collegamento del cavo di rete**

### **A TECNICO SPECIALIZZATO**

### **A PERICOLO**

#### **Pericolo di morte per folgorazione in presenza di sovratensioni e in assenza di protezione da sovratensioni**

In assenza della protezione da sovratensioni, le sovratensioni (ad es. in caso di fulmine) possono essere trasmesse tramite i cavi di rete o gli altri cavi dati all'interno dell'edificio e ad altri dispositivi collegati alla stessa rete. Il contatto con cavi sotto tensione o cavi può determinare la morte o lesioni mortali per folgorazione.

- Accertarsi che tutti i dispositivi sulla stessa rete siano integrati nella protezione da sovratensioni esistente.
- In caso di posa esterna dei cavi di rete, occorre assicurare un'idonea protezione da sovratensioni del prodotto nel punto di passaggio fra l'area esterna e la rete all'interno dell'edificio.
- L'interfaccia Ethernet del prodotto è classificata come "TNV-1" e garantisce una protezione contro le sovratensioni fino a 1,5 kV.

#### **Altro materiale necessario (non compreso nel contenuto della fornitura):**

- ☐ 1 cavo di rete
- $\Box$  Se necessario: terminale RJ45 per il cavo di rete, assemblabile senza utensili SMA Solar Technology AG raccomanda il terminale "MFP8 T568 A Cat. 6A" di "Telegärtner"
#### **Requisiti dei cavi di rete:**

La lunghezza e la qualità dei cavi influiscono sulla qualità del segnale. Rispettare i seguenti requisiti dei cavi:

- ☐ Tipo di cavo: 100BaseTx
- ☐ Categoria cavi: almeno Cat5
- ☐ Tipo di connettore: RJ45 Cat5, Cat5e o maggiore
- ☐ Schermatura: SF/UTP, S/UTP, SF/FTP o S-FTP
- $\Box$  Numero di coppie di conduttori e sezione degli stessi: almeno 2 x 2 x 0,22 mm<sup>2</sup>
- ☐ Lunghezza massima dei cavi fra 2 utenti di rete con cavo patch:50 m
- ☐ Lunghezza massima dei cavi fra 2 utenti di rete con cavo rigido:100 m
- ☐ Resistenza ai raggi UV in caso di posa all'esterno.

#### **Procedura:**

- 1. Se si utilizza un cavo di rete confezionato personalmente, predisporre anche i terminali RJ45 e collegarli al cavo di rete (v. documentazione dei terminali).
- 2. Allentare il dado a risvolto del pressacavo per il collegamento di rete posto sul coperchio del campo di collegamento.
- 3. Far passare il dado a risvolto sul cavo di rete.
- 4. Spingere la boccola fuori dal pressacavo.
- 5. Rimuovere un tappo cieco dalla boccola.
- 6. Far passare il cavo di rete in un foro della boccola.

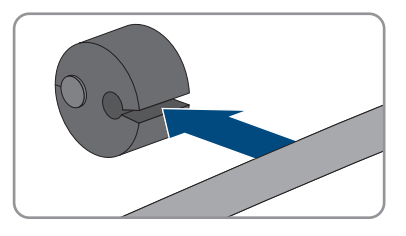

- 7. Far passare il cavo di rete attraverso il pressacavo.
- 8. Infilare il connettore RJ45 del cavo di rete nella presa di rete sull'inverter finché non scatta in posizione.

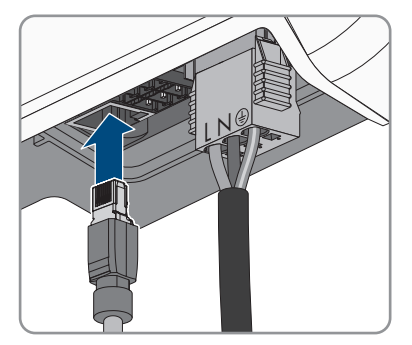

9. Accertarsi che il connettore sia correttamente in sede tirando leggermente il connettore RJ45.

L N

**2**

- 
- 10. Premere nuovamente la boccola nel pressacavo.

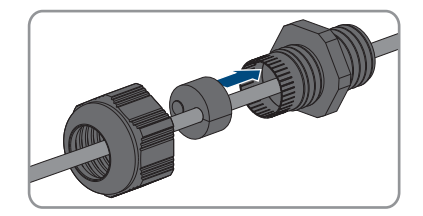

**3**

**1**

- 11. Avvitare il dado a risvolto a mano sul pressacavo.
- 12. Avvitare il coperchio del campo di collegamento con le 3 viti (TX 20, coppia: 3,5 Nm).

- 13. Avvitare il dado a risvolto a mano sul pressacavo per il collegamento CA e il pressacavo per il cavo di rete.
- 14. Se l'inverter è montato all'esterno, installare una protezione da sovratensioni.
- 15. Per creare un collegamento diretto, collegare l'altra estremità del cavo di rete direttamente al computer.
- 16. Per integrare l'inverter in una rete locale, collegare l'altra estremità del cavo di rete alla rete locale (ad es. tramite un router).

#### **Veda anche:**

> [cap. 9 "Disinserzione dell'inverter", pag. 71](#page-70-0)

## **6.4 Collegamento CC**

## **6.4.1 Requisiti del collegamento CC**

#### **Requisiti dei moduli FV:**

- ☐ Tutti i moduli FV dovrebbero essere dello stesso tipo.
- ☐ Tutti i moduli FV dovrebbero avere lo stesso orientamento e la stessa inclinazione.
- ☐ Nella giornata statisticamente più fredda, la tensione a vuoto dei moduli fotovoltaici non deve mai superare la tensione d'ingresso massima dell'inverter.
- ☐ Su tutte le stringhe deve essere allacciato lo stesso numero di moduli FV collegati in serie.
- ☐ Deve essere rispettata la corrente d'ingresso massima per stringa e non deve essere superata la corrente passante dei terminali CC [\(v. cap. 13 "Dati tecnici", pag. 97\)](#page-96-0).
- ☐ Devono essere rispettati i valori limite di tensione d'ingresso e corrente d'ingresso dell'inverter [\(v. cap. 13 "Dati tecnici", pag. 97\).](#page-96-0)
- ☐ I cavi di collegamento positivi dei moduli FV devono essere dotati di connettori a spina CC positiv[i\(v. cap. 6.4.2, pag. 39\)](#page-38-0).
- ☐ I cavi di collegamento negativi dei moduli FV devono essere dotati di connettori a spina CC negativi [\(v. cap. 6.4.2, pag. 39\).](#page-38-0)

### **Impiego di adattatori a Y per il collegamento in parallelo di stringhe**

Gli adattatori a Y non devono essere impiegati per interrompere il circuito CC.

- Non installare gli adattatori a Y in un punto visibile o liberamente accessibile nelle immediate vicinanze dell'inverter.
- Per interrompere il circuito CC, disinserire sempre l'inverter come descritto nel presente documento [\(v. cap. 9, pag. 71\).](#page-70-0)

## <span id="page-38-0"></span>**6.4.2 Preparazione di terminali CC**

## **A TECNICO SPECIALIZZATO**

## **A PERICOLO**

### **Pericolo di morte per folgorazione in caso di contatto con cavi CC sotto tensione**

Con luce incidente, i moduli fotovoltaici producono una alta tensione CC sui cavi CC. Il contatto con cavi CC sotto tensione o cavi può determinare la morte o lesioni mortali per folgorazione.

- Non toccare alcun componente o cavo libero sotto tensione.
- Primo di qualsiasi operazione, disinserire la tensione nel punto di collegamento e assicurarlo contro la riattivazione.
- Non disinserire i terminali CC sotto carico.
- Indossare dispositivi di protezione individuale idonei durante qualsiasi intervento sul prodotto.

Per il collegamento all'inverter è necessario che tutti i cavi di collegamento ai moduli FV siano dotati dei terminali CC forniti in dotazione. Preparare i terminali CC come descritto di seguito. La procedura per entrambi i terminali (+ e -) è identica. I grafici della procedura costituiscono un esempio solo per il terminale positivo. Durante la preparazione dei terminali CC prestare attenzione alla corretta polarità. I terminali CC sono contrassegnati con "+" e "−".

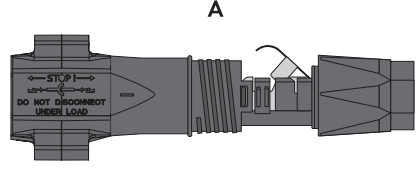

Figura 10: Terminale CC negativo (A) e positivo (B)

### **Requisiti dei cavi:**

☐ Diametro esterno: da 5,5 mm a 8 mm

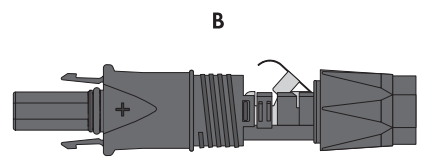

- ☐ Sezione del conduttore: da 2,5 mm² a 6 mm²
- ☐ Numero di fili: almeno 7
- ☐ Tensione nominale: almeno 1000 V
- ☐ Non è consentito utilizzare puntalini.

#### **Procedura:**

- 1. Rimuovere la guaina isolante dal cavo per 12 mm.
- 2. Introdurre il cavo spelato fino in fondo nel terminale CC. Accertarsi che il cavo spelato e il terminale CC presentino la stessa polarità.
- 3. Premere il morsetto verso il basso finché non scatta in posizione con un clic.
	- ☑ Il cavo a trefoli è visibile nella camera della staffa di fissaggio.

- 4. Se il cavetto non è visibile nella camera significa che il cavo non è inserito correttamente e che il terminale deve essere preparato nuovamente. A tale scopo estrarre nuovamente il cavo dal terminale.
	- Allentare il morsetto, agganciandolo e sollevandolo con un cacciavite a taglio da 3,5 mm.

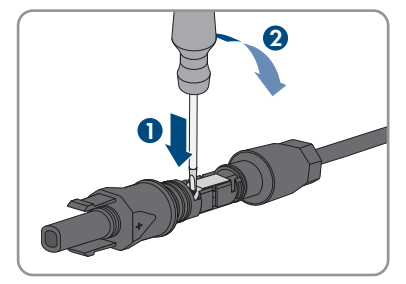

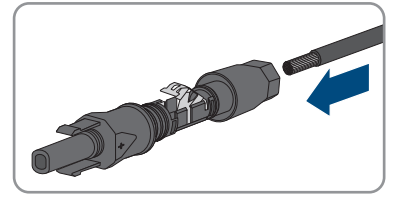

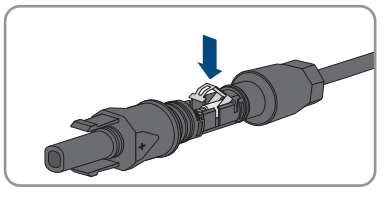

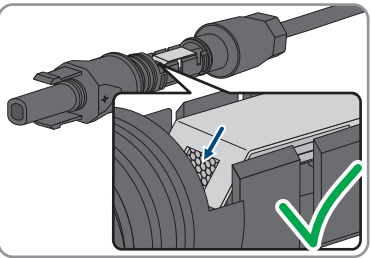

• Estrarre il cavo e ricominciare dal punto 2.

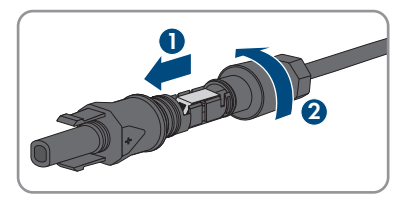

5. Spingere il dado a risvolto fino alla filettatura e serrare fino in fondo (coppia: 2 Nm).

## **6.4.3 Collegamento dei moduli fotovoltaici**

## **A TECNICO SPECIALIZZATO**

### **AVVISO**

### **Danneggiamento del terminale CC a causa dell'uso di detergenti per contatti o di altri tipi.**

Alcuni detergenti contengono sostanze che sciolgono la plastica dei terminali CC.

• Non trattare i terminali CC con solventi da contatto o altri detergenti.

#### **Procedura:**

- 1. Assicurarsi che l'interruttore automatico sia disinserito e bloccato contro la riattivazione.
- 2. Se presente, disinserire il sezionatore CC esterno.
- 3. Portare il sezionatore di carico CC dell'inverter in posizione **O**.

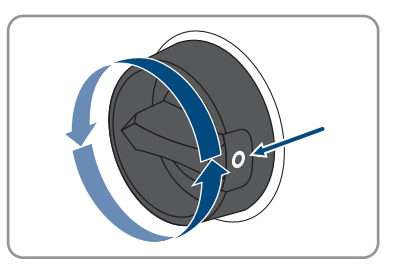

- 4. Misurare la tensione del generatore fotovoltaico. Verificare il rispetto della tensione d'ingresso massima dell'inverter e l'assenza di dispersioni verso terra nel generatore fotovoltaico.
- 5. Verificare che i terminali CC presentino la polarità corretta.

Se un terminale CC è provvisto di un cavo CC con la polarità sbagliata, preparare un nuovo terminale. Il cavo CC deve presentare sempre la stessa polarità del terminale CC.

- - 6. Collegare all'inverter i terminali CC precedentemente preparati.

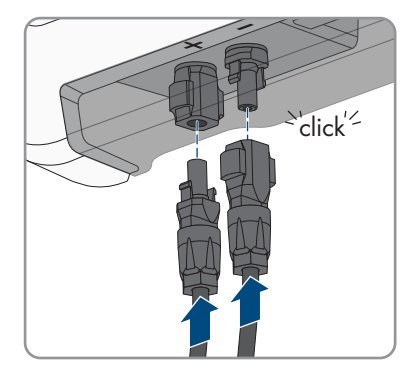

☑ I terminali CC scattano in posizione con un clic.

7. Accertarsi che tutti i terminali CC siano saldamente inseriti.

## **6.4.4 Smontaggio dei terminali CC**

## **A TECNICO SPECIALIZZATO**

Per smontare i terminali CC per il collegamento dei moduli fotovoltaici (ad esempio in caso di confezionamento errato) procedere come descritto di seguito.

## **A PERICOLO**

### **Pericolo di vita a causa di folgorazione toccando i conduttori CC scoperti o i contatti a innesto CC con terminali CC danneggiati o staccati**

In seguito a errato sbloccaggio e distacco dei terminali CC, questi potrebbero rompersi e danneggiarsi, staccarsi dai cavi CC o non essere più correttamente collegati. In questo modo possono essere scoperti i conduttori CC o i contatti a innesto CC. Il contatto con conduttori CC sotto tensione o di contatti a innesto CC causa lesioni gravi o mortali dovute a folgorazione.

- Per interventi nei terminali CC indossare guanti con isolamento e utilizzare un attrezzo isolato.
- Assicurarsi che i terminali CC siano in stato corretto e che non siano presenti conduttori CC o terminali CC scoperti.
- Sbloccare ed estrarre con attenzione tutti i terminali CC come descritto di seguito.

#### **Procedura:**

- 1. Sbloccare ed estrarre tutti i terminali CC. A tal fine, inserire un cacciavite a taglio o una chiave angolare (tagliente largo 3,5 mm) in una delle fessure laterali ed estrarre i terminali CC. Durante l'operazione non sollevare i terminali CC ma inserire l'attrezzo solo per staccare il bloccaggio in una delle fessure laterali e non tirare il cavo.
- 2. Staccare il dado a risvolto del terminale CC.
- 3. Sbloccare il terminale CC. Sbloccare il terminale CC facendo leva con un cacciavite a taglio da 3,5 mm nella fessura laterale.

5. Allentare il morsetto, agganciandolo e sollevandolo

4. Sganciare con cautela il terminale CC.

con un cacciavite a taglio da 3,5 mm.

**1 2**

6. Estrarre il cavo.

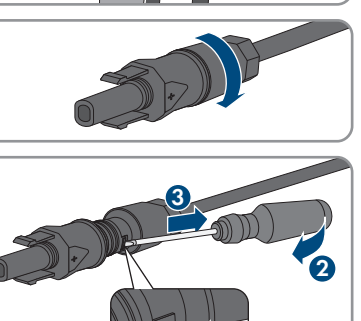

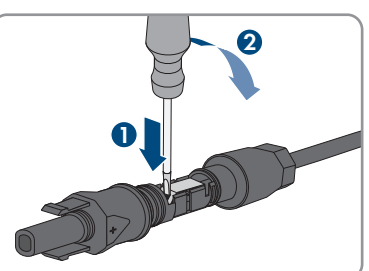

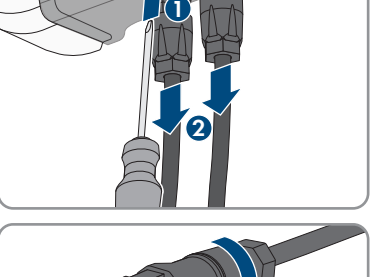

## **7 Messa in servizio**

## **7.1 Procedura per la messa in servizio**

### **A TECNICO SPECIALIZZATO**

Il presente capitolo descrive la procedura di messa in servizio e fornisce una panoramica sulle relative operazioni, da svolgere tassativamente nella sequenza indicata.

#### **Messa in servizio di un inverter registrato in un prodotto di comunicazione**

Se l'inverter viene registrato in un prodotto di comunicazione, quest'ultimo (ad es. SMA Data Manager) costituisce l'unità per la configurazione dell'intero sistema. La configurazione viene trasferita a tutti gli inverter nell'impianto. La password impianto assegnata tramite il prodotto di comunicazione è anche la password per l'interfaccia utente dell'inverter.

- Mettere in funzionamento l'inverter [\(v. cap. 7.2, pag. 45\).](#page-44-0)
- Procedere alla prima configurazione dell'inverter tramite il prodotto di comunicazione. La configurazione viene trasmessa all'inverter e le impostazioni dell'inverter vengono sovrascritte.
- Disattivare la funzione Webconnect dell'inverter tramite Sunny Portal. In questo modo si evitano inutili tentativi di collegamento dell'inverter a Sunny Portal.

### **Impostazione di un record di dati nazionali per la modalità immissione in rete necessaria**

A partire dalla versione firmware 3.11.00.R sono state modificate le condizioni di attivazione per la modalità immissione in rete.

Affinché l'inverter avvii la modalità immissione in rete durante la messa in servizio, è necessario impostare un record di dati nazionali (ad esempio mediante la procedura guidata sull'interfaccia utente del prodotto oppure tramite un prodotto di comunicazione).

Finché non è impostato nessun record di dati nazionali, il processo di immissione viene arrestato. Tale stato viene segnalato dal lampeggiamento simultaneo dei LED verde e rosso. Solo quando la configurazione dell'inverter è completa, quest'ultimo riprende automaticamente il processo di immissione.

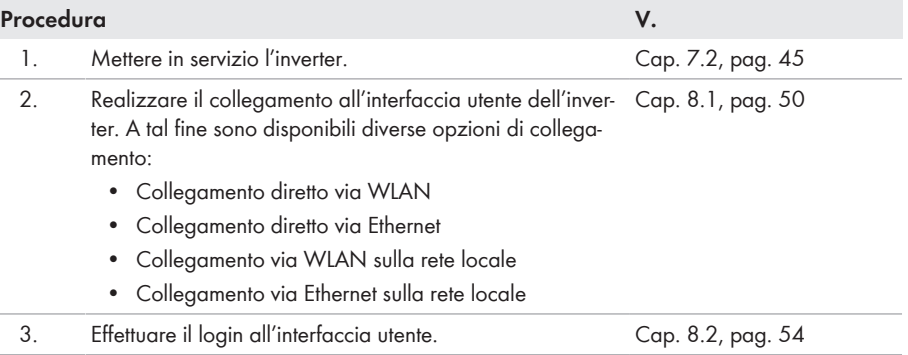

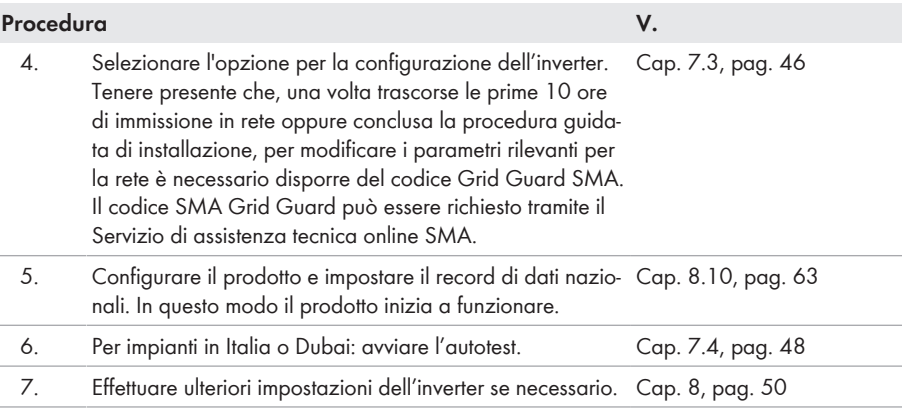

## <span id="page-44-0"></span>**7.2 Messa in servizio dell'inverter**

## **A TECNICO SPECIALIZZATO**

#### **Requisiti:**

- ☐ L'interruttore automatico CA deve essere correttamente dimensionato e installato.
- ☐ Il prodotto deve essere montato correttamente.
- ☐ Tutti i cavi devono essere collegati in modo corretto.

#### **Procedura:**

- 1. Inserire l'interruttore automatico CA.
- 2. Portare il sezionatore di carico CC dell'inverter in posizione **I**.

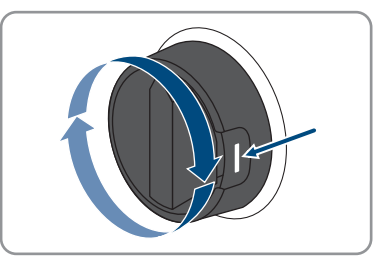

- ☑ Tutti e 3 i LED si accendono. Ha inizio la fase di avvio.
- ☑ Tutti e 3 i LED si spengono dopo circa 90 secondi.
- 3. Se, durante la messa in servizio, il LED verde e il LED rosso lampeggiano simultaneamente, il funzionamento viene arrestato poiché non è ancora stato impostato un record di dati nazionali. Affinché l'inverter possa riprendere a funzionare, è necessario eseguire la configurazione e impostare un record di dati nazionali.
- 4. Se il LED verde continua a lampeggiare, non sono ancora soddisfatte le condizioni di attivazione per la modalità di immissione in rete. Non appena sono soddisfatte le condizioni per la modalità d'immissione in rete, l'inverter inizia a immettere in rete e il LED verde diventa fisso o lampeggiante a seconda della potenza disponibile.
- 5. Se il LED rosso è acceso, si è verificato un evento. Scoprire l 'evento che si è verificato ed eventualmente adottare dei provvedimenti.

#### **Veda anche:**

> [cap. 11 "Ricerca degli errori", pag. 74](#page-73-0)

# <span id="page-45-0"></span>**7.3 Selezionare un'opzione di configurazione**

### **A TECNICO SPECIALIZZATO**

Dopo avere inserito la password per i gruppi utente **Installatore** e **Utente** e avere effettuato il login come **Installatore**, si apre la pagina **Configurazione dell'inverter**.

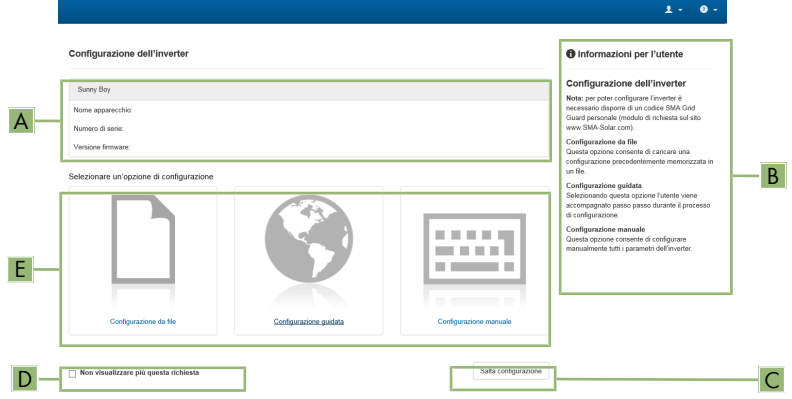

Figura 11: Struttura della pagina **Configurazione dell'inverter**

| <b>Posizione</b> | <b>Denominazione</b>         | Significato                                                                                                    |
|------------------|------------------------------|----------------------------------------------------------------------------------------------------|
| A                | Informazioni sul dispositivo | Fornisce le seguenti informazioni:<br>• Nome dispositivo<br>• Numero di serie dell'inverter<br>• Versione firmware dell'inverter               |
| <sup>B</sup>     | Dati utente                  | Fornisce brevi informazioni sulle opzioni di configura-<br>zione elencate.                                                                     |
|                  | Salta configurazione         | Offre la possibilità di saltare la configurazione<br>dell'inverter e accedere direttamente all'interfaccia<br>utente (scelta non raccomandata) |

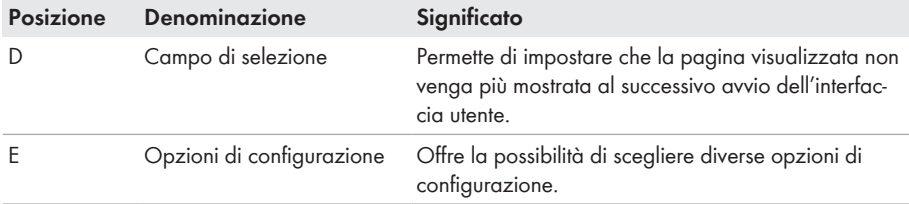

#### **Opzioni di configurazione:**

Sulla pagina **Configurazione dell'inverter** sono disponibili diverse opzioni di configurazione. Scegliere una delle opzioni e procedere come di seguito descritto. SMA Solar Technology AG raccomanda di svolgere la configurazione mediante la procedura guidata. In questo modo ci si assicura che vengano impostati tutti i parametri rilevanti per il funzionamento ottimale dell'inverter.

- Recupero della configurazione da un file
- Configurazione guidata (scelta raccomandata)
- Configurazione manuale

#### **Applicazione delle impostazioni**

Il salvataggio delle impostazioni configurate è visualizzato dal simbolo di una clessidra sull'interfaccia utente. In presenza di una tensione CC sufficiente, i dati vengono trasferiti e applicati direttamente sull'inverter. Nel caso in cui la tensione CC sia insufficiente (ad es. la sera), le impostazioni vengono salvate, ma non possono essere trasferite direttamente all'inverter e applicate da quest'ultimo. Il simbolo della clessidra rimarrà visualizzato sull'interfaccia utente fino a quando l'inverter non avrà ricevuto e applicato le impostazioni. Le impostazioni verranno applicate quando, in presenza di una sufficiente tensione CC, l'inverter si riavvierà. Non appena compare il simbolo della clessidra sull'interfaccia utente, le impostazioni sono state salvate. Le impostazioni non vanno quindi perse. È quindi possibile uscire dall'interfaccia utente e lasciare l'impianto.

#### **Recupero della configurazione da un file**

È possibile applicare la configurazione dell'inverter memorizzata in un file. A tal fine bisogna disporre di un file con la configurazione dell'inverter.

#### **Procedura:**

- 1. Selezionare l'opzione **Configurazione da file**.
- 2. Fare clic su [**Sfoglia...**] e selezionare il file desiderato.
- 3. Selezionare [**Importa file**].

#### **Configurazione guidata (scelta raccomandata)**

#### **Procedura:**

1. Selezionare l'opzione **Configurazione guidata**.

☑ Si apre la procedura guidata di installazione.

2. Seguire le fasi della stessa e regolare le impostazioni in base all'impianto.

- 3. Per ogni impostazione configurata in una determinata fase, selezionare [**Salva e continua**].
	- ☑ Nell'ultima fase vengono riepilogate tutte le impostazioni regolate.
- 4. Per correggere le impostazioni configurate, selezionare [**Indietro**] fino a raggiungere la schermata desiderata; correggere quindi le impostazioni e selezionare [**Salva e continua**].
- 5. Se tutte le impostazioni sono corrette, nella pagina di riepilogo selezionare [**Avanti**].
- 6. Per memorizzare le impostazioni in un file, selezionare [**Esporta riepilogo**] e salvare il file su un terminale intelligente.
- 7. Per esportare tutti i parametri e le loro impostazioni, selezionare [**Esporta tutti i parametri**]. In questo modo tutti i parametri e le loro impostazioni vengono esportati in un file HTML.
- ☑ Si apre la pagina iniziale dell'interfaccia utente.

### **Configurazione manuale**

È possibile configurare manualmente l'inverter impostando i parametri desiderati.

#### **Procedura:**

- 1. Selezionare l'opzione **Configurazione manuale**.
	- ☑ Si apre il menu **Parametri dispositivo** dell'interfaccia utente e vengono visualizzati tutti i gruppi di parametri disponibili per l'inverter.
- 2. Selezionare [**Modifica parametri**].
- 3. Selezionare il gruppo di parametri desiderato.

☑ Vengono visualizzati tutti i parametri disponibili per il gruppo in questione.

- 4. Impostare i parametri desiderati.
- 5. Selezionare [**Salva tutte**].
- ☑ I parametri dell'inverter sono ora impostati.

# <span id="page-47-0"></span>**7.4 Avvio dell'autotest (solo per l'Italia e Dubai)**

## **A TECNICO SPECIALIZZATO**

L'autotest è necessario solo per gli inverter messi in funzione in Italia e Dubai. La norma italiana CEI 0-21 e la norma DEWA (Dubai Electricity and Water Authority) stabiliscono che tutti gli inverter che immettono energia nella rete pubblica debbano disporre di una funzione di autotest in conformità. Durante l'autotest l'inverter esamina in sequenza i tempi di intervento per sovratensione, sottotensione, frequenza massima e frequenza minima.

L'autotest modifica il valore soglia di disinserzione superiore e inferiore per ciascuna protezione in maniera lineare per il monitoraggio di frequenza e tensione. Quando il valore di misurazione supera la soglia di disinserzione consentita, l'inverter si scollega dalla rete pubblica. In questo modo l'inverter determina il tempo di intervento ed esegue una verifica del proprio funzionamento.

Al termine dell'autotest, l'inverter passa automaticamente in modalità immissione in rete, ripristina le condizioni originali di disinserzione e si collega alla rete pubblica. Il test dura all'incirca 3 minuti.

#### **Requisiti:**

☐ Il record di dati nazionali dell'inverter deve essere impostato su **CEI 0-21 interno** o **DEWA 2016 interno**.

#### **Procedura:**

- 1. Selezionare il menu **Configurazione dispositivo**.
- 2. Selezionare [**Impostazioni**].
- 3. Selezionare [**Avvia l'autotest**] nel seguente menu contestuale.
- 4. Seguire le istruzioni del dialogo e salvare se necessario il protocollo dell'autotest.

## <span id="page-49-1"></span>**8 Uso**

## <span id="page-49-0"></span>**8.1 Realizzazione di un collegamento all'interfaccia utente**

## **8.1.1 Collegamento diretto via Ethernet**

#### **Requisiti:**

- $\Box$  Il prodotto deve essere stato messo in servizio.
- ☐ Deve essere disponibile un terminale intelligente (per es. laptop) con interfaccia Ethernet.
- ☐ Il prodotto deve essere collegato direttamente con il terminale intelligente.
- ☐ Sul terminale intelligente deve essere installato uno dei seguenti browser nella versione aggiornata: Chrome, Edge, Firefox o Safari.
- ☐ Per la modifica delle impostazioni rilevanti per la rete, allo scadere delle prime 10 ore di immissione o al termine della procedura guidata di installazione è necessario disporre del codice Grid Guard SMA dell'installatore fornibile a pagamento. Il codice SMA Grid Guard può essere richiesto tramite il Servizio di assistenza tecnica online SMA.

### **Indirizzo IP dell'inverter**

• Indirizzo IP standard dell'inverter per il collegamento diretto via Ethernet: **169.254.12.3**

#### **Procedura:**

- 1. Aprire il browser del terminale intelligente e digitare l'indirizzo IP **169.254.12.3** nella riga dell'indirizzo.
- 2. Premere il tasto INVIO.
- 3. **Il browser segnala una falla di sicurezza.**
	- Dopo aver immesso l'indirizzo IP può essere visualizzata una notifica che segnala che il collegamento con l'interfaccia utente del prodotto non è sicuro. SMA Solar Technology AG garantisce la sicurezza dell'interfaccia utente.
		- Proseguire con il caricamento dell'interfaccia utente.

☑ Si apre la pagina di accesso dell'interfaccia utente.

## **8.1.2 Collegamento diretto via WLAN**

Il prodotto può essere collegato a un terminale intelligente in diversi modi. La procedura può variare a seconda del dispositivo. Se la procedura descritta non vale per il proprio dispositivo, realizzare un collegamento diretto via WLAN come descritto nelle istruzioni dello stesso.

Sono disponibili le seguenti opzioni di collegamento:

- Collegamento con SMA 360° App
- Collegamento con WPS
- Collegamento con la ricerca rete WLAN

#### **Requisiti:**

☐ Il prodotto deve essere stato messo in servizio.

- $\Box$  È necessario disporre di un terminale intelligente (ad es. smartphone, tablet o laptop).
- ☐ Sul terminale intelligente deve essere installato uno dei seguenti browser nella versione aggiornata: Chrome, Edge, Firefox o Safari.
- ☐ Nel browser del terminale intelligente deve essere attivato JavaScript.
- ☐ Per la modifica delle impostazioni rilevanti per la rete, allo scadere delle prime 10 ore di immissione o al termine della procedura guidata di installazione è necessario disporre del codice Grid Guard SMA dell'installatore fornibile a pagamento. Il codice SMA Grid Guard può essere richiesto tramite il Servizio di assistenza tecnica online SMA.

### **SSID, indirizzo IP a password WLAN**

- SSID nella WLAN: **SMA[numero di serie]** (ad es. SMA0123456789)
- Password WLAN specifica per l'apparecchio: v. WPA2-PSK sulla targhetta di identificazione del prodotto o sul retro delle istruzioni allegate
- Indirizzo di accesso standard per il collegamento diretto via WLAN al di fuori di una rete locale: **http://smalogin.net** o **192.168.12.3**

#### **Con i dispositivi intelligenti dotati di sistema operativo iOS non è possibile importare ed esportare file**

Per motivi di tecnici i terminali intelligenti con sistema operativo iOS non consentono l'importazione e l'esportazione di file (ad es. importazione di una configurazione di un inverter, salvataggio dell'attuale configurazione dell'inverter o esportazione di eventi e parametri).

• Per l'importazione e l'esportazione di file occorre utilizzare un dispositivo intelligente senza sistema operativo iOS.

### **Collegamento con SMA 360° App**

#### **Requisiti:**

- ☐ È necessario disporre di un terminale intelligente con fotocamera (ad es. uno smartphone o un tablet).
- ☐ Sul terminale intelligente deve essere installata SMA 360° App.
- ☐ È necessario disporre die un account utente Sunny Portal.

#### **Procedura:**

- 1. Aprire SMA 360° App e accedere con l'account utente Sunny Portal.
- 2. Selezionare nel menu **Scansione QR Code**.
- 3. Scansiona il QR Code applicato sul prodotto con lo scanner QR Code di SMA 360° App.
	- ☑ Il terminale intelligente si collega automaticamente al prodotto. Il browser del vostro terminale intelligente si apre e compare la pagina di accesso dell'interfaccia utente.
- 4. Se il browser del vostro terminale intelligente non si apre automaticamente e non compare la pagina di accesso dell'interfaccia utente, aprire il browser e inserire **http://smalogin.net** nella riga dell'indirizzo.

### **Collegamento con WPS**

#### **Requisito:**

☐ Il terminale intelligente deve disporre di una funzione WPS.

#### **Procedura:**

- 1. Attivare la funzione WPS sull'inverter. A tal fine toccare 2 volte di seguito la cover dell'inverter.
	- ☑ Il LED blu lampeggia velocemente per circa 2 minuti. La funzione WPS è attiva durante questo intervallo.
- 2. Attivare la funzione WPS sul proprio terminale intelligente.
- 3. Aprire il browser del proprio terminare intelligente e inserire **http://smalogin.net** nella riga dell'indirizzo.

## **Collegamento con la ricerca rete WLAN**

- 1. Effettuare una ricerca delle reti WLAN con il proprio terminale intelligente.
- 2. Nell'elenco delle reti WLAN trovate, selezionare il codice SSID del prodotto **SMA[numero di serie]**.
- 3. Inserire la password WLAN specifica per l'apparecchio (v. WPA2-PSK sulla targhetta di identificazione del prodotto o sul retro delle istruzioni allegate).
- 4. Aprire il browser del proprio terminare intelligente e inserire **http://smalogin.net** nella riga dell'indirizzo.
	- ☑ Compare la pagina di accesso dell'interfaccia utente.
- 5. Se la pagina di accesso dell'interfaccia utente non si apre, nella riga dell'indirizzo del browser inserire l'indirizzo IP **192.168.12.3** o **SMA[numero di serie].local** o **https:// SMA[numero di serie]**, se il proprio terminale intelligente supporta i servizi mDNS.

## **8.1.3 Collegamento via Ethernet sulla rete locale**

## **Nuovo indirizzo IP in caso di collegamento con una rete locale**

Se il prodotto è collegato a una rete locale (ad es. tramite un router), il prodotto ottiene un nuovo indirizzo IP. A seconda del tipo di configurazione, il nuovo indirizzo IP viene assegnato automaticamente dal server DHCP (router) oppure manualmente dall'utente. Al termine della configurazione il prodotto è raggiungibile solo mediante i seguenti indirizzi di accesso:

- Indirizzo di accesso generale: indirizzo IP indicato manualmente o assegnato automaticamente dal server DHCP (router) (determinato mediante SMA Connection Assist), un software di scansione delle reti o la configurazione di rete del router).
- Indirizzo di accesso per sistemi Apple e Linux: **SMA[numero di serie].local** (ad es. SMA0123456789.local)
- Indirizzo di accesso per sistemi Windows e Android: **http://SMA[numero di serie]** (as es. http://SMA0123456789)

#### **Requisiti:**

- $\Box$  Il prodotto deve essere collegato alla rete locale tramite cavo di rete, ad es. mediante un router.
- ☐ Il prodotto deve essere integrato nella rete locale. Suggerimento: esistono diverse possibilità di integrare il prodotto nella rete locale mediante la procedura guidata d'installazione.
- $\Box$  È necessario disporre di un terminale intelligente (ad es. smartphone, tablet o laptop).
- ☐ Il terminale intelligente deve trovarsi nella stessa rete locale del prodotto.
- ☐ Sul terminale intelligente deve essere installato uno dei seguenti browser nella versione aggiornata: Chrome, Edge, Firefox o Safari.
- ☐ Per la modifica delle impostazioni rilevanti per la rete, allo scadere delle prime 10 ore di immissione o al termine della procedura guidata di installazione è necessario disporre del codice Grid Guard SMA dell'installatore fornibile a pagamento. Il codice SMA Grid Guard può essere richiesto tramite il Servizio di assistenza tecnica online SMA.

#### **Procedura:**

1. Avviare il browser del terminale intelligente, digitare l'indirizzo IP del prodotto nella riga dell'indirizzo e premere il tasto Invio.

#### 2. **Il browser segnala una falla di sicurezza.**

Dopo aver immesso l'indirizzo IP può essere visualizzata una notifica che segnala che il collegamento con l'interfaccia utente del prodotto non è sicuro. SMA Solar Technology AG garantisce la sicurezza dell'interfaccia utente.

- Proseguire con il caricamento dell'interfaccia utente.
- ☑ Si apre la pagina di accesso dell'interfaccia utente.

## **8.1.4 Creazione del collegamento via WLAN sulla rete locale**

#### **Nuovo indirizzo IP in caso di collegamento con una rete locale**

Se il prodotto è collegato a una rete locale (ad es. tramite un router), il prodotto ottiene un nuovo indirizzo IP. A seconda del tipo di configurazione, il nuovo indirizzo IP viene assegnato automaticamente dal server DHCP (router) oppure manualmente dall'utente. Al termine della configurazione il prodotto è raggiungibile solo mediante i seguenti indirizzi di accesso:

- Indirizzo di accesso generale: indirizzo IP indicato manualmente o assegnato automaticamente dal server DHCP (router) (determinato mediante SMA Connection Assist), un software di scansione delle reti o la configurazione di rete del router).
- Indirizzo di accesso per sistemi Apple e Linux: **SMA[numero di serie].local** (ad es. SMA0123456789.local)
- Indirizzo di accesso per sistemi Windows e Android: **http://SMA[numero di serie]** (as es. http://SMA0123456789)

#### **Requisiti:**

 $\Box$  Il prodotto deve essere stato messo in servizio.

- ☐ Il prodotto deve essere integrato nella rete locale. Suggerimento: esistono diverse possibilità di integrare il prodotto nella rete locale mediante la procedura guidata d'installazione.
- $\Box$  È necessario disporre di un terminale intelligente (ad es. smartphone, tablet o laptop).
- ☐ Il terminale intelligente deve trovarsi nella stessa rete locale del prodotto.
- ☐ Sul terminale intelligente deve essere installato uno dei seguenti browser nella versione aggiornata: Chrome, Edge, Firefox o Safari.
- ☐ Per la modifica delle impostazioni rilevanti per la rete, allo scadere delle prime 10 ore di immissione o al termine della procedura guidata di installazione è necessario disporre del codice Grid Guard SMA dell'installatore fornibile a pagamento. Il codice SMA Grid Guard può essere richiesto tramite il Servizio di assistenza tecnica online SMA.

### **Con i dispositivi intelligenti dotati di sistema operativo iOS non è possibile importare ed esportare file**

Per motivi di tecnici i terminali intelligenti con sistema operativo iOS non consentono l'importazione e l'esportazione di file (ad es. importazione di una configurazione di un inverter, salvataggio dell'attuale configurazione dell'inverter o esportazione di eventi e parametri).

• Per l'importazione e l'esportazione di file occorre utilizzare un dispositivo intelligente senza sistema operativo iOS.

#### **Procedura:**

• Immettere l'indirizzo IP del prodotto nella riga dell'indirizzo del browser. ☑ Si apre la pagina di accesso dell'interfaccia utente.

## <span id="page-53-0"></span>**8.2 Login e logout sull'interfaccia utente**

Dopo aver realizzato un collegamento con l'interfaccia utente dell'inverter si apre la pagina di accesso. Effettuare il login all'interfaccia utente come descritto di seguito.

### **Primo login come installatore o utente**

### **Assegnazione della password utente e installatore**

Se l'interfaccia utente viene richiamata per la prima volta, è necessario assegnare le password per **installatore** e **utente**. Se l'inverter registra in un prodotto di comunicazione (ad es. SMA Data Manager) e la password dell'impianto è stata assegnata, la password impianto è al tempo stesso anche la password installatore. In questo caso deve essere assegnata solo la password utente.

- Se in quanto tecnico specializzato assegnate la password utente, comunicatela solo alle persone che devono richiamare i dati dell'inverter tramite l'interfaccia utente.
- Se in quanto tecnico specializzato assegnate la password installatore, comunicatela solo alle persone che devono ottenere il diritto di accesso all'impianto.

## **Password installatore per inverter che devono essere registrati in un prodotto di comunicazione o in Sunny Portal**

Per poter registrare l'inverter in un prodotto di comunicazione (ad es. SMA Data Manager) o in un impianto Sunny Portal, la password per il gruppo utenti **Installatore** e la password dell'impianto devono coincidere. Quando si assegna una password per il gruppo **Installatore** mediante l'interfaccia utente dell'inverter, deve essere assegnata la stessa password anche come password impianto.

• Assegnare una password installatore unica per tutti i dispositivi SMA presenti nell'impianto.

### **Procedura:**

- 1. Selezionare la lingua desiderata nell'elenco a discesa **Lingua**.
- 2. Nel campo **Password** inserire una password per il gruppo utenti **Utente**.
- 3. Nel campo **Ripeti password** digitare nuovamente la password.
- 4. Selezionare **Salva**.
- 5. Nel campo **Nuova password** inserire una nuova password per il gruppo utenti **Installatore**. Assegnare una password unica per tutti i dispositivi SMA registrati in un impianto. La password installatore è al tempo stesso anche la password dell'impianto.
- 6. Nel campo **Ripeti password** digitare nuovamente la password.
- 7. Selezionare **Salva e accedi**.
- ☑ Si apre la pagina **Configurazione inverter**.

## **Effettuare il login come utente o installatore.**

- 1. Selezionare la lingua desiderata nell'elenco a discesa **Lingua**.
- 2. Nell'elenco a discesa **Gruppo utenti** selezionare la voce **Installatore** o **Utente**.
- 3. Nel campo **Password** immettere la password.
- 4. Selezionare **Login**.
- ☑ Si apre la pagina iniziale dell'interfaccia utente.

## **Logout come utente o installatore**

- 1. A destra nella barra dei menu, selezionare il menu **Impostazioni utente**.
- 2. Selezionare [**Logout**] nel seguente menu contestuale.
- ☑ Si apre la pagina di accesso dell'interfaccia utente. Il logout è avvenuto con successo.

## <span id="page-55-0"></span>**8.3 Struttura della pagina iniziale dell'interfaccia utente**

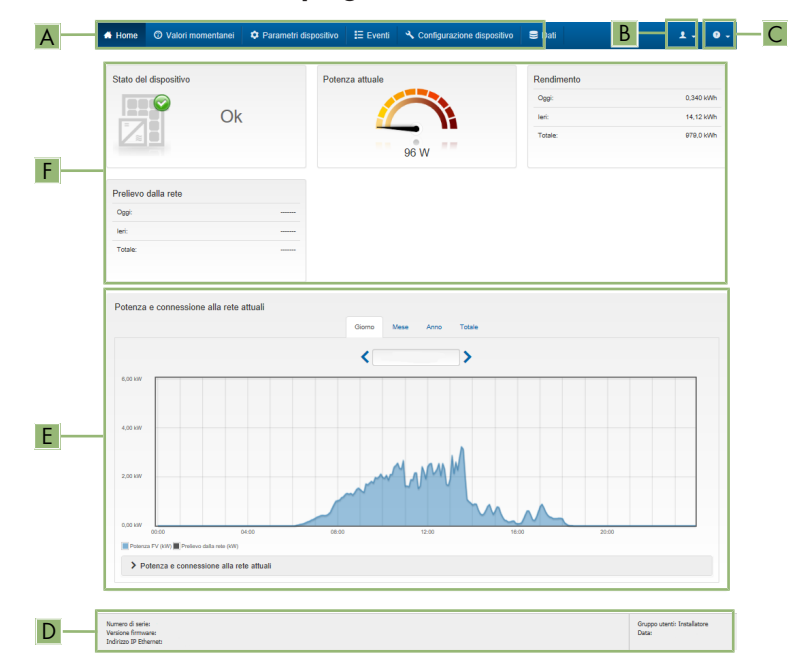

Figura 12: Struttura della pagina iniziale dell'interfaccia utente (esempio)

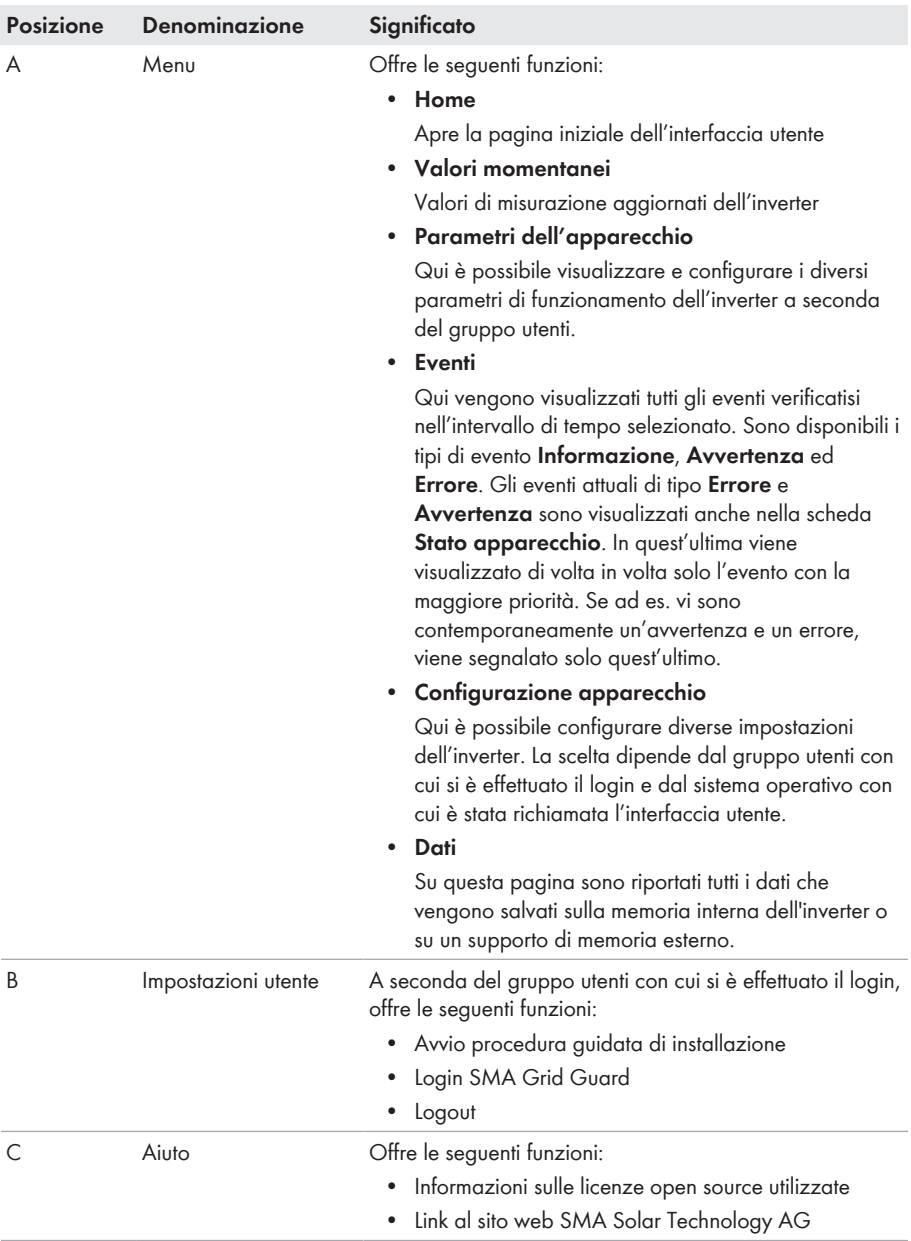

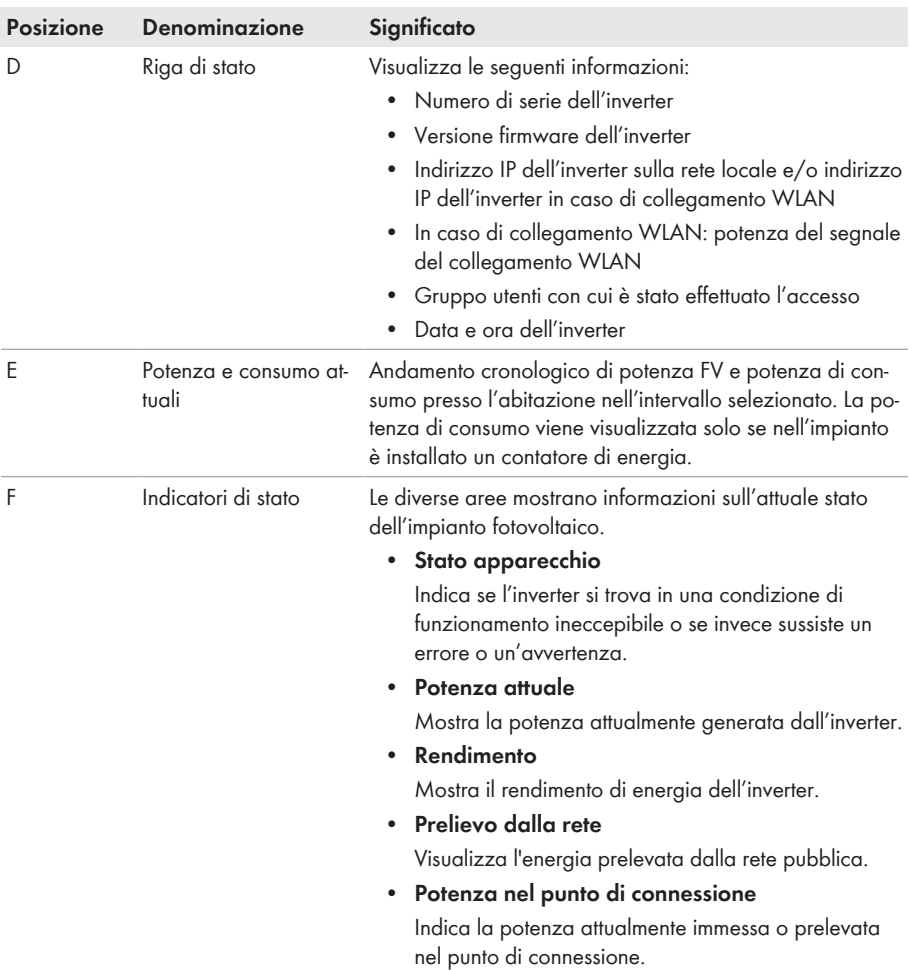

## <span id="page-57-0"></span>**8.4 Avvio della procedura guidata di installazione A TECNICO SPECIALIZZATO**

La procedura guidata di installazione conduce l'utente passo passo attraverso le operazioni necessarie per la prima configurazione dell'inverter.

£÷  $\sim$  $\overline{\phantom{a}}$  $\overline{\mathbf{r}}$  $\overline{A}$  $\overline{5}$  $\overline{a}$ A Informazioni per l'utent .<br>Iourazione di ref .<br>Dan di rata Pati configurat Nome della ret  $-0.1$ C Fibernet WLAP B  $Si$  No

#### **Struttura della configurazione guidata:**

Figura 13: Struttura della configurazione guidata (esempio)

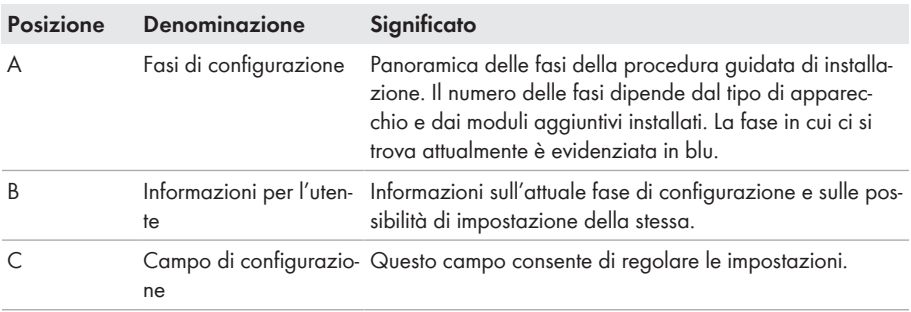

#### **Requisito:**

☐ Durante la configurazione, al termine delle prime 10 ore di immissione o al termine della procedura guidata di installazione, per modificare i parametri rilevanti per la rete è necessario il codice Grid Guard SMA. Il codice SMA Grid Guard può essere richiesto tramite il Servizio di assistenza tecnica online SMA.

#### **Procedura:**

- 1. Avviare l'interfaccia utente [\(v. cap. 8.1, pag. 50\)](#page-49-0).
- 2. Effettuare il login come **Installatore**.
- 3. Selezionare il menu **Impostazioni utente** sulla pagina iniziale dell'interfaccia utente [\(v.](#page-55-0) [cap. 8.3, pag. 56\)](#page-55-0).
- 4. Nel menu contestuale selezionare [**Avvia procedura guidata di installazione**].
- ☑ Si apre la procedura guidata di installazione.

## **8.5 Attivazione della funzione WPS**

La funzione WPS può essere utilizzata per diversi scopi:

- Connessione automatica alla rete (ad es. mediante il router)
- Collegamento diretto fra il prodotto e un terminale intelligente

A seconda della finalità per cui si desidera impiegare la funzione WPS, è necessario procedere diversamente all'attivazione.

### **Attivazione della funzione WPS per la connessione automatica a una rete**

#### **Requisiti:**

- ☐ La WLAN deve essere attivata nel prodotto.
- ☐ Il WPS deve essere attivato sul router.

#### **Procedura:**

- 1. Avviare l'interfaccia utente [\(v. cap. 8.1, pag. 50\)](#page-49-0).
- 2. Effettuare il login come **Installatore**.
- 3. Avviare la procedura guidata di installazione [\(v. cap. 8.4, pag. 58\).](#page-57-0)
- 4. Selezionare il passaggio **Configurazione rete**.
- 5. Nella scheda **WLAN** selezionare il pulsante **WPS per rete WLAN**.
- 6. Selezionare **Attiva WPS**.
- 7. Selezionare **Salva e continua** e uscire dalla procedura guidata di installazione.
- ☑ La funzione WPS è attiva ed è possibile creare la connessione automatica con la rete.

#### **Attivazione della funzione WPS per il collegamento diretto con un terminale intelligente**

- Attivazione della funzione WPS sul prodotto. A tal fine toccare 2 volte di seguito la cover del prodotto.
	- ☑ Il LED blu lampeggia velocemente per circa 2 minuti. La funzione WPS è attiva durante questo intervallo.

## **8.6 Attivazione e disattivazione della funzione WLAN**

L'inverter è dotato di serie di un'interfaccia WLAN attivata. Se non si desidera sfruttare la rete WLAN è possibile disattivare la relativa funzione, riattivabile in qualsiasi momento. È possibile attivare e disattivare il collegamento diretto tramite WLAN e il collegamento alla rete locale via WLAN in maniera indipendente l'uno dall'altro.

## **L'attivazione della funzione WLAN è successivamente possibile solo tramite collegamento Ethernet**

Se si disattiva la funzione WLAN sia per il collegamento diretto sia per il collegamento alla rete locale, l'accesso all'interfaccia utente dell'inverter (e quindi la riattivazione dell'interfaccia WLAN) è possibile solo mediante un collegamento Ethernet.

La procedura di base per la modifica dei parametri di funzionamento è descritta in un altro capitolo [\(v. cap. 8.9 "Modifica dei parametri di funzionamento", pag. 62\).](#page-61-0)

Se si desidera disattivare completamente le funzioni WLAN è necessario disattivare sia il collegamento diretto tramite WLAN sia il collegamento alla rete WLAN locale.

#### **Procedura:**

- Per disattivare il collegamento diretto, nel gruppo di parametri **Comunicazione impianto > WLAN** selezionare il parametro **Soft Access Point attivato** e impostarlo su **Sì**.
- Per disattivare il collegamento alla rete locale, nel gruppo di parametri **Comunicazione impianto > WLAN** selezionare il parametro **WLAN attivata** e impostarlo su **No**.

### **Attivazione della funzione WLAN**

Se è stata disattivata la funzione WLAN per il collegamento diretto o il collegamento alla rete locale è possibile riattivarla mediante la seguente procedura.

#### **Requisito:**

☐ Se in precedenza la funzione WLAN è stata completamente disattivata, l'inverter deve essere collegato a un computer/router tramite Ethernet.

#### **Procedura:**

- Per attivare il collegamento diretto tramite WLAN, nel gruppo di parametri **Comunicazione impianto > WLAN** selezionare il parametro **Soft Access Point attivato** e impostarlo su **Sì**.
- Per attivare il collegamento alla rete WLAN locale, nel gruppo di parametri **Comunicazione impianto > WLAN** selezionare il parametro **WLAN attivata** e impostarlo su **Sì**.

## **8.7 Disattivazione dell'indicazione dinamica della potenza**

Come da impostazioni standard, il prodotto segnala la propria potenza in maniera dinamica mediante l'intermittenza del LED verde, che si accende e spegne in modo fluido, o rimane acceso in caso di massima potenza. Le diverse categorie si riferiscono al limite di potenza attiva del prodotto impostato. Se non si desidera questa indicazione, è possibile disattivare questa funzione con la seguente procedura. Successivamente il LED verde si accenderà in modo fisso per segnalare il processo di immissione.

La procedura di base per la modifica dei parametri di funzionamento è descritta in un altro capitolo [\(v. cap. 8.9 "Modifica dei parametri di funzionamento", pag. 62\).](#page-61-0)

#### **Procedura:**

• Nel gruppo di parametri **Apparecchio > Funzionamento**, selezionare il parametro **Indicazione dinamica della potenza tramite LED verde** e impostarlo su **Off**.

## **8.8 Modifica della password**

È possibile modificare la password dell'inverter per entrambi i gruppi utenti. Il gruppo utenti **Installatore** può modificare non solo la propria password ma anche quella per il gruppo utenti **Utente**.

#### **Impianti registrati su un prodotto di comunicazione**

Per gli impianti registrati su un prodotto di comunicazione (ad es. Sunny Portal, Sunny Home Manager) è possibile assegnare una nuova password per il gruppo utenti **Installatore** anche tramite il prodotto di comunicazione stesso. La password del gruppo utenti **Installatore** è allo stesso tempo anche la password dell'impianto. Se si assegna mediante l'interfaccia utente dell'inverter una password per il gruppo utenti **Installatore** che non corrisponde alla password dell'impianto impostata sul prodotto di comunicazione, l'inverter non potrà più essere rilevato da quest'ultimo.

• Accertarsi che la password del gruppo utenti **Installatore** corrisponda alla password nel prodotto di comunicazione.

#### **Procedura:**

- 1. Avviare l'interfaccia utente [\(v. cap. 8.1, pag. 50\)](#page-49-0).
- 2. Effettuare il login all'interfaccia utente [\(v. cap. 8.2, pag. 54\)](#page-53-0).
- 3. Richiamare il menu **Parametri dell'apparecchio**.
- 4. Selezionare [**Modifica parametri**].
- 5. Nel gruppo parametri **Diritti utente > Controllo di accesso**, modificare la password del gruppo utenti desiderato.
- 6. Per salvare le modifiche, selezionare [**Salva tutto**].

## <span id="page-61-0"></span>**8.9 Modifica dei parametri di funzionamento**

I parametri di funzionamento dell'inverter sono impostati di fabbrica su determinati valori. I parametri di funzionamento possono essere modificati al fine di ottimizzare il funzionamento dell'inverter.

Il presente capitolo descrive la procedura di base per la modifica dei parametri di funzionamento. Svolgere questa operazione sempre come descritto qui di seguito.

Alcuni parametri di funzionamento sensibili possono essere visualizzati e modificati solo da tecnici specializzati previo inserimento del codice Grid Guard personale. Il codice SMA Grid Guard può essere richiesto tramite il Servizio di assistenza tecnica online SMA.

## **Impossibilità di configurazione tramite Sunny Explorer**

Sunny Explorer non supporta la configurazione di inverter dotati di una propria interfaccia utente. Nonostante Sunny Explorer sia in grado di rilevare questo inverter, si sconsiglia espressamente l'uso di questo software per la sua configurazione. SMA Solar Technology AG non assume alcuna responsabilità per dati erronei e perdite di rendimento che ne potrebbero risultare.

• Utilizzare l'interfaccia utente per la configurazione dell'inverter.

#### **Requisiti:**

☐ La modifica dei parametri rilevanti per la rete deve essere approvata dal gestore di rete competente.

#### **Procedura:**

- 1. Avviare l'interfaccia utente [\(v. cap. 8.1, pag. 50\)](#page-49-0).
- 2. Effettuare il login all'interfaccia utente [\(v. cap. 8.2, pag. 54\)](#page-53-0).
- 3. Richiamare il menu **Parametri dell'apparecchio**.
- 4. Selezionare **[Modifica parametri].**
- 5. Per la modifica dei parametri contrassegnati con un lucchetto, effettuare il login con il codice SMA Grid Guard (solo per installatori):
	- Selezionare il menu **Impostazioni utente** [\(v. cap. 8.3, pag. 56\)](#page-55-0).
	- Nel successivo menu contestuale, selezionare [**Login SMA Grid Guard**]
	- Immettere il codice SMA Grid Guard e selezionare [**Login**]
- 6. Aprire il gruppo in cui si trova il parametro da modificare.
- 7. Modificare il parametro desiderato.
- 8. Per salvare le modifiche, selezionare [**Salva tutto**].
- ☑ I parametri sono impostati.

#### **Applicazione delle impostazioni**

Il salvataggio delle impostazioni configurate è visualizzato dal simbolo di una clessidra sull'interfaccia utente. In presenza di una tensione CC sufficiente, i dati vengono trasferiti e applicati direttamente sull'inverter. Nel caso in cui la tensione CC sia insufficiente (ad es. la sera), le impostazioni vengono salvate, ma non possono essere trasferite direttamente all'inverter e applicate da quest'ultimo. Il simbolo della clessidra rimarrà visualizzato sull'interfaccia utente fino a quando l'inverter non avrà ricevuto e applicato le impostazioni. Le impostazioni verranno applicate quando, in presenza di una sufficiente tensione CC, l'inverter si riavvierà. Non appena compare il simbolo della clessidra sull'interfaccia utente, le impostazioni sono state salvate. Le impostazioni non vanno quindi perse. È quindi possibile uscire dall'interfaccia utente e lasciare l'impianto.

# <span id="page-62-0"></span>**8.10 Impostazione del record di dati nazionali**

### **A TECNICO SPECIALIZZATO**

Affinché il prodotto riprenda a funzionare, è necessario impostare un record di dati nazionali (ad esempio mediante la procedura guidata sull'interfaccia utente del prodotto oppure tramite un prodotto di comunicazione). Fino a quando non è impostato nessun record di dati nazionali, il funzionamento del prodotto viene arrestato. Tale stato viene segnalato dal lampeggiamento simultaneo dei LED verde e rosso. Solo quando la configurazione del prodotto è completa, quest'ultimo riprende automaticamente a funzionare.

Di fabbrica l'inverter viene impostato su un record di dati nazionali generalmente valido, che deve essere modificato a seconda del luogo di installazione.

### **Il record di dati nazionali deve essere impostato correttamente.**

Qualora venga impostato un record di dati nazionali non valido per il proprio paese o per la destinazione d'uso scelta, ciò può comportare anomalie dell'impianto e problemi con il gestore di rete. Nella scelta del record di dati nazionali, rispettare in ogni caso norme e direttive vigenti a livello locale e tenere in considerazione le caratteristiche dell'impianto (ad es. dimensioni, punto di connessione alla rete).

• Se non si è certi delle norme e direttive corrette per il proprio paese o per la destinazione d'uso scelta, contattare il gestore di rete.

### **Modifica dei nomi e delle unità dei parametri di rete per soddisfare i requisiti per la connessione alla rete secondo il regolamento (UE) 2016/631 (in vigore dal 27.04.2019)**

Per soddisfare i requisiti per la connessione alla rete stabiliti dall'UE (in vigore dal 27.04.2019) sono stati modificati i nomi e le unità dei parametri di rete. La modifica è valida a partire dalla versione firmware ≥ 3.00.00.R se è stato impostato un record di dati nazionali valido ai fini del rispetto delle disposizioni di collegamento in rete dell'UE (in vigore dal 27.04.2019). I nomi e le unità dei parametri di rete per inverter con versione firmware ≤ 2.99.99.R non sono coinvolti dalla modifica e restano quindi ancora validi. Vale anche a partire dalla versione firmware ≥ 3.00.00.R se è stato impostato un record di dati nazionali valido per paesi fuori dall'UE.

La procedura di base per la modifica dei parametri di funzionamento è descritta in un altro capitolo [\(v. cap. 8.9 "Modifica dei parametri di funzionamento", pag. 62\).](#page-61-0)

#### **Procedura:**

• Nel gruppo di parametri **Monitoraggio rete > Monitoraggio rete**, selezionare il parametro **Imposta norma nazionale** e configurare il record di dati nazionali desiderato.

# **8.11 Configurazione della procedura a potenza attiva**

## **A TECNICO SPECIALIZZATO**

#### **Avvio procedura guidata di installazione**

- 1. Avviare l'interfaccia utente [\(v. cap. 8.1, pag. 50\)](#page-49-0).
- 2. Effettuare il login come **Installatore**.
- 3. Avviare la procedura guidata di installazione [\(v. cap. 8.4, pag. 58\).](#page-57-0)
- 4. Per ciascun punto selezionare [**Salva e continua**] fino al punto **Gestione di rete**.
- 5. Procedere alle impostazioni come descritto di seguito.

### **Impostazione del conduttore esterno collegato**

• Nella scheda **Processo potenza attiva** nell'elenco a discesa **Conduttore esterno collegato** selezionare il conduttore esterno a cui è collegato l'inverter.

#### **Impostazioni per impianti con valore predefinito esterno**

1. Impostare la **regolazione del punto di connessione alla rete** su [**Off**].

- 2. Nella scheda **Procedura a potenza attiva** impostare l'interruttore **Valore predefinito potenza attiva** su [**On**].
- 3. Nell'elenco a discesa **Modalità procedura a potenza attiva** selezionare la voce **Valore predefinito esterno**.
- 4. Nell'elenco a discesa **Comportamento di fallback** selezionare la voce **Salva valori di fallback**.
- 5. Nel campo **Valore di fallback potenza attiva max** inserire il valore a cui l'inverter deve limitare la propria potenza nominale in caso di interruzione della comunicazione con l'unità di controllo sovraordinata al termine dell'intervallo di timeout.
- 6. Nel campo **Timeout** inserire il tempo che l'inverter FV deve attendere per limitare la propria potenza nominale al valore di fallback impostato.
- 7. Se, in presenza di un valore predefinito pari a 0% o 0 W, non è consentito che l'inverter FV immetta una potenza attiva limitata nella rete pubblica, nell'elenco a discesa **Distacco dalla rete con valore predefinito potenza attiva 0%** selezionare **Sì**. In questo modo si garantisce il distacco dell'inverter dalla rete in presenza di un set point dello 0% o di 0 W senza alcuna immissione di potenza attiva.

#### **Impostazioni per impianti con valore nominale manuale**

- 1. Nella scheda **Processo potenza attiva** impostare l'interruttore **Regolazione punto di connessione alla rete** su [**On**].
- 2. Inserire l'intera potenza dei moduli fotovoltaici nel campo **Potenza nominale dell'impianto**.
- 3. Nell'elenco a discesa **Modo esercizio della potenza attiva** indicare se la limitazione della potenza attiva deve avvenire con un valore predefinito fisso in percentuale o in Watt.
- 4. Nel campo **Limite pot.att. impostato** inserire il valore a cui deve essere limitata la potenza attiva nel punto di connessione. Per una potenza attiva zero si deve impostare il valore su **0**.
- 5. Impostare **Prescrizione potenza attiva** su [**On**].
- 6. Per il valore predefinito manuale, selezionare la voce **Prescrizione manuale in %** o **Prescrizione manuale in W** e inserire il valore predefinito corrispondente.
- 7. Se si desidera che sia l'inverter stesso a regolare la potenza attiva sul punto di connessione, procedere come segue:
	- Nell'elenco a discesa **Modo esercizio della potenza attiva** selezionare la voce **Prescrizione esterna**.
	- Nell'elenco a discesa **Comportamento di ricaduta** selezionare la voce **Applicare valori di ricaduta**.
	- Nell'elenco a discesa **Sezion. rete con prescrizione potenza attiva 0%** selezionare la voce **No**.

## **8.12 Configurazione della funzione Modbus A TECNICO SPECIALIZZATO**

Di serie l'interfaccia Modbus è disattivata ed è impostata la porta di comunicazione 502.

Per accedere a inverter SMA dotati di SMA Modbus® o SunSpec® Modbus® , deve essere attivata l'interfaccia Modbus. Dopo l'attivazione dell'interfaccia è possibile modificare le porte di comunicazione di entrambi i protocolli IP. Per informazioni su messa in servizio e configurazione dell'interfaccia Modbus, consultare le informazioni tecniche "Interfaccia di SMA e SunSpec Modbus®" disponibili sul sito [www.SMA-Solar.com.](http://www.SMA-Solar.com)

Informazioni sui registri Modbus supportati sono contenute nelle informazioni tecniche "Parametri e valori di misura Modbus®" disponibili sul sito [www.SMA-Solar.com](http://www.SMA-Solar.com).

### **Provvedimenti per la sicurezza dei dati in caso di interfaccia Modbus attivata**

Se si attiva l'interfaccia Modbus, sussiste il rischio che utenti non autorizzati accedano ai dati dell'impianto fotovoltaico e possano manipolarli.

Per garantire la sicurezza dei dati adottare idonee misure di protezione, quali ad esempio:

- Configurare un firewall.
- Chiudere le porte di rete non necessarie.
- Consentire l'accesso remoto solo tramite tunnel VPN.
- Non configurare alcun port forwarding sulle porte di configurazione utilizzate.
- Per disattivare l'interfaccia Modbus, riportare l'inverter alle impostazioni di fabbrica o disattivare nuovamente i parametri attivati.

#### **Procedura:**

• Attivare l'interfaccia Modbus e modificare all'occorrenza le porte di comunicazione (v. le informazioni tecniche "Interfaccia di SMA e SunSpec Modbus®" sul sito [www.SMA-](http://www.SMA-Solar.com)[Solar.com](http://www.SMA-Solar.com)).

## **8.13 Attivazione della ricezione dei segnali di comando (solo per l'Italia)**

## **A TECNICO SPECIALIZZATO**

Per configurare gli impianti montati in Italia per la ricezione dei segnali di comando del gestore di rete, impostare i seguenti parametri.

La procedura di base per la modifica dei parametri di funzionamento è descritta in un altro capitolo [\(v. cap. 8.9 "Modifica dei parametri di funzionamento", pag. 62\).](#page-61-0)

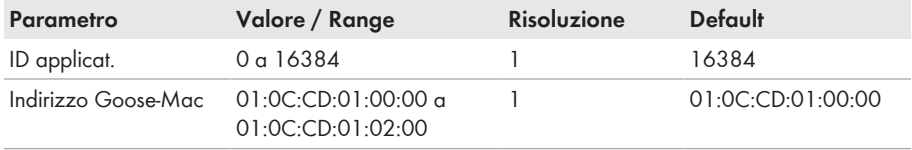

#### **Procedura:**

1. Selezionare il gruppo di parametri **Comunicazione esterna > Configurazione IEC 61850**.

- 2. Nel campo **ID applicat.**, impostare l'ID dell'applicazione del gateway del gestore di rete. Tale valore viene comunicato dal proprio gestore di rete. È possibile inserire un valore compreso fra 0 e 16384. Il valore 16384 significa "disattivato".
- 3. Nel campo **Indirizzo Goose-Mac**, inserire l'indirizzo MAC del gateway del gestore di rete dal quale l'inverter deve ricevere i comandi. Tale valore viene comunicato dal proprio gestore di rete.
- ☑ La ricezione dei segnali di comando del gestore di rete è attivata.

## **8.14 Disattivazione del monitoraggio del conduttore di protezione**

### **A TECNICO SPECIALIZZATO**

Se l'inverter è installato in una rete IT o in un diverso sistema di distribuzione per il quale sia necessario disattivare il monitoraggio del conduttore di protezione, osservare la seguente procedura.

La procedura di base per la modifica dei parametri di funzionamento è descritta in un altro capitolo [\(v. cap. 8.9 "Modifica dei parametri di funzionamento", pag. 62\).](#page-61-0)

#### **Procedura:**

• Nel gruppo di parametri **Monitoraggio rete > Monitoraggio rete > Norma nazionale** impostare il parametro **Monitoraggio collegamento PE** su **Off**.

## **8.15 Configurazione dei contatori di energia**

È possibile aggiungere all'impianto un contatore di energia o sostituire un contatore già presente. La procedura di base per la modifica dei parametri di funzionamento è descritta in un altro capitolo [\(v. cap. 8.9 "Modifica dei parametri di funzionamento", pag. 62\).](#page-61-0)

### **Rimozione dall'impianto di un contatore di energia già presente**

Se l'inverter trova solo un singolo contatore di energia, quest'ultimo viene aggiunto automaticamente all'impianto. In questo caso non è possibile rimuoverlo tramite il menu **Configurazione dispositivo**. Per rimuovere il contatore dall'impianto, procedere come segue:

• Nel gruppo di parametri **Comunicazione impianto > Valori di misura > Conteggiatore a speedwire**, impostare il parametro **Serial Number** su un numero a piacere (ad es. **1**). In questo modo, al posto di quello rilevato viene aggiunto all'impianto un contatore di energia fittizio con il quale l'inverter non può stabilire alcuna comunicazione.

#### **Procedura:**

- 1. Avviare l'interfaccia utente [\(v. cap. 8.1, pag. 50\)](#page-49-0).
- 2. Effettuare il login come **Installatore**.
- 3. Avviare la procedura guidata di installazione [\(v. cap. 8.4, pag. 58\).](#page-57-0)
- 4. Nel menu contestuale selezionare [**Avvia procedura guidata di installazione**].
- 5. Selezionare [**Salva e continua**] fino a quando non si raggiunge la fase **Configurazione contatori**.
- 6. Aggiungere o sostituire i contatori desiderati.

## **8.16 Impostazione di SMA ShadeFix**

## **A TECNICO SPECIALIZZATO**

È possibile impostare l'intervallo di tempo in cui l'inverter deve cercare il punto operativo ottimale. Se non si desidera utilizzare SMA ShadeFix è possibile disattivare la relativa funzione.

La procedura di base per la modifica dei parametri di funzionamento è descritta in un altro capitolo [\(v. cap. 8.9 "Modifica dei parametri di funzionamento", pag. 62\).](#page-61-0)

#### **Procedura:**

• Selezionare nel gruppo di parametri **Lato CC > Impostazioni CC > SMA ShadeFix** il parametro **Intervallo di tempo SMA ShadeFix** impostarlo sull'intervallo desiderato L'intervallo ottimale è di regola pari a 6 minuti. Questo valore dovrebbe essere aumentato solo in caso di cambiamento estremamente lento della situazione di ombreggiamento.

☑ L'inverter ottimizza l'MPP dell'impianto fotovoltaico in base all'intervallo impostato.

• Per disattivare SMA ShadeFix, regolare nel gruppo di parametro **Lato CC > Impostazioni CC > SMA ShadeFix** il parametro **SMA ShadeFix** su **Spento**.

## <span id="page-67-0"></span>**8.17 Salvataggio della configurazione in un file**

È possibile salvare in un file l'attuale configurazione dell'inverter. Questo file può essere utilizzato come backup di sicurezza dell'inverter stesso, che potrà successivamente essere reimportato in questo o in un altro inverter dello stesso tipo o della stessa famiglia di apparecchi ai fini della configurazione. Vengono memorizzati esclusivamente i parametri del dispositivo, non le password.

### **Procedura:**

- 1. Avviare l'interfaccia utente [\(v. cap. 8.1, pag. 50\)](#page-49-0).
- 2. Effettuare il login all'interfaccia utente [\(v. cap. 8.2, pag. 54\)](#page-53-0).
- 3. Selezionare il menu **Configurazione dispositivo**.
- 4. Selezionare [**Impostazioni**].
- 5. Selezionare [**Salvataggio della configurazione in un file**] nel menu contestuale.
- 6. Attenersi alle istruzioni della finestra di dialogo.

## **8.18 Recupero della configurazione da un file A TECNICO SPECIALIZZATO**

Per configurare l'inverter è possibile recuperare la configurazione da un file. A tale scopo è necessario aver precedentemente salvato la configurazione di un altro inverter dello stesso tipo o della stessa famiglia di apparecchi [\(v. cap. 8.17 "Salvataggio della configurazione in un file",](#page-67-0) [pag. 68\)](#page-67-0). Vengono applicati esclusivamente i parametri del dispositivo, non le password.

#### **Requisiti:**

- ☐ La modifica dei parametri rilevanti per la rete deve essere approvata dal gestore di rete competente.
- ☐ È necessario disporre del codice SMA Grid Guard. Il codice SMA Grid Guard può essere richiesto tramite il Servizio di assistenza tecnica online SMA.

#### **Procedura:**

- 1. Avviare l'interfaccia utente [\(v. cap. 8.1, pag. 50\)](#page-49-0).
- 2. Effettuare [\(v. cap. 8.2, pag. 54\)](#page-53-0)il login all'interfaccia utente come **Installatore**.
- 3. Selezionare il menu **Configurazione dispositivo**.
- 4. Selezionare [**Impostazioni**].
- 5. Selezionare [**Configurazione da file**] nel menu contestuale.
- 6. Attenersi alle istruzioni della finestra di dialogo.

## **8.19 Aggiornamento del firmware**

È possibile attivare un aggiornamento automatico del firmware nell'inverter o nel prodotto di comunicazione.

Se per l'inverter non è stato impostato l'aggiornamento automatico nel prodotto di comunicazione (ad es. SMA Data Manager o Sunny Home Manager) o nel Sunny Portal, è possibile aggiornare manualmente il firmware del dispositivo.

Il firmware può essere aggiornato come segue:

- Aggiornamento automatico del firmware (scelta consigliata)
- Aggiornare il firmware con il file di aggiornamento disponibile mediante l'interfaccia utente dell'inverter.
- Cercare e installare il firmware mediante l'interfaccia utente dell'inverter.

## **8.19.1 Attivazione automatica dell'aggiornamento firmware**

## **A TECNICO SPECIALIZZATO**

È possibile attivare un aggiornamento automatico del firmware nell'inverter o nel prodotto di comunicazione.

Una volta attivato l'aggiornamento automatico del firmware nell'inverter, l'inverter ricerca gli aggiornamenti e li esegue.

Se l'aggiornamento automatico del firmware nel prodotto di comunicazione è attivato, il prodotto di comunicazione ricerca gli aggiornamenti per l'inverter ed esegue l'aggiornamento dell'inverter. In questo caso viene disattivato di default l'aggiornamento firmware automatico nell'inverter. In questo modo si impedisce che gli aggiornamenti vengano scaricati più volte.

In questo capitolo viene descritto come viene attivato l'aggiornamento automatico del firmware nell'inverter. La procedura per l'attivazione dell'aggiornamento automatico del firmware per i dispositivi rilevati nel prodotto di comunicazione è descritta nelle istruzioni del prodotto di comunicazione.

La procedura di base per la modifica dei parametri di funzionamento è descritta in un altro capitolo [\(v. cap. 8.9 "Modifica dei parametri di funzionamento", pag. 62\).](#page-61-0)

#### **Procedura:**

• Nel gruppo di parametri **Apparecchio > Aggiornamento**, selezionare il parametro **Aggiornamento automatico** e impostarlo su **Sì**.

## **8.19.2 Aggiornamento del firmware con il file di aggiornamento tramite l'interfaccia utente**

## **A TECNICO SPECIALIZZATO**

#### **Requisiti:**

☐ È necessario disporre di un file con il firmware desiderato dell'inverter. Il file di update può ad es. essere scaricato dalla pagina dell'inverter sul sito [www.SMA-Solar.com](http://www.sma-solar.com/).

#### **Procedura:**

- 1. Avviare l'interfaccia utente [\(v. cap. 8.1, pag. 50\)](#page-49-0).
- 2. Effettuare [\(v. cap. 8.2, pag. 54\)](#page-53-0) il login all'interfaccia utente come **Installatore**.
- 3. Selezionare **[Modifica parametri].**
- 4. Selezionare il menu **Configurazione apparecchio**.
- 5. Selezionare l'ingranaggio nella riga dell'inverter e poi selezionare **Eseguire update firmware**.
- 6. Selezionare [**Cerca**] e poi il file di aggiornamento per l'inverter.
- 7. Selezionare **Eseguire update firmware**.
- 8. Attenersi alle istruzioni della finestra di dialogo.

## **8.19.3 Ricerca e installazione del nuovo firmware mediante l'interfaccia utente**

## **A TECNICO SPECIALIZZATO**

#### **Requisito:**

☐ L'inverter deve essere collegato a Internet.

#### **Procedura:**

- 1. Avviare l'interfaccia utente [\(v. cap. 8.1, pag. 50\)](#page-49-0).
- 2. Effettuare [\(v. cap. 8.2, pag. 54\)](#page-53-0) il login all'interfaccia utente come **Installatore**.
- 3. Selezionare **[Modifica parametri].**
- 4. Selezionare **Apparecchio > Aggiornamento**.
- 5. Selezionare il parametro **Cerca e installa aggiornamento** e impostarlo su **Esegui**.
- 6. Selezionare [**Salva tutti**].
- ☑ Il firmware viene aggiornato in background.

## <span id="page-70-0"></span>**9 Disinserzione dell'inverter A TECNICO SPECIALIZZATO**

#### **Procedura:**

- 1. Disinserire l'interruttore automatico e assicurarlo contro il reinserimento involontario.
- 2. Se presente, disinserire il sezionatore CC esterno.
- 3. Portare il sezionatore CC dell'inverter in posizione **O**.

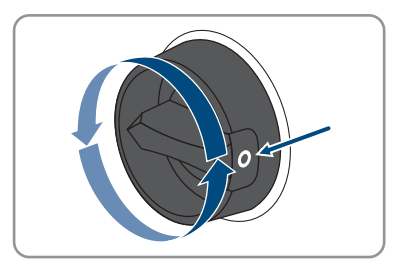

- 4. Attendere lo spegnimento dei LED.
- 5. Verificare l'assenza di corrente su tutti i cavi CC mediante una pinza amperometrica.
- 6. Sbloccare ed estrarre tutti i terminali CC. A tal fine, inserire un cacciavite a taglio da 3,5 mm o una chiave angolare in una delle fessure laterali ed estrarre i terminali CC in linea retta. Durante tale operazione, non tirare il cavo.

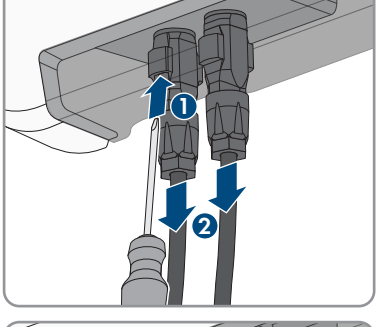

7. Accertare l'assenza di tensione sugli ingressi CC dell'inverter mediante un apposito apparecchio di misurazione.

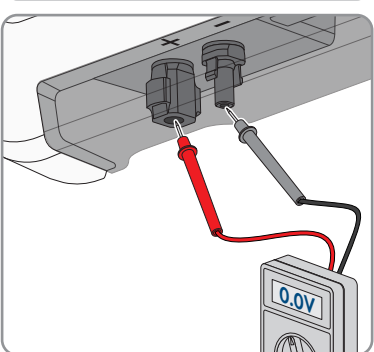

8. Allentare i dadi a risvolto.

- - 9. Svitare le viti del coperchio del campo di collegamento e rimuoverlo.

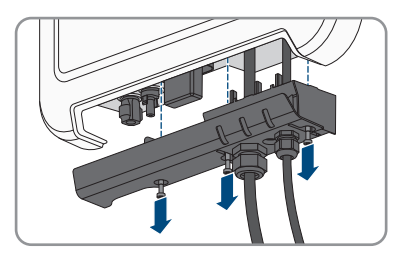

- 10. Verificare in sequenza l'assenza di tensione sul terminale CA fra L ed N, così come fra L e PE con un apposito apparecchio di misurazione. A tale scopo, inserire il sensore (diametro: max 2 mm) nell'apertura rotonda della morsettiera.
- 11. Sbloccare il terminale CA con i cursori laterali ed estrarlo.

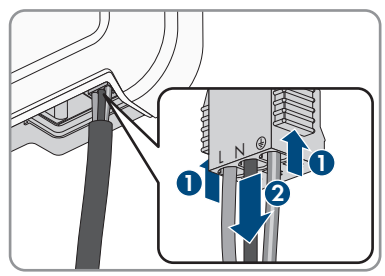
# **10 Pulizia del prodotto**

## **AVVISO**

### **Danneggiamento del prodotto dovuto a detergenti**

L'uso di detergenti può danneggiare il prodotto e parti del prodotto.

• Pulire il prodotto e tutte le parti del prodotto esclusivamente con un panno inumidito con acqua pulita.

#### **Procedura:**

• Verificare che il prodotto sia privo di polvere, fogliame o altro sporco.

# **11 Ricerca degli errori**

## **11.1 Password dimenticata**

### **Assegnazione di password per inverter registrati in un prodotto di comunicazione**

La password del gruppo utenti **Installatore** è allo stesso tempo la password dell'impianto nel prodotto di comunicazione. La modifica della password del gruppo utenti **Installatore** può avere come conseguenza il fatto che l'inverter non può più essere rilevato dal prodotto di comunicazione.

• Nel prodotto di comunicazione assegnare la password modificata del gruppo utenti **Installatore** come nuova password impianto (v. le istruzioni del prodotto di comunicazione).

Se si dimentica la password dell'inverter, è possibile sbloccarlo con il codice PUK (Personal Unlocking Key). Tutti gli inverter sono dotati di 1 PUK per ciascun gruppo utenti (**Utente** e **Installatore**). Suggerimento: per gli impianti registrati su un prodotto di comunicazione è possibile assegnare una nuova password per il gruppo utenti **Installatore** anche tramite il prodotto di comunicazione stesso. La password del gruppo utenti **Installatore** corrisponde alla password dell'impianto nel prodotto di comunicazione.

#### **Procedura:**

- 1. Richiedere il PUK (modulo di richiesta disponibile sul sito [www.SMA-Solar.com](http://www.SMA-Solar.com)).
- 2. Avviare l'interfaccia utente [\(v. cap. 8.1, pag. 50\)](#page-49-0).
- 3. Nel campo **Password** inserire il codice PUK ricevuto.
- 4. Selezionare **Login**.
- 5. Richiamare il menu **Parametri dell'apparecchio**.
- 6. Selezionare **[Modifica parametri].**
- 7. Nel gruppo parametri **Diritti utente > Controllo di accesso**, modificare la password del gruppo utenti desiderato.
- 8. Per salvare le modifiche, selezionare [**Salva tutto**].

## **11.2 Messaggi evento**

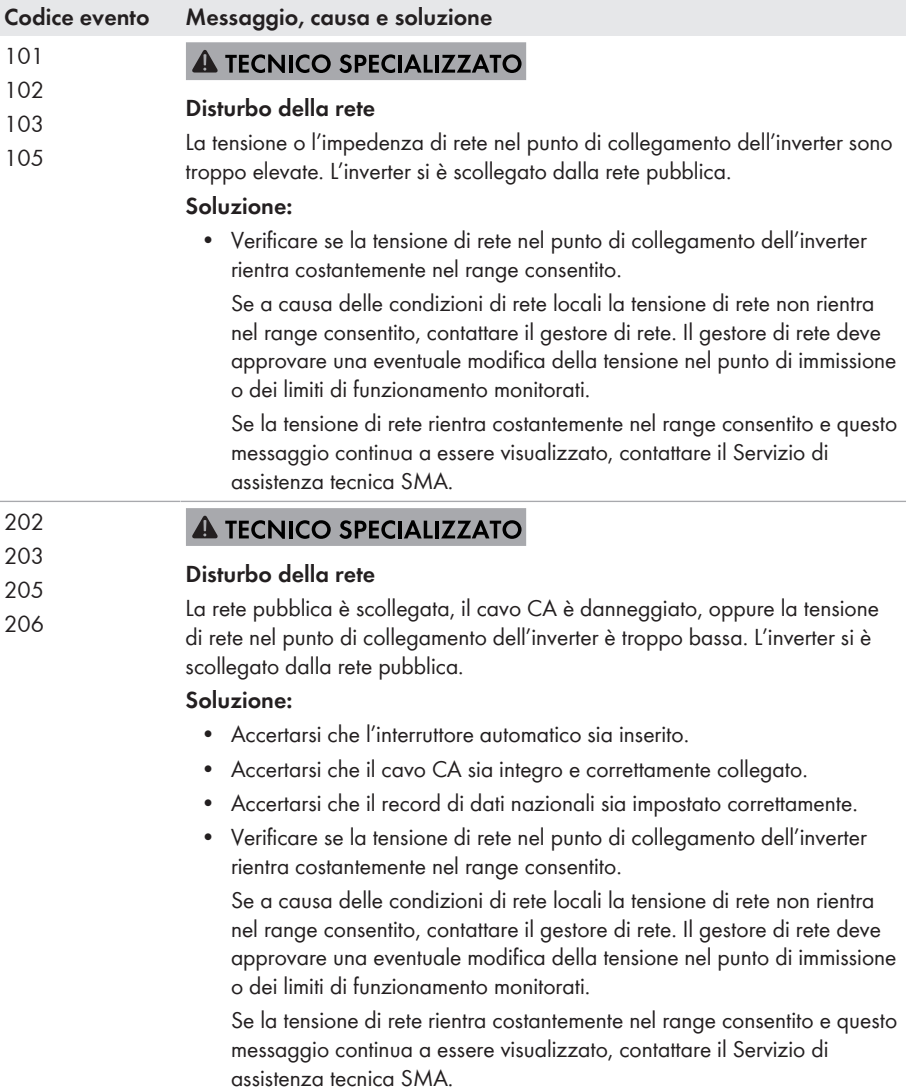

#### **Codice evento Messaggio, causa e soluzione**

302 **A TECNICO SPECIALIZZATO** 

## **Limit. potenza attiva tensione CA**

A causa di una tensione di rete troppo elevata l'inverter ha ridotto la propria potenza per garantire la stabilità della rete.

#### **Soluzione:**

• Se possibile, controllare la presenza di oscillazioni frequenti della tensione di rete. Se si verificano oscillazioni ripetute e questo messaggio compare frequentemente, contattare il gestore di rete e chiedergli se approva una modifica dei parametri di funzionamento dell'inverter. In caso di consenso da parte del gestore di rete, concordare la modifica dei parametri di funzionamento con il Servizio di assistenza tecnica SMA.

#### 401 **A TECNICO SPECIALIZZATO**

## <sup>404</sup> **Disturbo della rete**

L'inverter si è scollegato dalla rete pubblica. È stata rilevata una rete ad isola o una modifica molto elevata della frequenza di rete.

#### **Soluzione:**

• Verificare se il collegamento alla rete presenta forti e brevi oscillazioni della frequenza.

#### 501 **A TECNICO SPECIALIZZATO**

#### **Disturbo della rete**

La frequenza di rete non rientra nel range consentito. L'inverter si è scollegato dalla rete pubblica.

#### **Soluzione:**

• Se possibile, controllare le oscillazioni della frequenza di rete.

Se si verificano oscillazioni ripetute e questo messaggio compare frequentemente, contattare il gestore di rete e chiedergli se approva una modifica dei parametri di funzionamento dell'inverter.

In caso di consenso da parte del gestore di rete, concordare la modifica dei parametri di funzionamento con il Servizio di assistenza tecnica SMA.

#### **Codice evento Messaggio, causa e soluzione** 507 **A TECNICO SPECIALIZZATO**

#### **Limit. potenza attiva frequenza CA**

A causa di una frequenza di rete troppo elevata l'inverter ha ridotto la propria potenza per garantire la stabilità della rete.

#### **Soluzione:**

• Se possibile, controllare le oscillazioni della frequenza di rete. Se si verificano oscillazioni ripetute e questo messaggio compare frequentemente, contattare il gestore di rete e chiedergli se approva una modifica dei parametri di funzionamento dell'inverter. In caso di consenso da parte del gestore di rete, concordare la modifica dei parametri di funzionamento con il Servizio di assistenza tecnica SMA.

#### 601 **A TECNICO SPECIALIZZATO**

#### **Disturbo della rete**

L'inverter ha rilevato una componente continua eccessiva e non consentita nella corrente di rete.

#### **Soluzione:**

- Verificare la componente continua del collegamento alla rete.
- Se questo messaggio compare frequentemente, contattare il gestore di rete e chiedergli se è consentito aumentare il valore limite del monitoraggio sull'inverter.

### **A TECNICO SPECIALIZZATO**

#### **Frequ. non cons. > Contr. parametri**

La frequenza di rete non rientra nel range consentito. L'inverter si è scollegato dalla rete pubblica.

#### **Soluzione:**

• Se possibile, controllare le oscillazioni della frequenza di rete.

Se si verificano oscillazioni ripetute e questo messaggio compare frequentemente, contattare il gestore di rete e chiedergli se approva una modifica dei parametri di funzionamento dell'inverter.

In caso di consenso da parte del gestore di rete, concordare la modifica dei parametri di funzionamento con il Servizio di assistenza tecnica SMA.

701

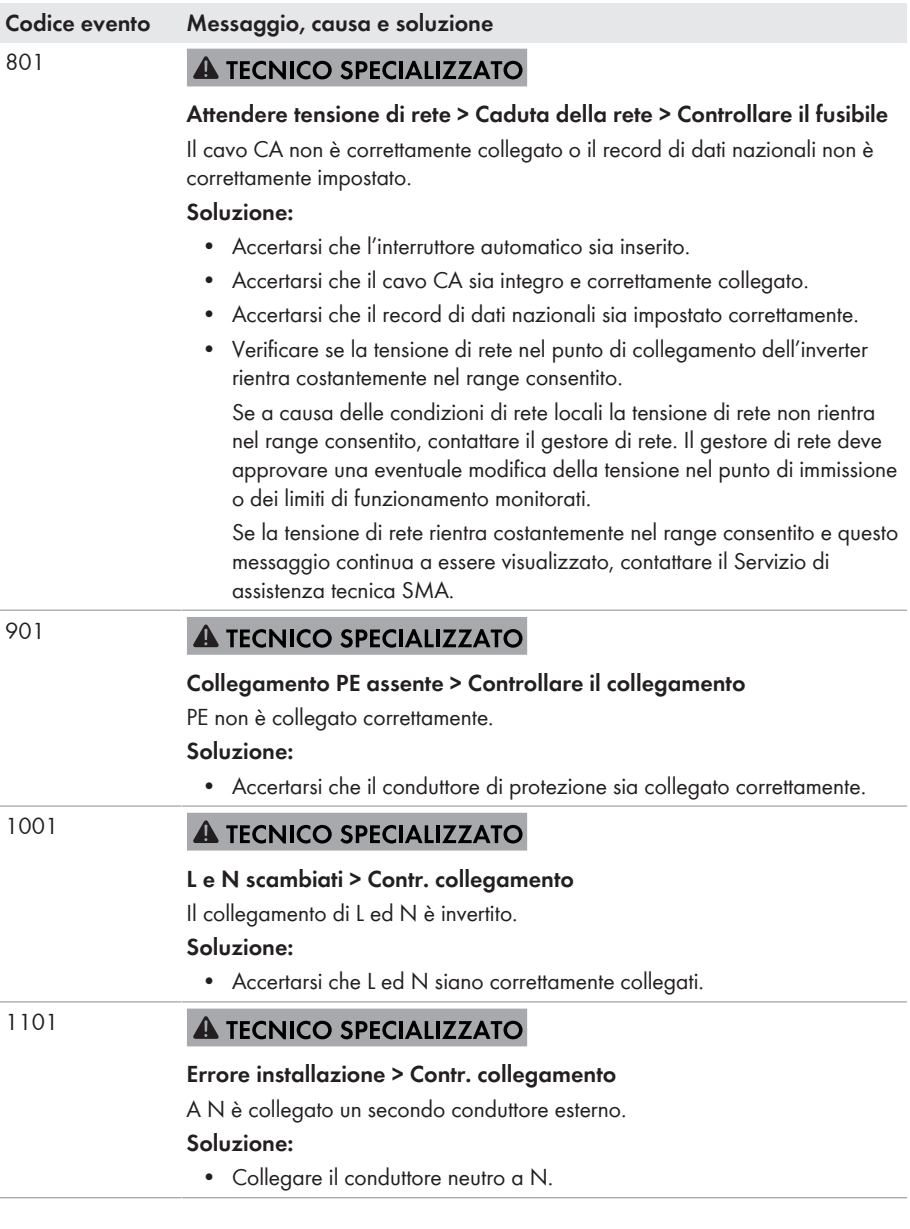

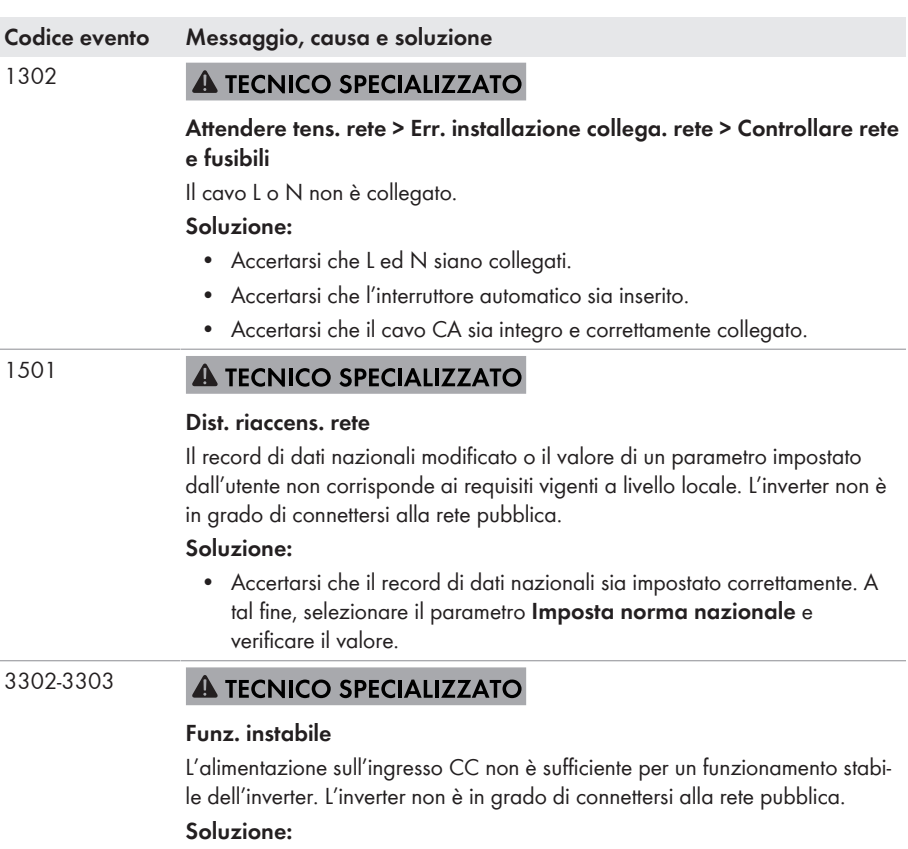

- Accertarsi che il generatore FV sia dimensionato correttamente.
- Accertarsi che il generatore fotovoltaico non sia coperto di neve oppure ombreggiato per un altro motivo.
- Accertarsi che il generatore fotovoltaico funzioni correttamente.

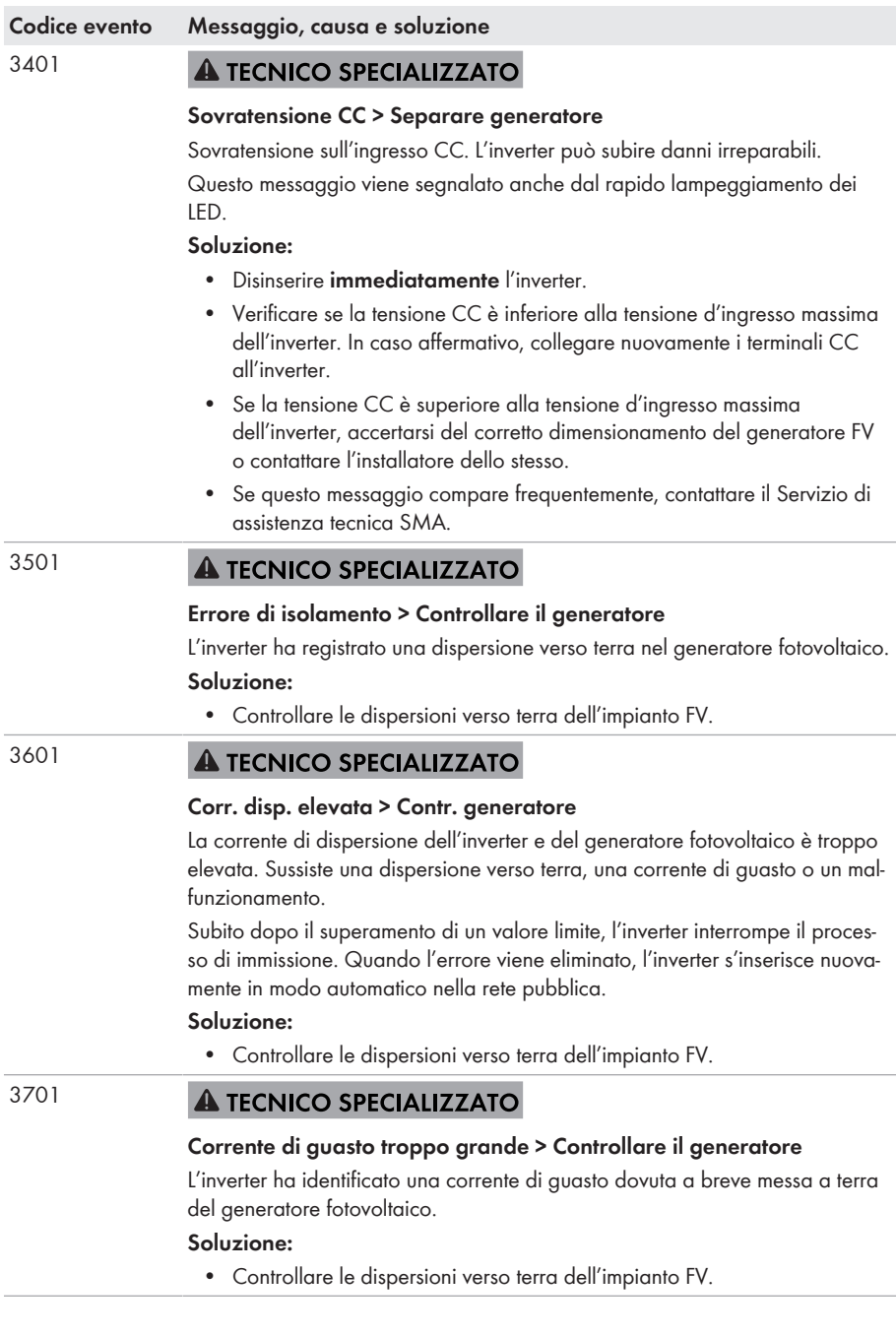

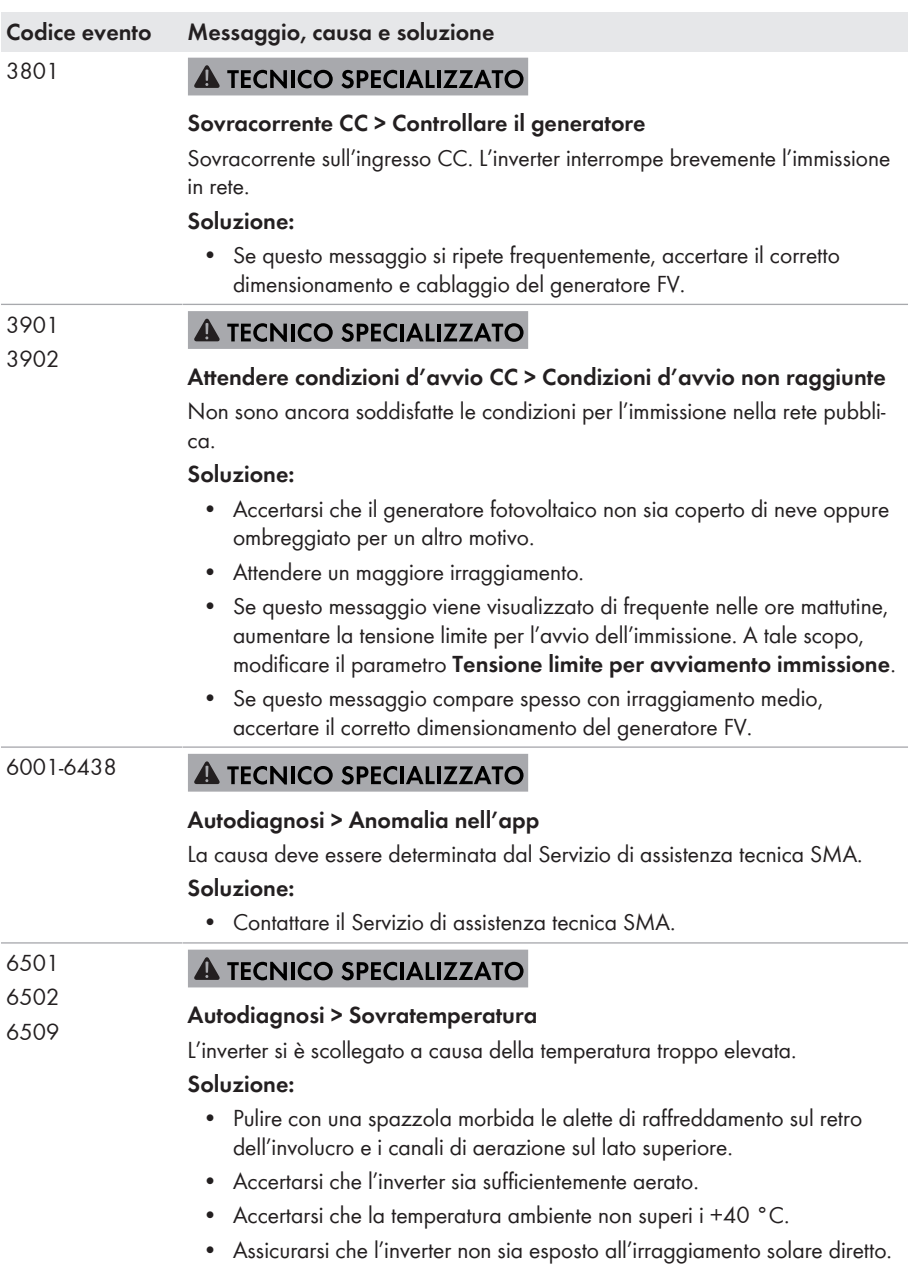

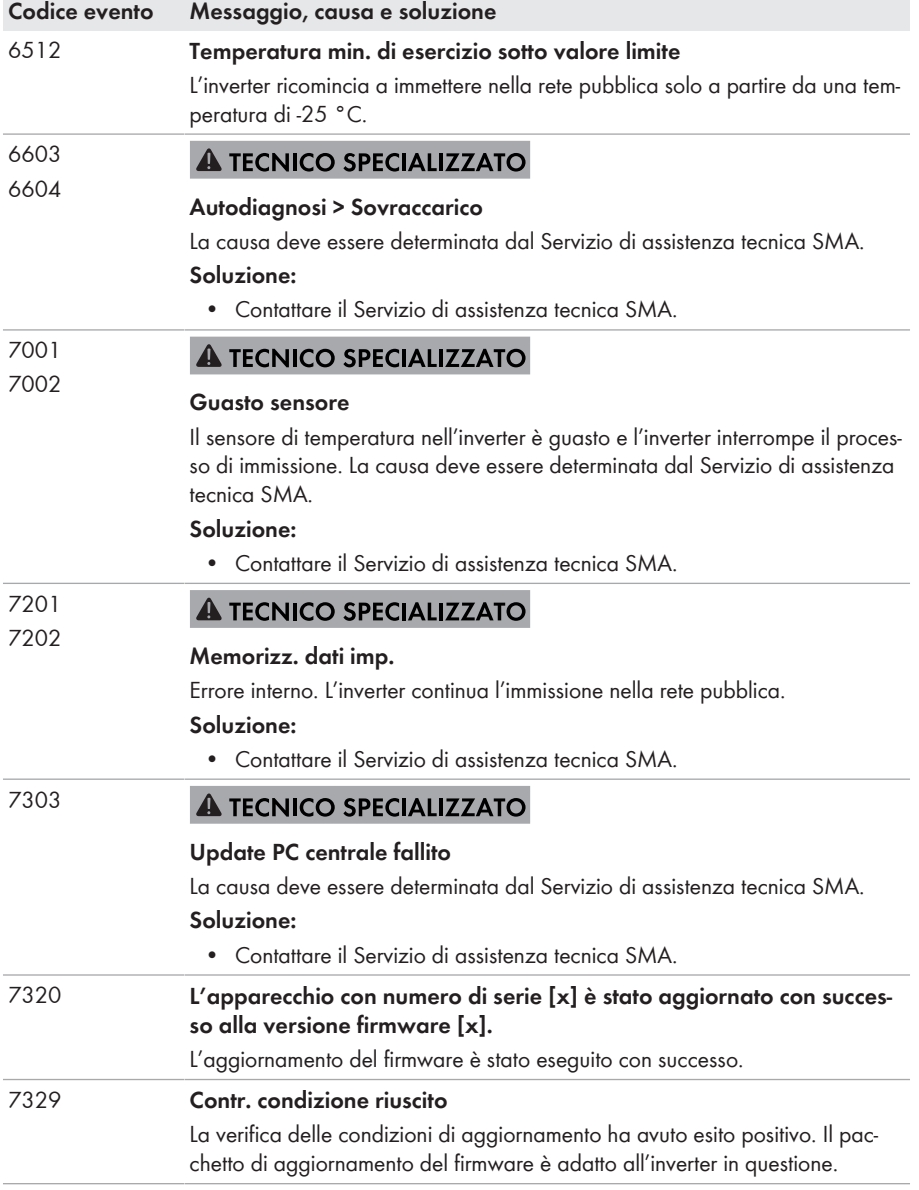

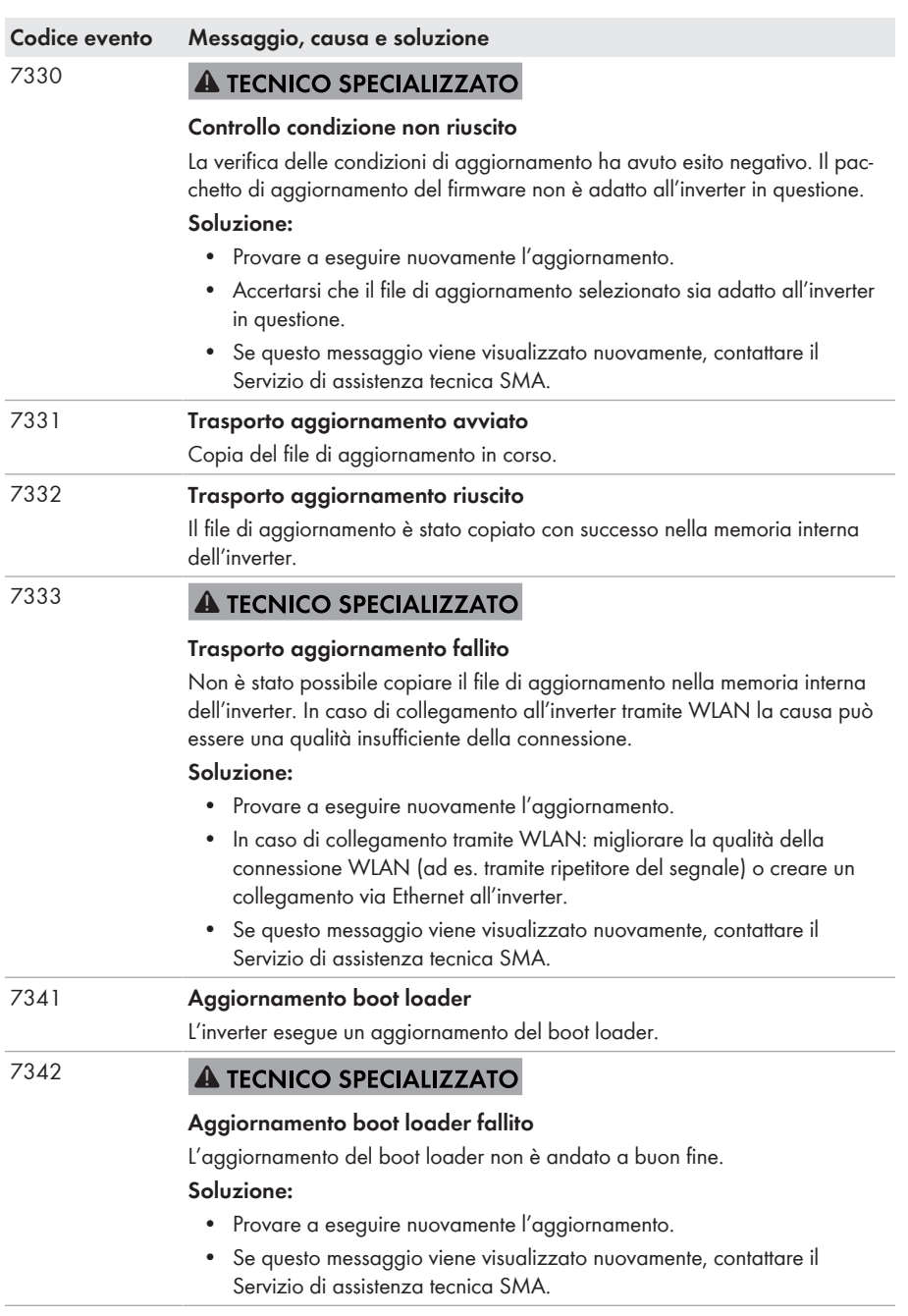

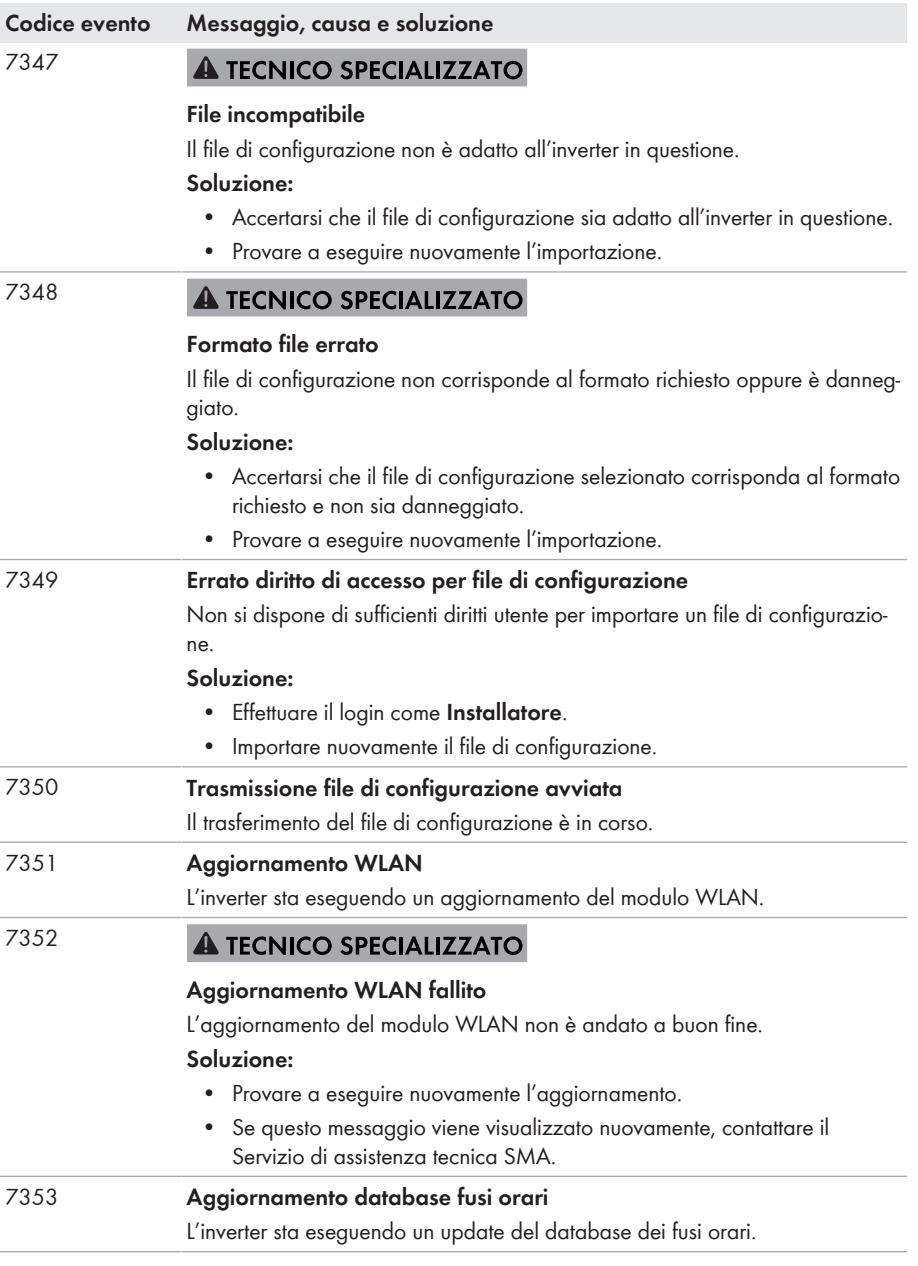

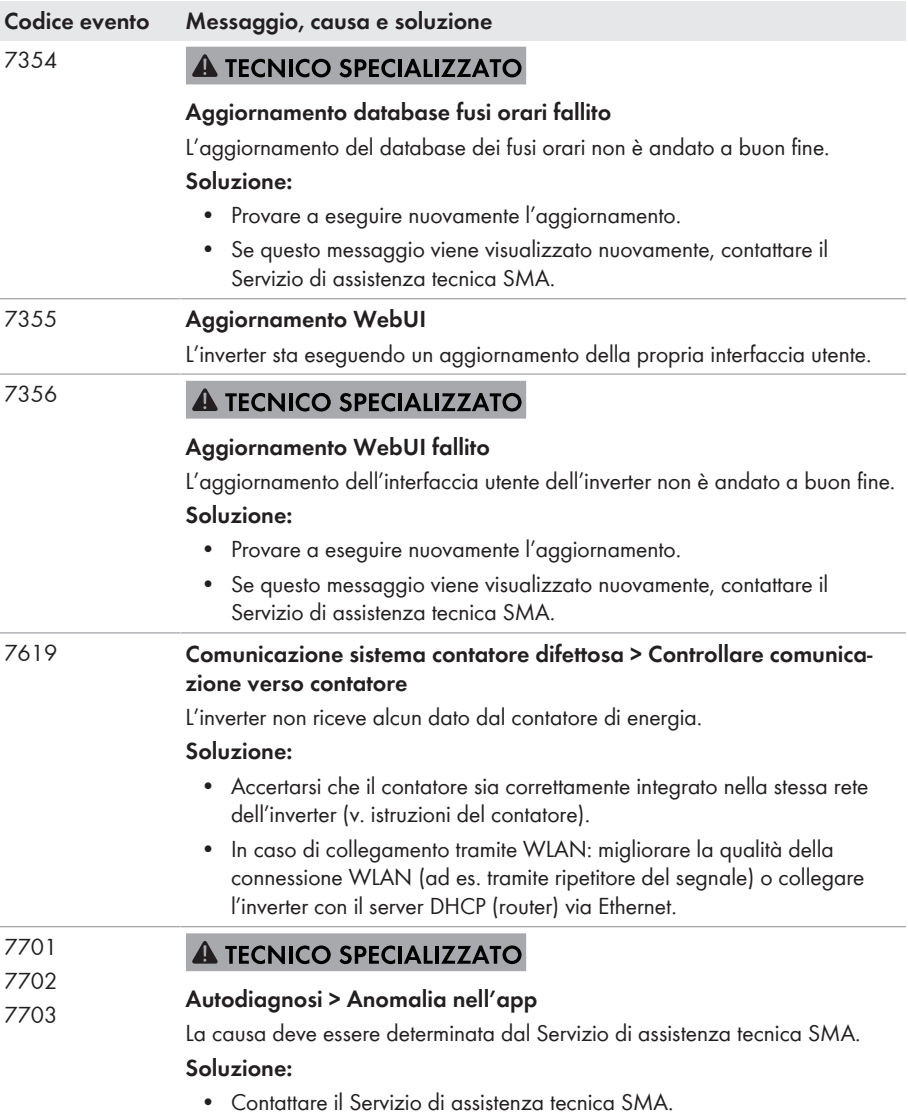

#### **Codice evento Messaggio, causa e soluzione** 8003 **A TECNICO SPECIALIZZATO**

#### **Limit. potenza attiva Temperatura**

L'inverter ha ridotto la propria potenza per oltre 10 minuti a causa della temperatura troppo elevata.

#### **Soluzione:**

- Pulire con una spazzola morbida le alette di raffreddamento sul retro dell'involucro e i canali di aerazione sul lato superiore.
- Accertarsi che l'inverter sia sufficientemente aerato.
- Accertarsi che la temperatura ambiente non superi i +40 °C.
- Assicurarsi che l'inverter non sia esposto all'irraggiamento solare diretto.

#### 8708 **A TECNICO SPECIALIZZATO**

#### **Timeout in comunicazione per limitaz. potenza attiva**

Comunicazione con il sistema di controllo dell'impianto assente. a seconda delle impostazioni di fallback vengono mantenuti gli ultimi valori ricevuti oppure la potenza attiva viene limitata a una percentuale precedentemente impostata della potenza nominale dell'inverter.

#### **Soluzione:**

• Accertarsi che il collegamento con il sistema di gestione dell'impianto (ad es. Sunny Home Manager) sia intatto e che non vi siano cavi danneggiati o connettori staccati.

#### 8709 **A TECNICO SPECIALIZZATO**

#### **Timeout in comunicaz. per preimp. potenza reattiva**

Comunicazione con il sistema di controllo dell'impianto assente. a seconda delle impostazioni di fallback vengono mantenuti gli ultimi valori ricevuti oppure la potenza reattiva viene configurata sul valore impostato.

#### **Soluzione:**

• Accertarsi che il collegamento con il sistema di gestione dell'impianto (ad es. Sunny Home Manager) sia intatto e che non vi siano cavi danneggiati o connettori staccati.

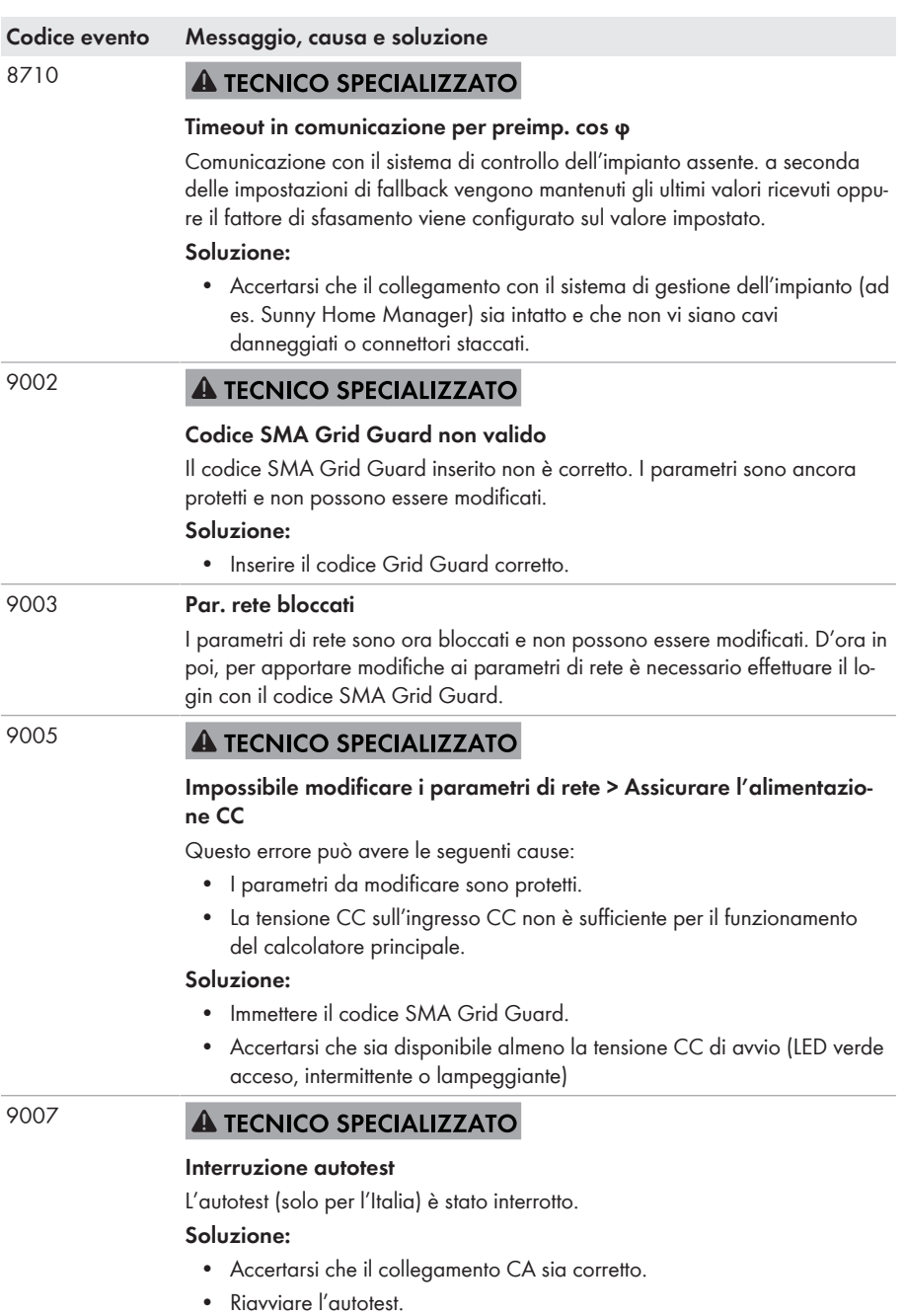

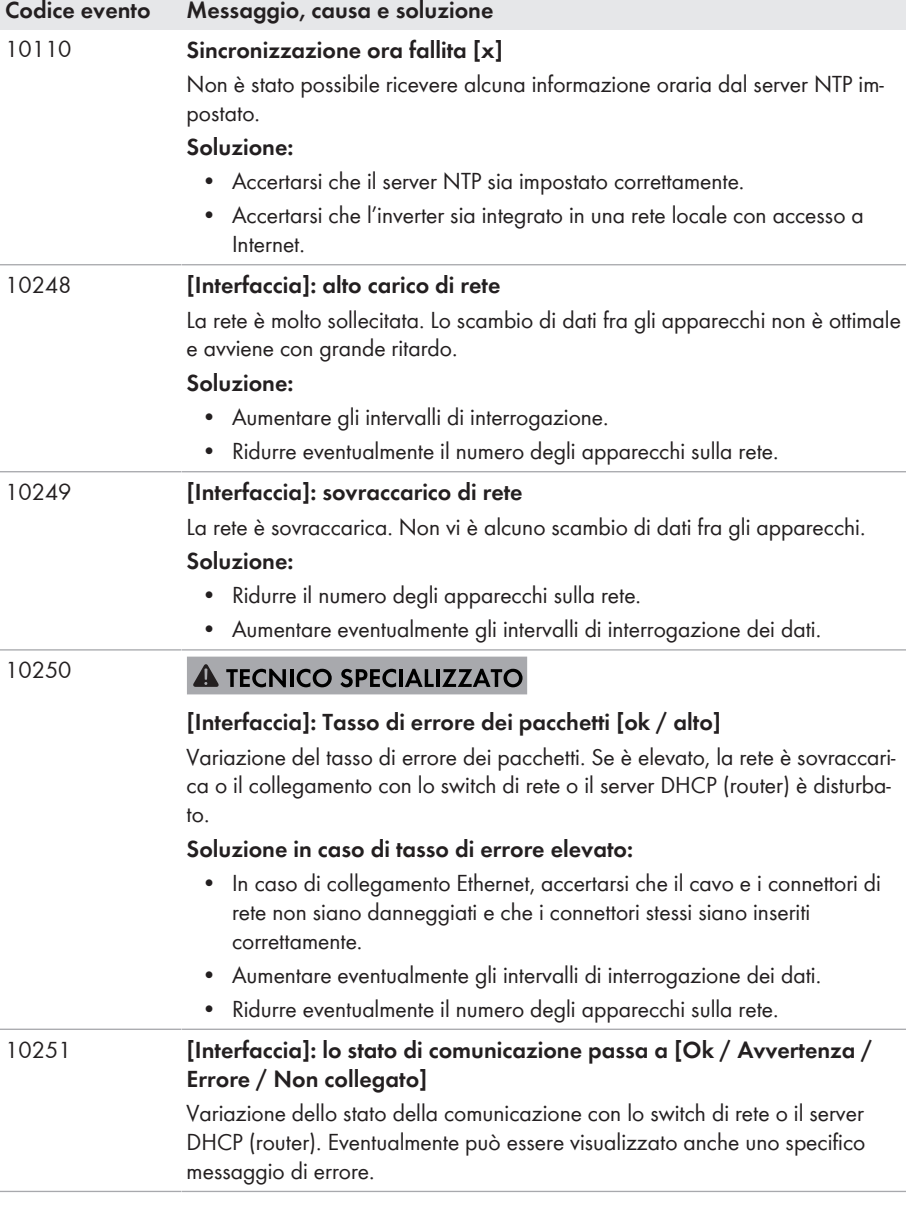

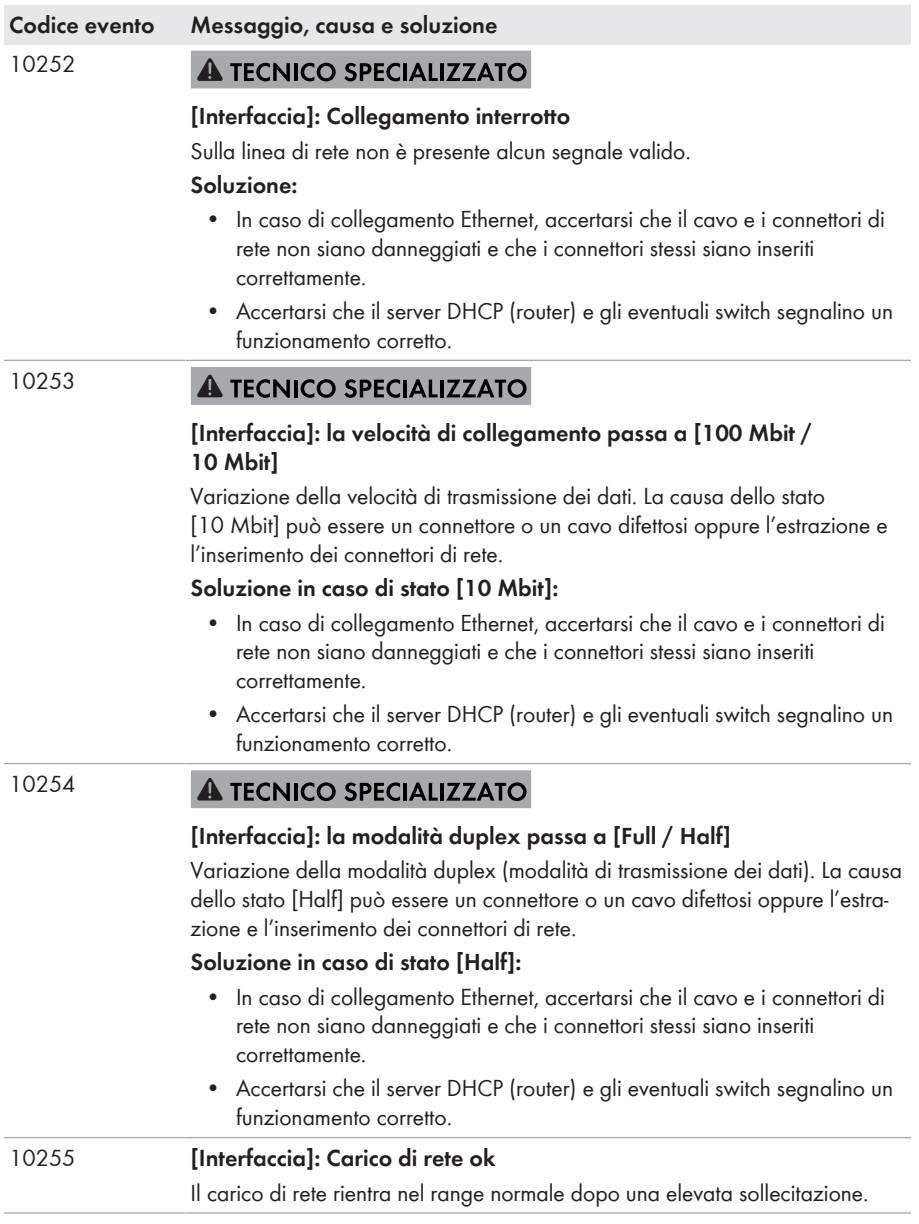

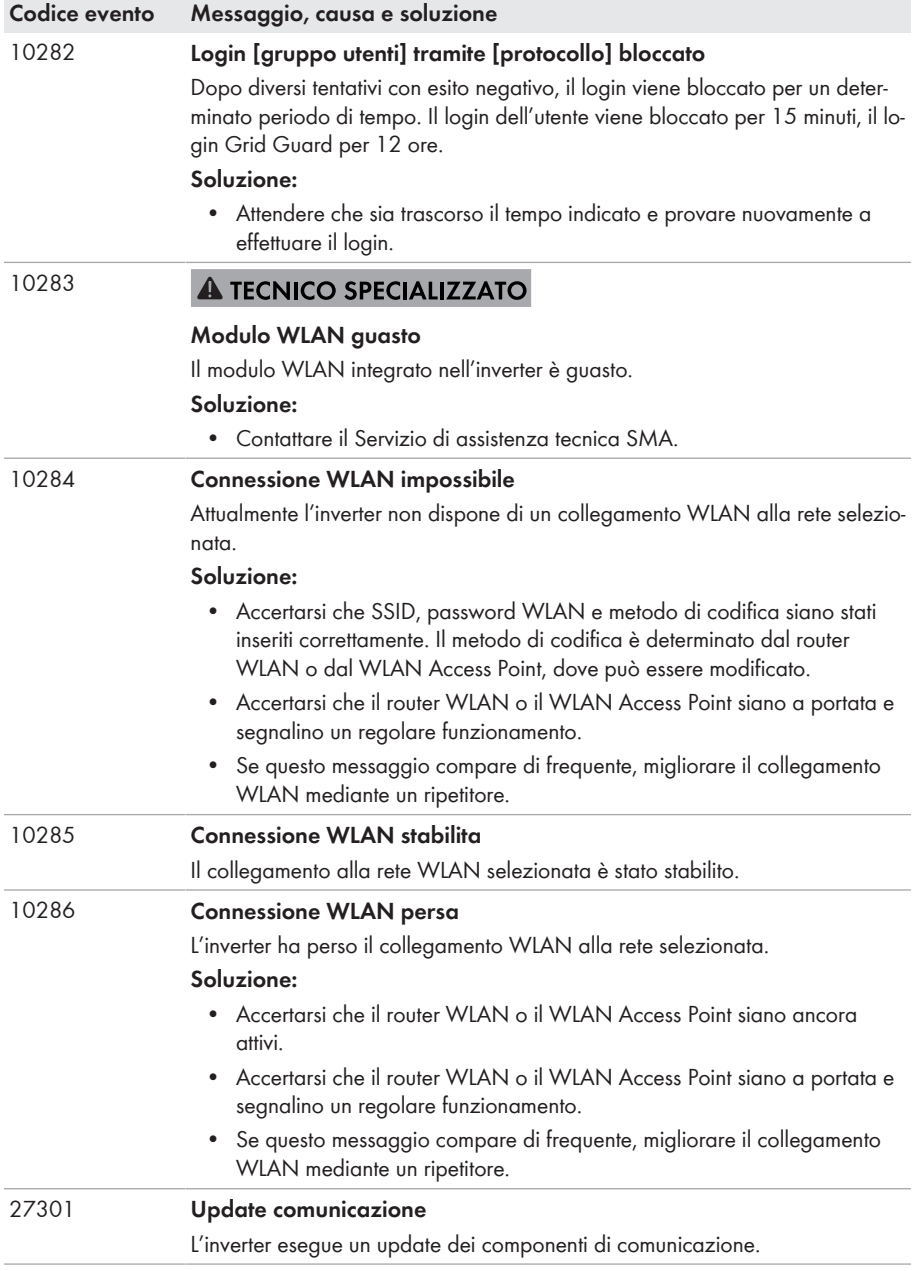

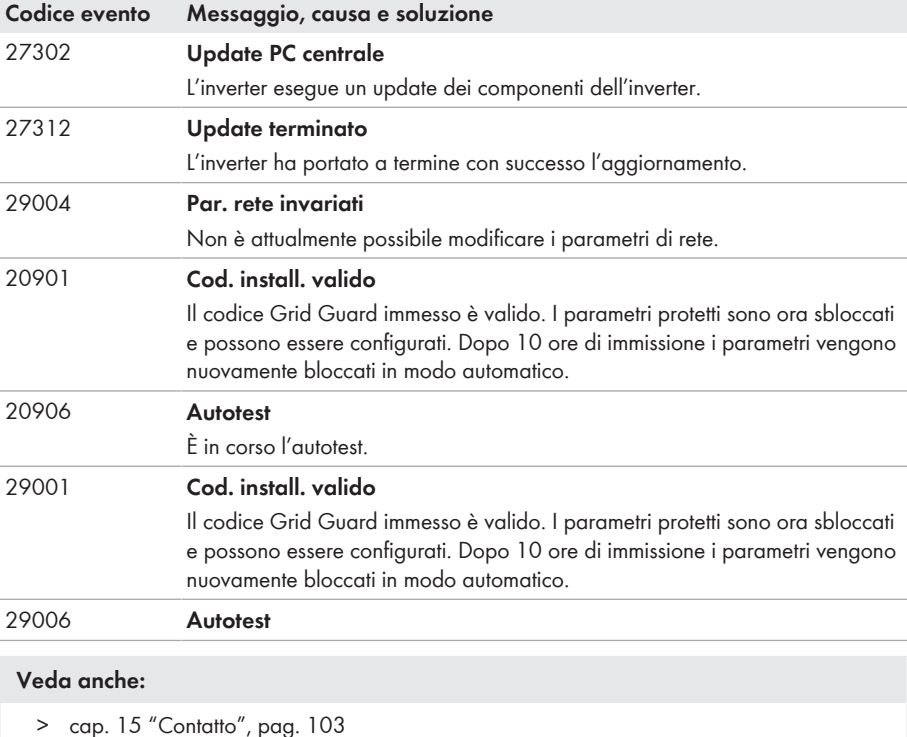

- 
- > [cap. 7.4 "Avvio dell'autotest \(solo per l'Italia e Dubai\)", pag. 48](#page-47-0)
- > [cap. 6.2.2 "Collegamento dell'inverter alla rete pubblica", pag. 33](#page-32-0)
- > [cap. 9 "Disinserzione dell'inverter", pag. 71](#page-70-0)
- > [cap. 11.3 "Controllo delle dispersioni verso terra dell'impianto FV", pag. 91](#page-90-0)

## <span id="page-90-0"></span>**11.3 Controllo delle dispersioni verso terra dell'impianto FV A TECNICO SPECIALIZZATO**

Se l'inverter visualizza i codici evento **3501**, **3601** o **3701** potrebbe sussistere una dispersione verso terra. L'isolamento elettrico verso terra dell'impianto fotovoltaico è difettoso o insufficiente.

Se si accende il LED rosso e sull'interfaccia utente dell'inverter nel menu **Eventi** vengono visualizzati i numeri dell'evento 3501, 3601 o 3701, può essersi verificata una dispersione verso terra. L'isolamento elettrico verso terra dell'impianto fotovoltaico è difettoso o insufficiente.

## **A PERICOLO**

### **Pericolo di morte per folgorazione in caso di contatto con parti dell'impianto sotto tensione in presenza di una dispersione verso terra**

Nella dispersione verso terra i componenti dell'impianto potrebbero essere sotto tensione. Il contatto con cavi sotto tensione o cavi può determinare la morte o lesioni mortali per folgorazione.

- Primo di qualsiasi operazione, disinserire la tensione nel punto di collegamento e assicurarlo contro la riattivazione.
- Toccare i cavi dei moduli fotovoltaici solo sull'isolamento.
- Non toccare le parti della sottostruttura e del telaio del generatore.
- Non collegare all'inverter stringhe FV con una dispersione verso terra.

## **A** AVVERTENZA

### **Pericolo di morte per folgorazione in caso di danneggiamento irreparabile dell'apparecchio di misurazione dovuto a sovratensione**

Una sovratensione può danneggiate un apparecchio di misurazione e causare la presenza di tensione sull'involucro dell'apparecchio di misurazione. Il contatto con l'involucro sotto tensione dell'apparecchio di misurazione causa la morte o lesioni mortali per folgorazione.

• Impiegare soltanto apparecchi di misurazione con un range di tensione d'ingresso CC fino ad almeno 1000 V o superiore.

#### **Procedura:**

Per verificare la presenza di eventuali dispersioni verso terra effettuare le seguenti operazioni nella sequenza indicata. I paragrafi successivi ne illustrano lo svolgimento preciso.

- Verificare le dispersioni verso terra dell'impianto FV misurando la tensione.
- Se la misurazione della tensione non ha successo, verificare le dispersioni verso terra dell'impianto FV misurando la resistenza di isolamento.

### **Verifica tramite misurazione della tensione**

Verificare l'assenza di dispersioni verso terra su ciascuna stringa dell'impianto fotovoltaico attraverso la seguente procedura.

#### **Procedura:**

# 1. **PERICOLO Pericolo di morte dovuto ad alte tensioni** • Disinserire l'inverter [\(v. cap. 9, pag. 71\)](#page-70-0).

- 2. Misurare le tensioni:
	- Misurare le tensioni fra il terminale positivo e il potenziale di terra (PE).
	- Misurare le tensioni fra il terminale negativo e il potenziale di terra (PE).

• Misurare le tensioni fra il terminale negativo e quello positivo.

Se si presentano contemporaneamente i seguenti risultati, nell'impianto fotovoltaico sussiste una dispersione verso terra.

- ☑ Tutte le tensioni misurate sono stabili.
- ☑ La somma delle 2 tensioni verso il potenziale di terra corrisponde circa alla tensione fra terminale positivo e negativo.
- 3. In presenza di una dispersione verso terra, localizzarla nella posizione precisa ed eliminarla sulla base del rapporto fra le due tensioni misurate.
- 4. Se non è possibile misurare una chiara dispersione verso terra e il messaggio continua a essere visualizzato, eseguire una misurazione della resistenza di isolamento.
- 5. Collegare nuovamente all'inverter le stringhe senza dispersioni verso terra e rimettere in servizio l'inverter (vedere le istruzioni per l'installazione dell'inverter).

#### **Posizione della dispersione verso terra**

L'esempio mostra una dispersione verso terra fra il secondo e il terzo modulo FV.

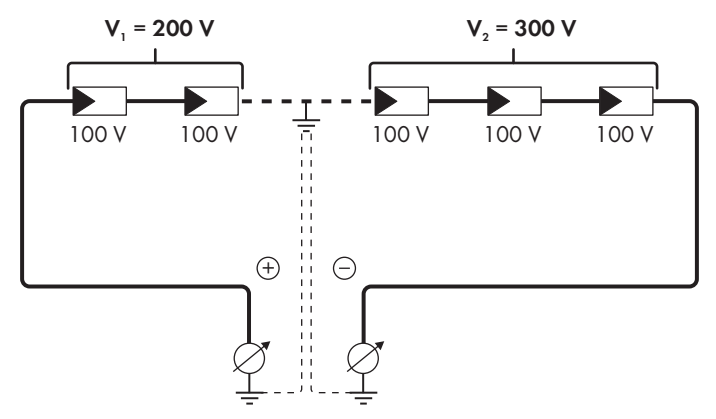

### **Verifica mediante misurazione della resistenza di isolamento**

Qualora la misurazione della tensione non dia indicazioni sufficienti sulla dispersione verso terra, la misurazione della resistenza di isolamento può fornire risultati più precisi.

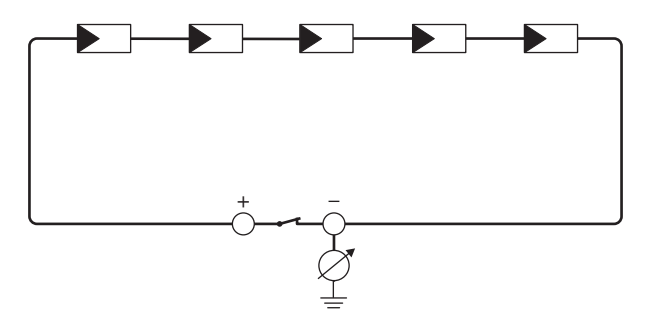

Figura 14: Rappresentazione schematica della misurazione

### **Calcolo della resistenza di isolamento**

La resistenza complessiva prevista dell'impianto fotovoltaico o di una singola stringa può essere calcolata tramite la seguente formula:

 $\frac{1}{R_{\text{total}}} = \frac{1}{R_1} + \frac{1}{R_2} + \frac{1}{R_3} + ...$ 

La precisa resistenza di isolamento di un modulo fotovoltaico può essere richiesta al produttore dello stesso o desunta dalla scheda tecnica.

È tuttavia possibile considerare come valore medio della resistenza di un modulo fotovoltaico 40 MOhm a modulo per i moduli a film sottile e 50 MOhm a modulo per quelli policristallini e monocristallini (per maggiori informazioni sul calcolo della resistenza di isolamento, v. l'informazione tecnica "Resistenza di isolamento (Riso) di impianti fotovoltaici non isolati elettricamente" sul sito [www.SMA-Solar.com](http://www.SMA-Solar.com)).

#### **Apparecchi necessari:**

☐ Dispositivi adatti a eseguire in sicurezza scollegamento e cortocircuito

☐ Misuratore della resistenza di isolamento

### **Dispositivo necessario per scollegare e cortocircuitare i moduli fotovoltaici in sicurezza**

La resistenza d'isolamento può essere misurata esclusivamente con un dispositivo adatto a scollegare e cortocircuitare i moduli fotovoltaici in sicurezza. Se non è disponibile un dispositivo adatto, non è consentito eseguire la misurazione della resistenza d'isolamento.

#### **Procedura:**

1. Calcolare la resistenza di isolamento prevista per ciascuna stringa.

2. **PERICOLO**

#### **Pericolo di morte per alta tensione**

- Disinserire l'inverter [\(v. cap. 9, pag. 71\)](#page-70-0).
- 3. Installare il dispositivo di cortocircuito.
- 4. Collegare il misuratore della resistenza di isolamento.
- 5. Cortocircuitare una stringa.
- 6. Impostare la tensione di prova, in modo che si avvicini il più possibile alla tensione massima di sistema dei moduli fotovoltaici senza tuttavia superarla (v. scheda tecnica dei moduli FV).
- 7. Misurare la resistenza di isolamento.
- 8. Rimuovere il cortocircuito.
- 9. Eseguire la misurazione delle restanti stringhe seguendo la stessa procedura.
	- ☑ Nel caso in cui la resistenza di isolamento di una stringa dovesse scostarsi notevolmente dal valore teorico calcolato, nella stringa in questione sussiste una dispersione verso terra.
- 10. Ricollegare all'inverter le stringhe interessate solo dopo aver eliminato la dispersione verso terra.
- 11. Collegare nuovamente tutte le altre stringhe all'inverter.
- 12. Rimettere in servizio l'inverter.
- 13. Se in seguito l'inverter continua a segnalare un errore di isolamento, contattare il Servizio di assistenza tecnica SMA [\(v. cap. 15, pag. 103\)](#page-102-0). In alcuni casi è possibile che il numero di moduli FV presenti non sia adatto all'inverter.

## **11.4 Problemi con i servizi in streaming**

Se si utilizzano servizi in streaming nella rete locale in cui è inserito anche l'inverter, possono verificarsi disturbi durante il trasferimento. In questo caso è possibile modificare le impostazioni IGMP dell'inverter mediante i parametri di funzionamento.

• Contattare il Servizio di assistenza tecnica SMA e concordare le impostazioni IGMP.

# **12 Messa fuori servizio dell'inverter**

### **A TECNICO SPECIALIZZATO**

Per mettere completamente fuori servizio l'inverter al termine del suo ciclo di vita, procedere come descritto nel presente capitolo.

## **A** ATTENZIONE

### **Pericolo di lesioni a causa del peso del prodotto**

In caso di tecnica di sollevamento errata o di caduta del prodotto durante il trasporto o il montaggio sussiste il pericolo di infortuni.

- Trasportare e sollevare il prodotto con attenzione. Tenere in considerazione il peso del prodotto.
- Indossare dispositivi di protezione individuale idonei durante qualsiasi intervento sul prodotto.

#### **Procedura:**

## 1. **PERICOLO**

#### **Pericolo di morte dovuto ad alte tensioni**

- Disinserire l'inverter [\(v. cap. 9, pag. 71\)](#page-70-0).
- 

### 2. **A ATTENZIONE**

### **Pericolo di ustioni per contatto con parti roventi dell'involucro**

- Attendere 30 minuti che l'involucro si sia raffreddato.
- 3. In presenza di una messa a terra aggiuntiva o di un collegamento equipotenziale, allentare la vite a testa cilindrica con un cacciavite Torx (TX25) e rimuovere il cavo di messa a terra.
- 4. Staccare l'inverter dalla parete.
- 5. Se è necessario immagazzinarlo o spedirlo, imballare l'inverter. A tale scopo, utilizzare l'imballaggio originale o una confezione adatta al peso e alle dimensioni dell'inverter.
- 6. Qualora sia necessario, smaltire l'inverter nel rispetto delle norme per lo smaltimento dei rifiuti elettronici vigenti nel luogo di installazione.

# **13 Dati tecnici**

### **Ingresso CC**

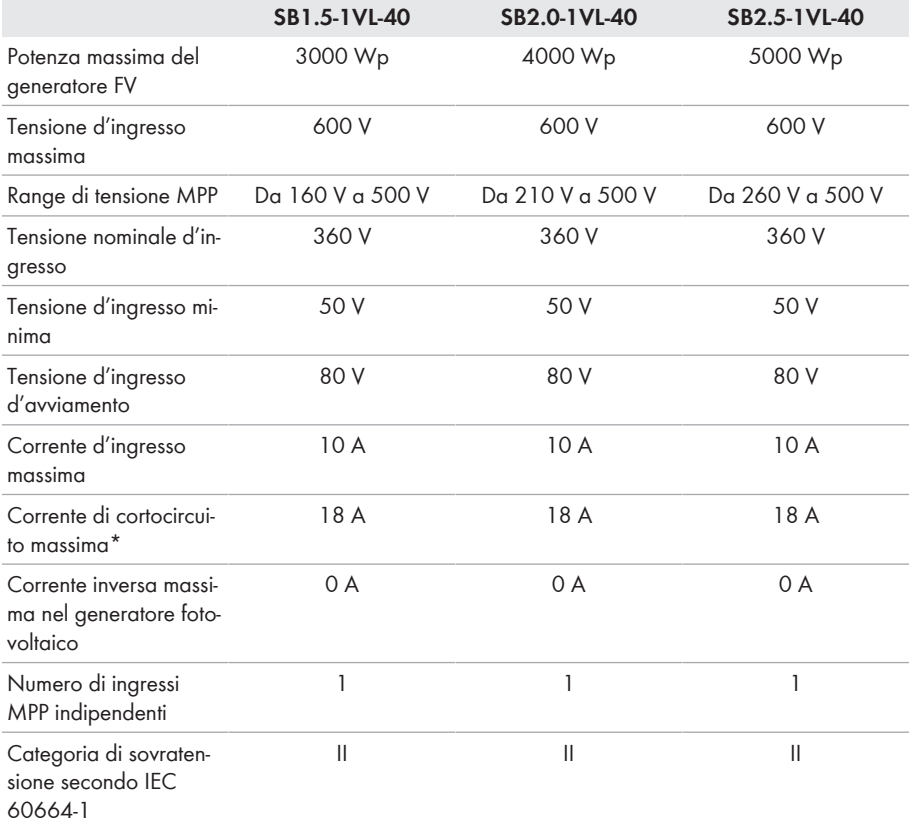

 $*$  Secondo IEC 62109-2:  $I_{SCPU}$ 

### **Uscita CA**

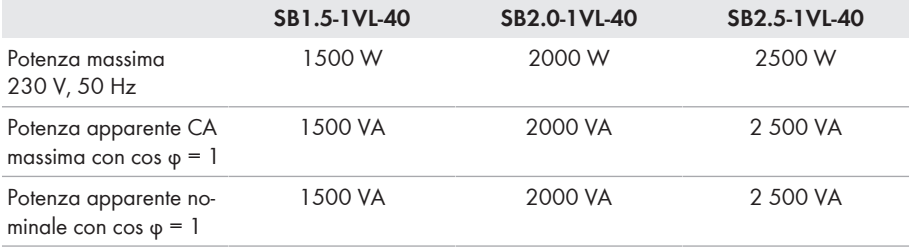

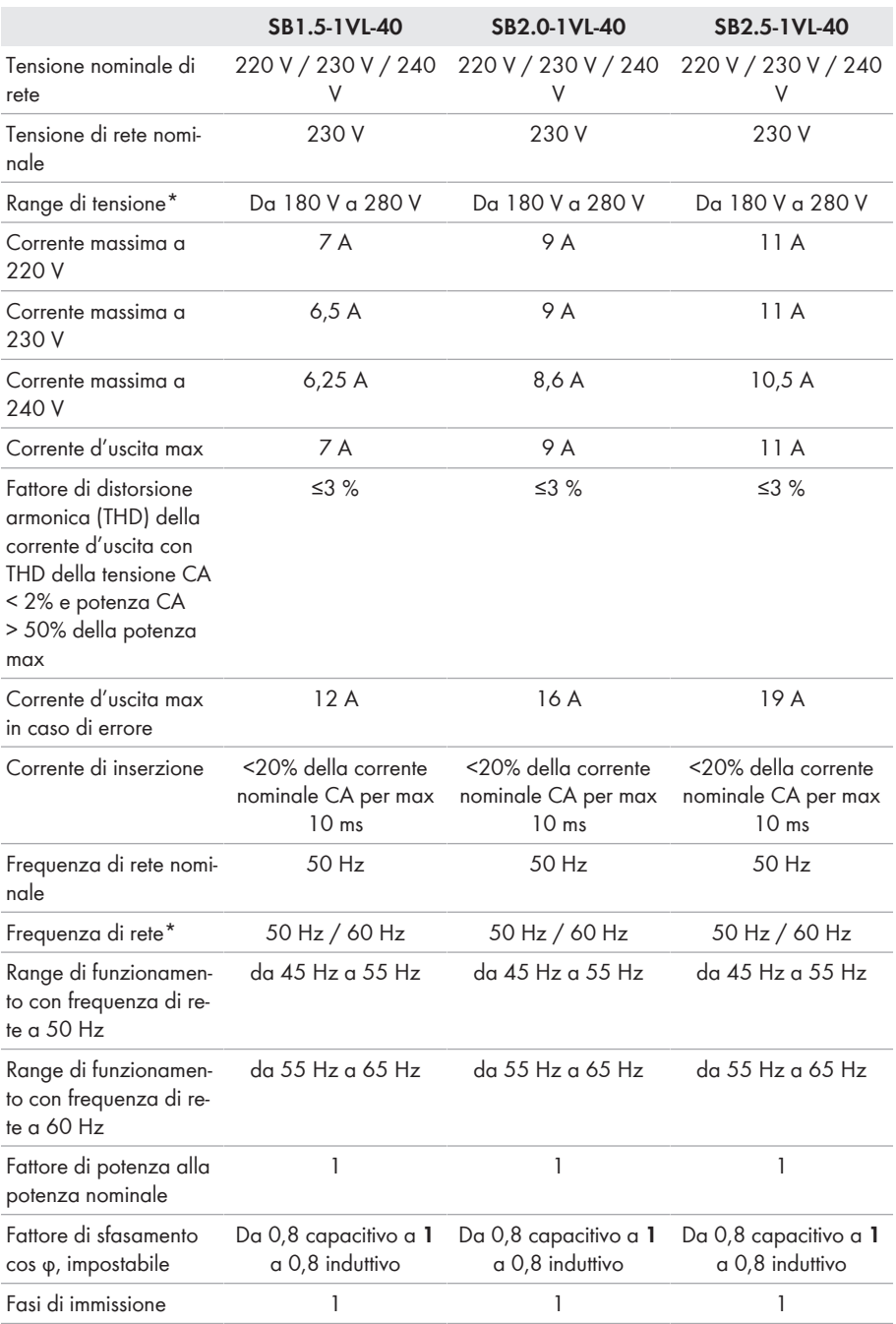

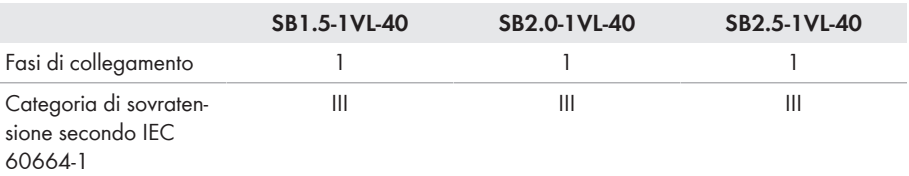

\* A seconda del record di dati nazionali impostato

### **Grado di rendimento**

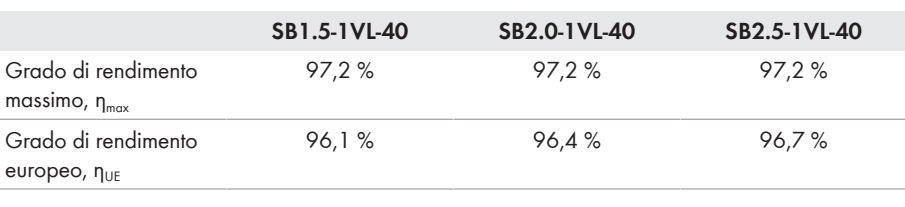

### **Dispositivi di protezione**

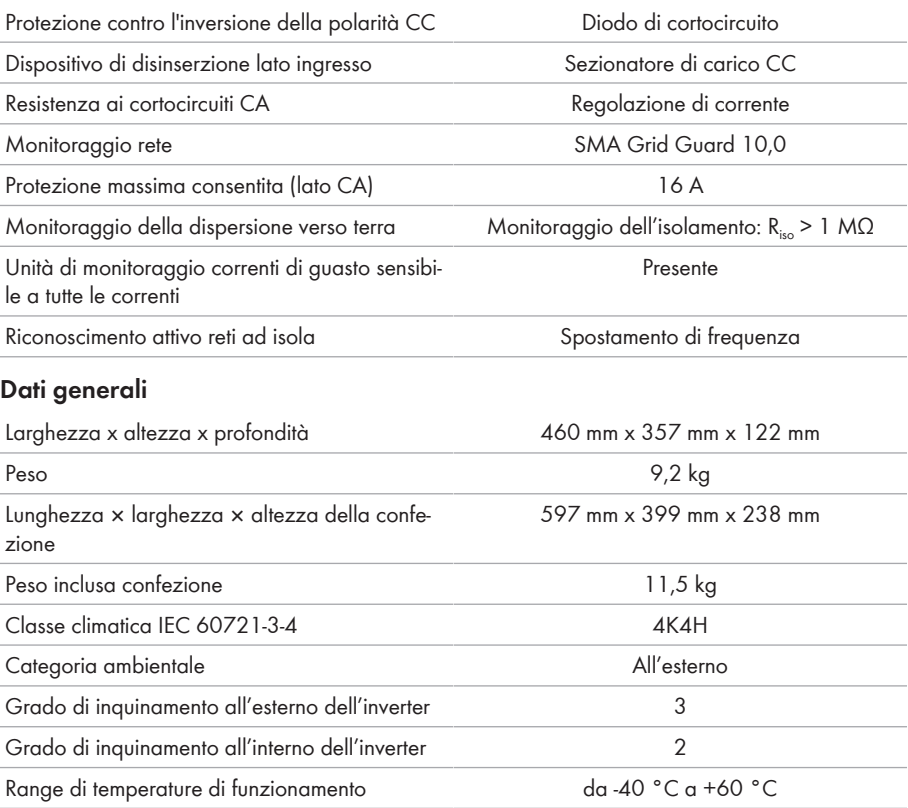

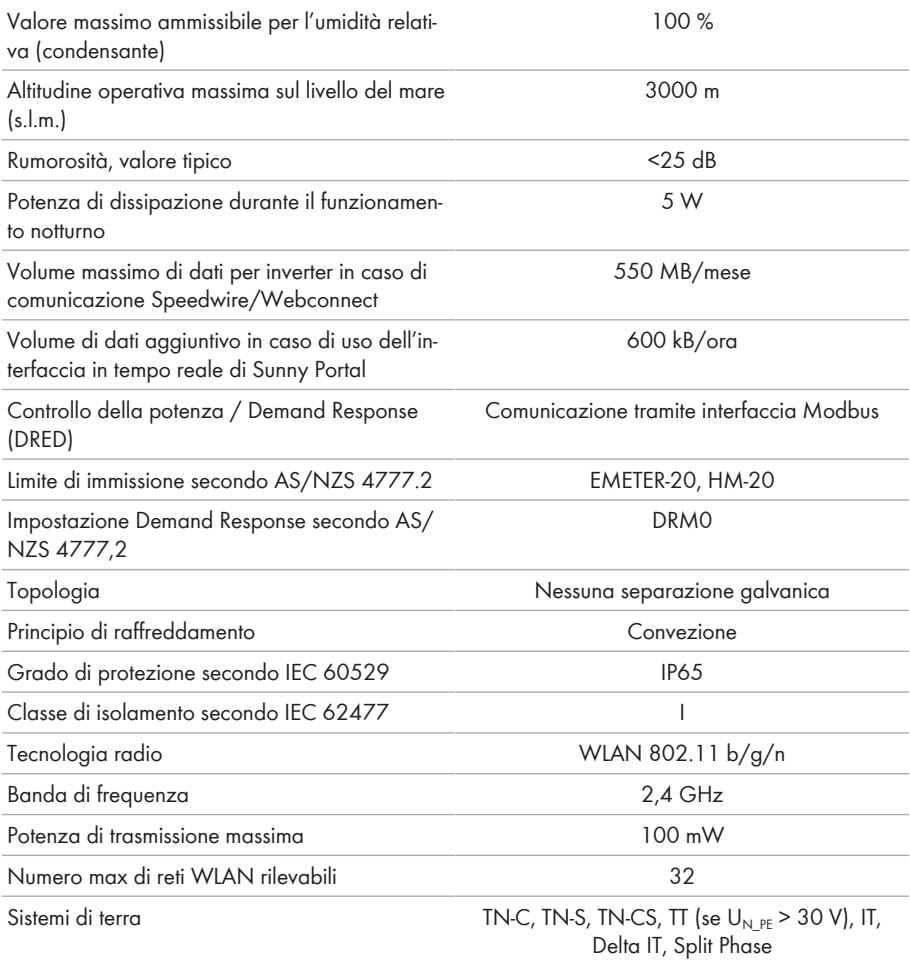

### **Condizioni ambientali**

### **Installazione in conformità con IEC 60721-3-4, classe 4K4H**

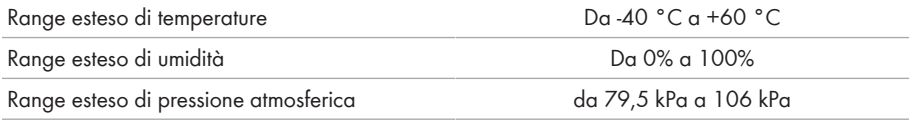

### **Trasporto in conformità con IEC 60721-3-4, classe 2K3**

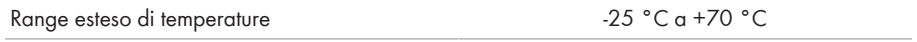

### **Dotazione**

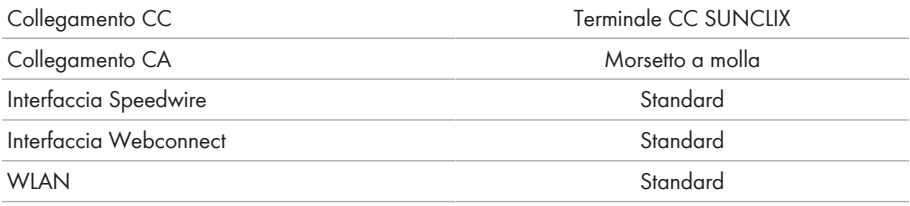

### **Sezionatore di carico CC**

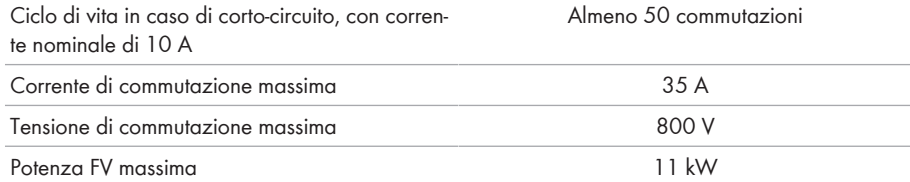

### **Coppie**

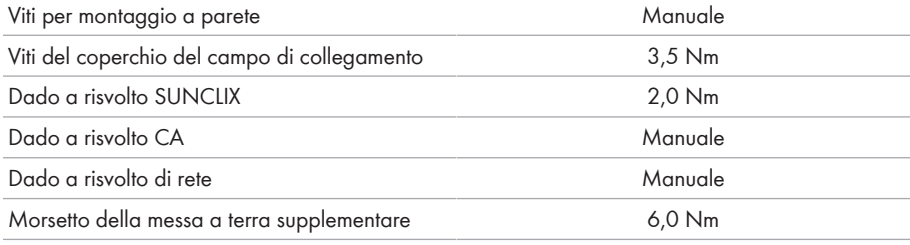

### **Capacità di memorizzazione dei dati**

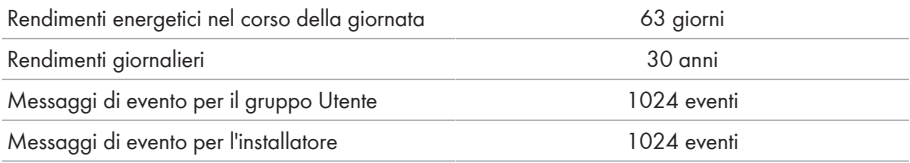

# **14 Pezzi di ricambio**

Nella tabella seguente sono riportati i pezzi di ricambio relativi al prodotto. I pezzi necessari possono essere ordinati presso SMA Solar Technology AG o al proprio rivenditore specializzato.

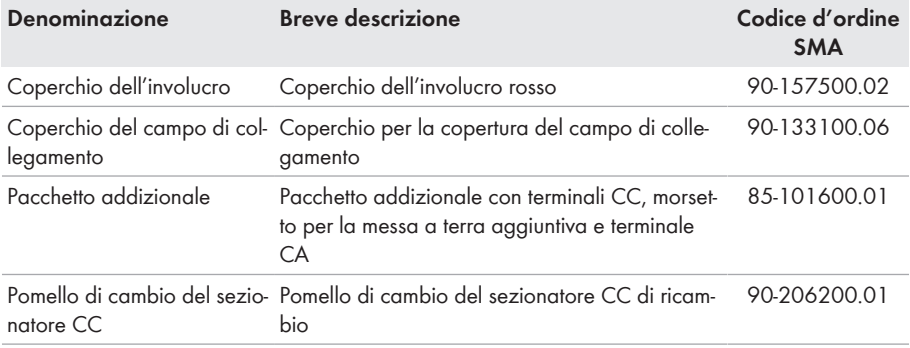

## <span id="page-102-0"></span>**15 Contatto**

In caso di problemi tecnici con i nostri prodotti si prega di rivolgersi al Servizio di assistenza tecnica SMA. Per poter fornire un aiuto mirato sono necessari i seguenti dati:

- Tipo di apparecchio
- Numero di serie
- Versione firmware
- Messaggio evento
- Luogo e altitudine di montaggio
- Tipo e numero dei moduli FV
- Dotazione opzionale, ad es. prodotti di comunicazione
- Nome dell'impianto su Sunny Portal (se disponibile)
- Dati di accesso a Sunny Portal (se disponibili)
- Eventuali impostazioni nazionali specifiche (se previste)

Potete trovare le informazioni di contatto per il vostro paese su:

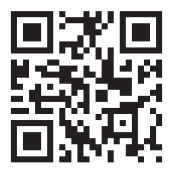

<https://go.sma.de/service>

 $C \in$ 

# **16 Dichiarazione di conformità UE**

Ai sensi delle direttive UE

- Impianti radio 2014/53/UE (22.5.2014 L 153/62) (RED)
- Restrizione dell'uso di determinate sostanze pericolose (RoHS) 2011/65/ UE (8.6.2011 L 174/88) e 2015/863/UE (31.3.2015 L 137/10) (RoHS)

SMA Solar Technology AG dichiara che i prodotti descritti all'interno del presente documento sono conformi ai requisiti fondamentali e alle altre disposizioni rilevanti delle direttive sopra citate. La dichiarazione di conformità UE completa è disponibile sul sito [www.SMA-Solar.com.](http://www.SMA-Solar.com)

## **17 Dichiarazione di conformità UK**

in conformità ai regolamenti di Inghilterra, Galles e Scozia

- Electromagnetic Compatibility Regulations 2016 (SI 2016/1091)
- Electrical Equipment (Safety) Regulations 2016 (SI 2016/1101)
- Radio Equipment Regulations 2017 (SI 2017/1206)
- The Restriction of the Use of Certain Hazardous Substances in Electrical and Electronic Equipment Regulations 2012

SMA Solar Technology AG dichiara che i prodotti descritti all'interno del presente documento sono conformi ai requisiti fondamentali e alle altre disposizioni rilevanti dei regolamenti sopra citati. La dichiarazione di conformità UK completa è disponibile sul sito [www.SMA-Solar.com](http://www.SMA-Solar.com).

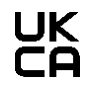

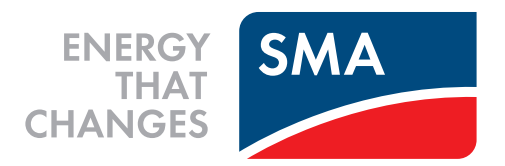

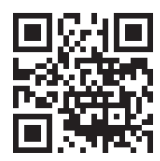

**www.SMA-Solar.com**

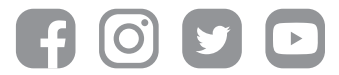